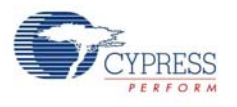

# **5.2 BLE Module Board**

### 5.2.1 PSoC 4 BLE or PRoC BLE

The PRoC BLE or PSoC 4 BLE is the main component on the BLE Module. It provides the RF interface and analog and digital capability. The PRoC BLE or PSoC 4 BLE pins are mapped to the Bluetooth module headers (see Figure 5-20). For more information, refer to the [BLE web page.](http://www.cypress.com/psoc4ble)

Figure 5-20. Schematics and Board Highlight of Bluetooth Module Headers for BLE Pins

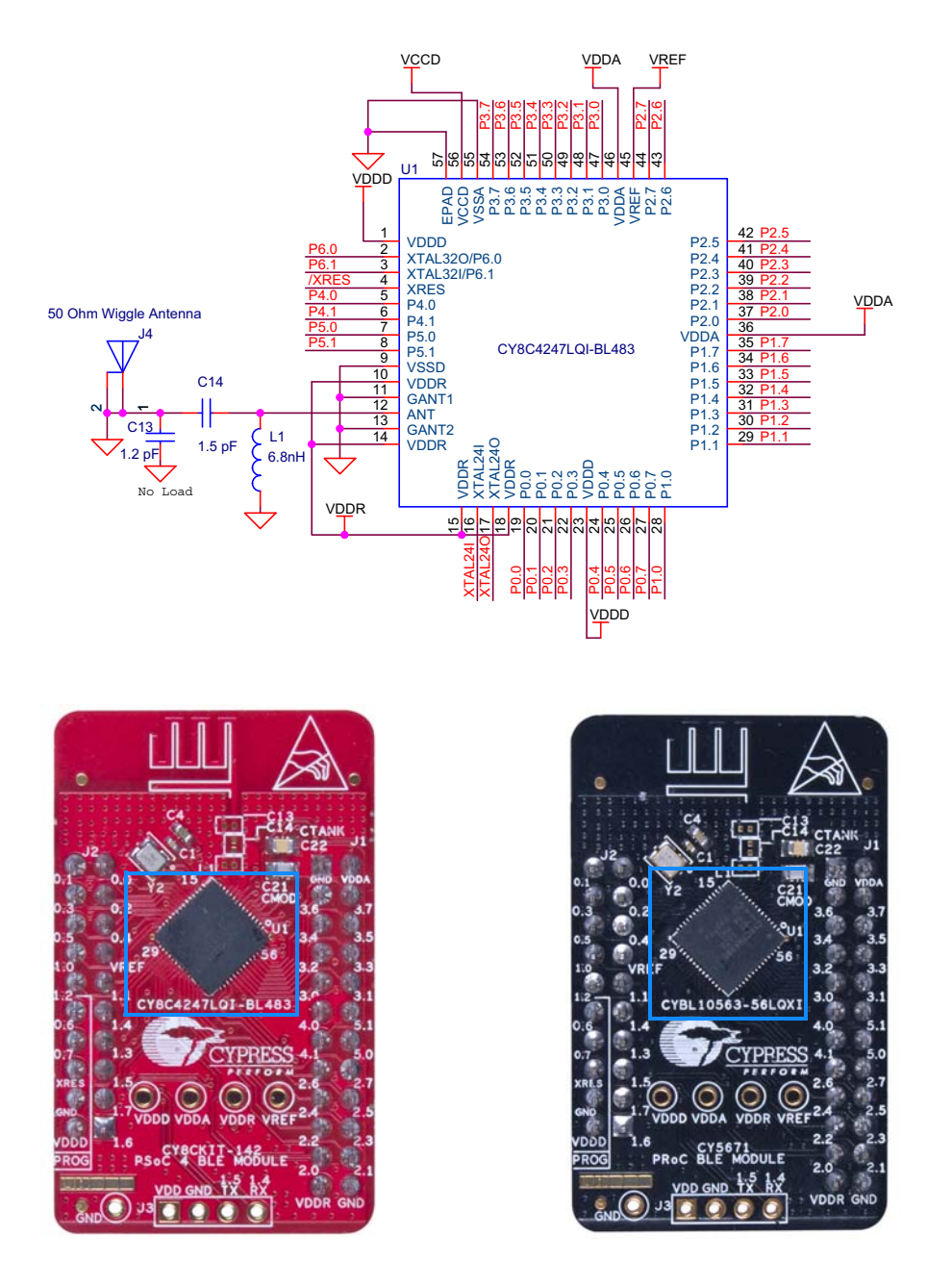

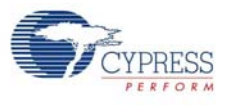

The PSoC 4 BLE and PRoC BLE Modules connect to the Pioneer board using the two (20-pin and 24-pin) Bluetooth module headers (Figure 5-21). All GPIOs and power domains are brought out to these headers. These headers are the counterparts of the connectors in section 5.1.4.

Figure 5-21. Schematics and Board Highlight of Headers

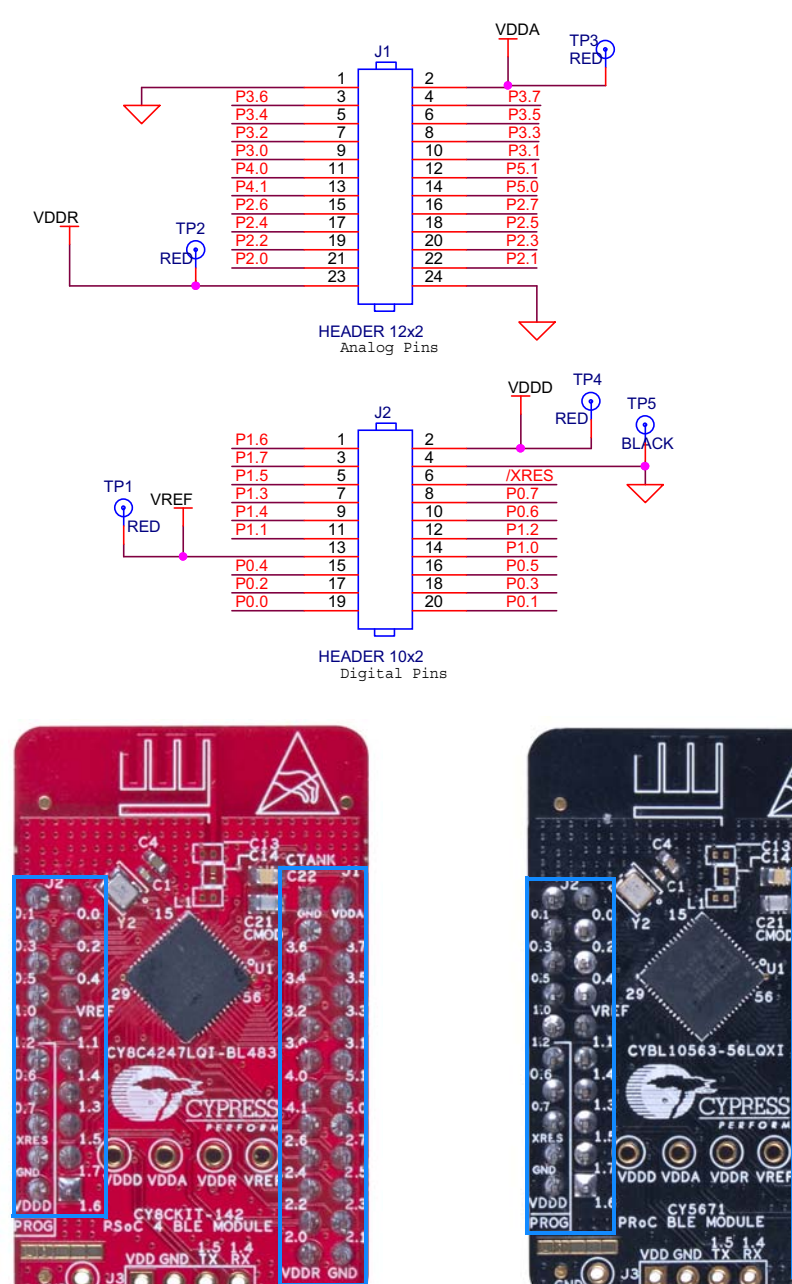

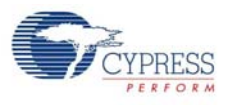

# 5.2.3 Wiggle Antenna

Both the modules use the wiggle antenna. Refer to the Antenna Design Guide ([AN91445](http://www.cypress.com/go/AN91445)) for details. Figure 5-22. Board Highlight of Wiggle Antenna

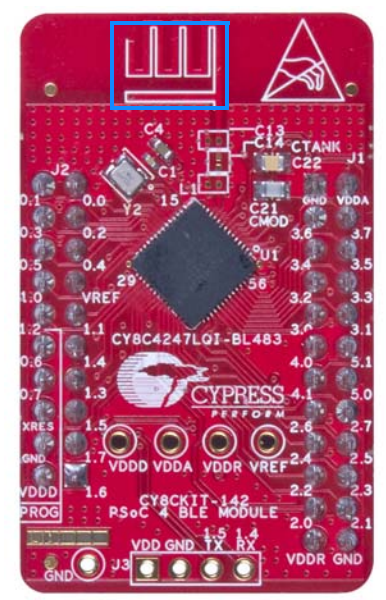

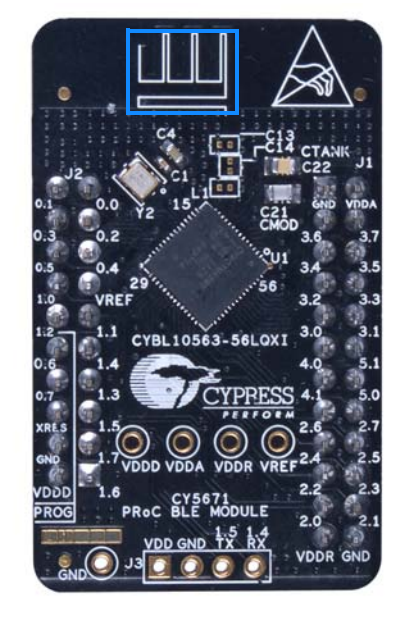

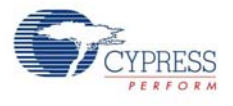

### 5.2.4 Antenna Matching Network

An Antenna Matching Network is required between the BLE device and the antenna to achieve optimum performance (Figure 5-23). The matching network has four main tasks:

- Transform the balanced output of the radio to an unbalanced connection to the antenna (balun).
- Transform the output impedance of the radio to a 50-ohm antenna.
- Suppress harmonics to a level below the regulations level in TX mode.
- Suppress the local oscillator (LO) leakage in RX mode.

Figure 5-23. Schematics and Board Highlight of Antenna Matching Network and Antenna

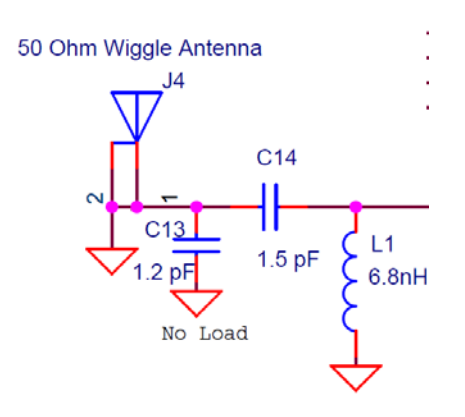

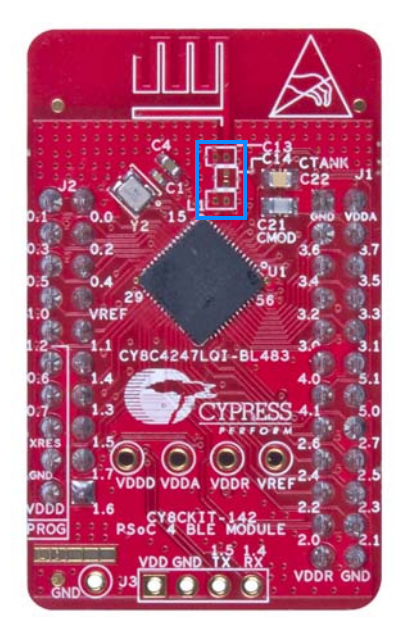

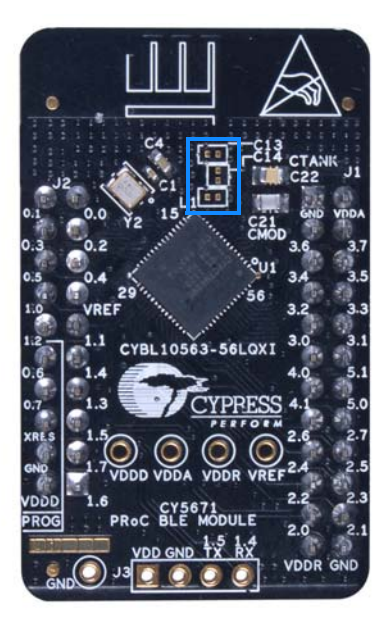

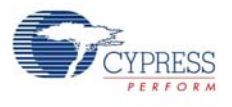

### 5.2.5 BLE Passives

Module boards include a 24-MHz crystal and a 32-kHz crystal, the CMOD and shield (CTANK) circuit for CapSense, a SAR bypass capacitor, and adequate decoupling capacitors for all the power domains, as shown in Figure 5-24.

Figure 5-24. Schematics and Board Highlight of External Crystal, CMOD, CTANK, Decaps, Jumpers VDDR

°uı.

VDDF

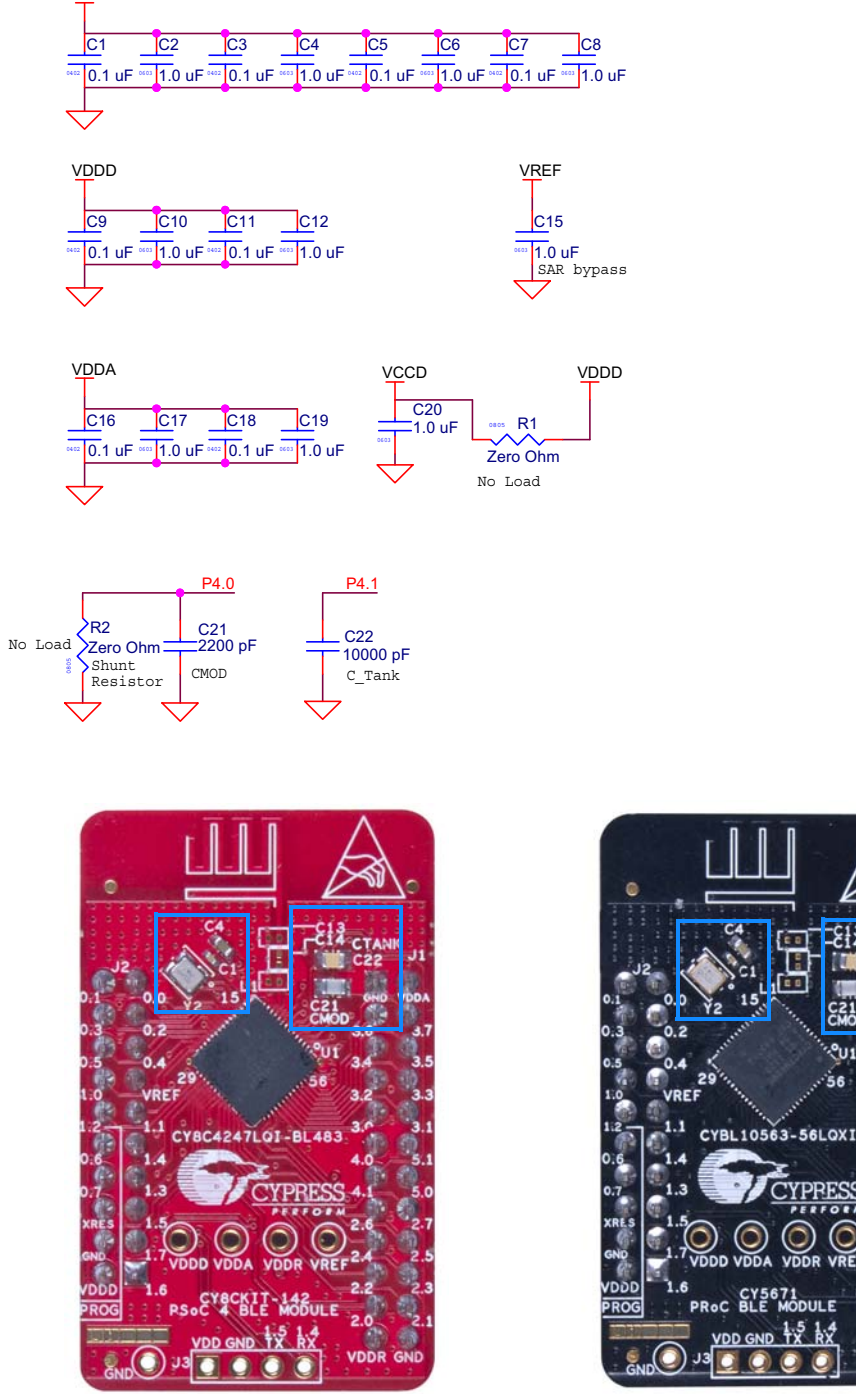

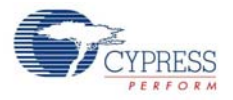

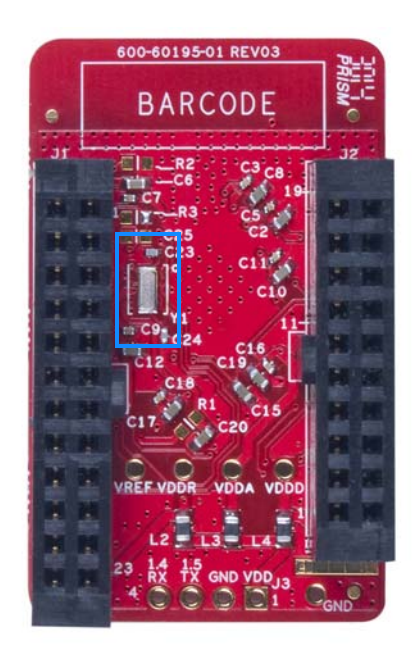

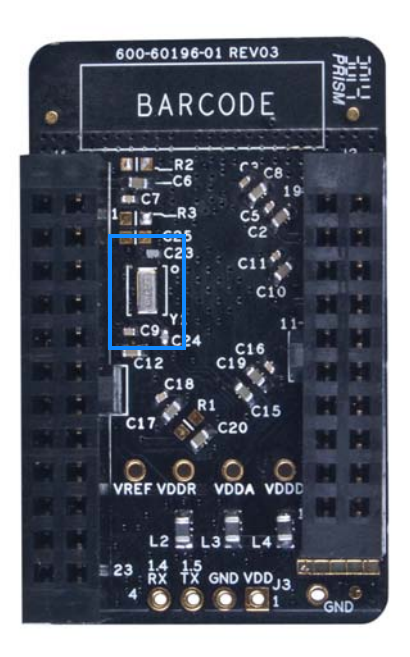

### 5.2.6 Test Points

All power domains are brought out as test points for easy probing.

# **5.3 BLE Dongle Board**

See PSoC 4 BLE or PRoC BLE on page 106. See Wiggle Antenna on page 108. See Antenna Matching Network on page 109. See Pioneer Board LEDs on page 101. See Push Buttons on page 102. Figure 5-25. Board Highlight

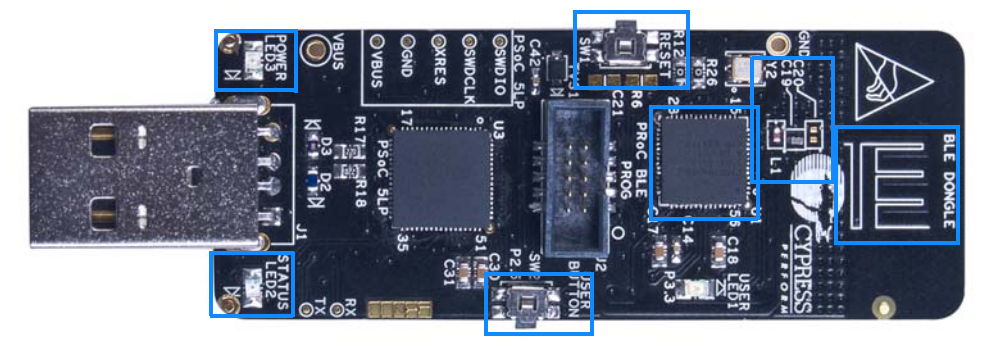

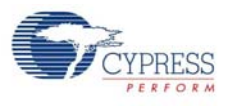

### 5.3.1 Power System

The board is powered directly using 5 V from the USB port, as shown in Figure 5-26.

Figure 5-26. Power Supply Block Diagram With Protection Circuits

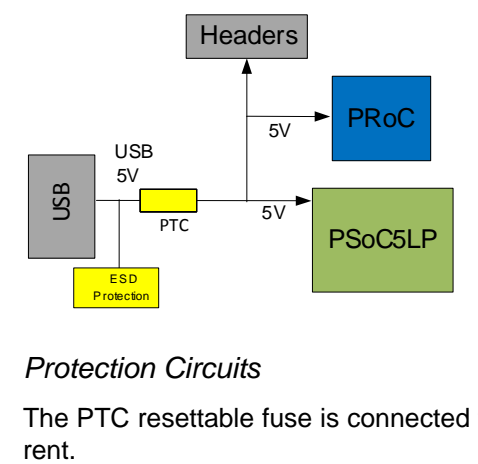

#### *5.3.1.1 Protection Circuits*

The PTC resettable fuse is connected to protect the computer's USB ports from shorts and overcurrent.

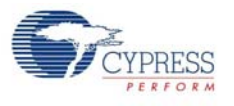

## 5.3.2 USB Type A Plug

The PSoC 5LP connects to the USB port of a PC through a USB type A plug (Figure 5-27). This plug can also be used to power the board. A resettable polyfuse is used to protect the computer's USB ports from shorts and overcurrent. If more than 500 mA is applied to the USB port, the fuse will automatically break the connection until the short or overload is removed. The VBUS, D+, and D– lines from the USB connector are also protected against ESD events using TVS diodes.

Figure 5-27. Schematics and Board Highlight of USB Type A Plug

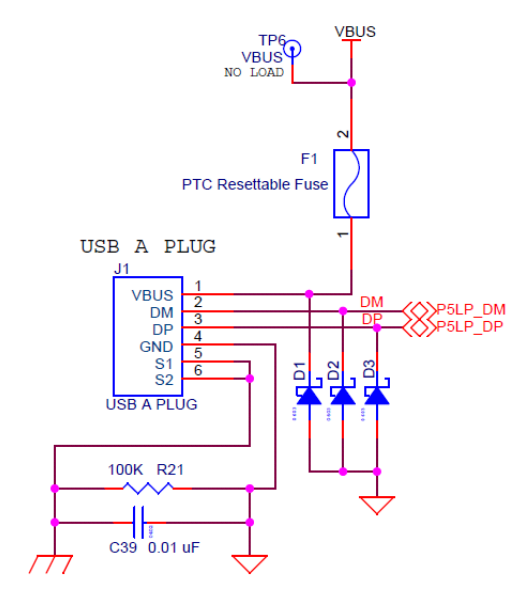

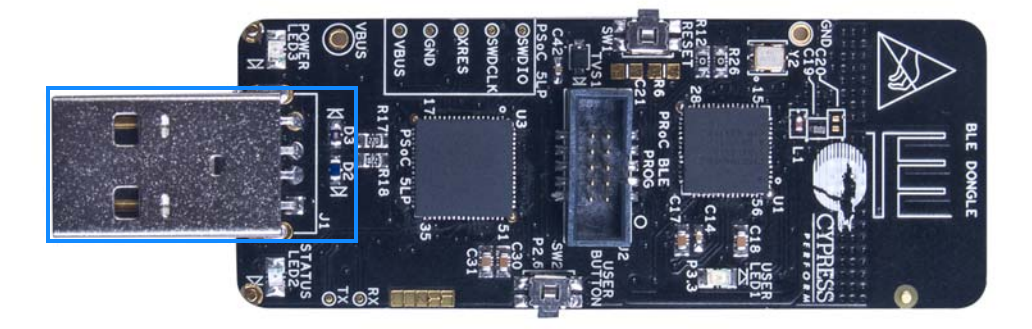

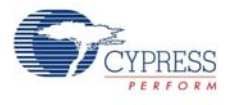

### 5.3.3 User LED

A user LED is provided to indicate status from the PRoC BLE device (Figure 5-28). It is also used to show the bind status.

Figure 5-28. Schematics and Board Highlight of User LED

**BLE\_STATUS** R7 820 ohm  $\frac{2}{\sqrt{2}}$  1 LED1 Status LED Blue

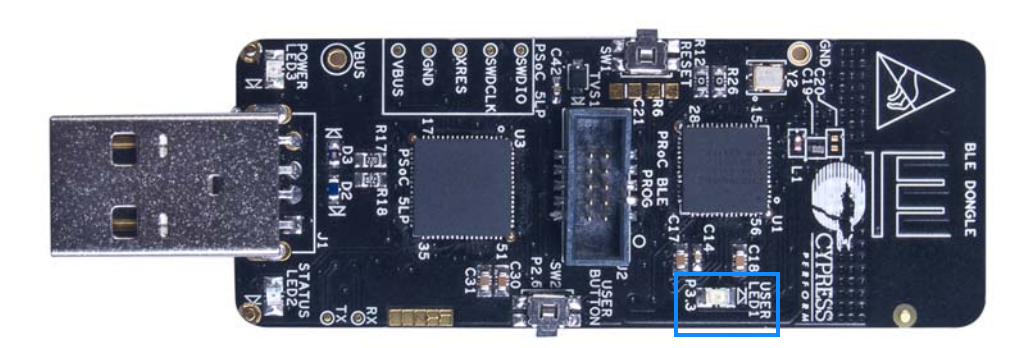

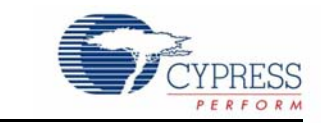

This chapter describes advanced features of the BLE Pioneer kit as well as the corresponding projects. It can be used as reference to exploit these features for other applications, according to project requirements.

## **6.1 Using PSoC 5LP as USB-UART Bridge**

6. Advanced Topics

The PSoC 5LP serves as a USB-UART bridge, which can communicate with the COM terminal software. This section explains how to create a PSoC 4 BLE code example to communicate with the COM terminal software.

Users who have a Windows operating system that does not have HyperTerminal can use an alternative terminal software such as [PuTTY.](http://www.putty.org/)

1. Create a new PSoC 4 BLE project in PSoC Creator, as shown in Figure 6-1. Select an appropriate location for your project and rename the project as required.

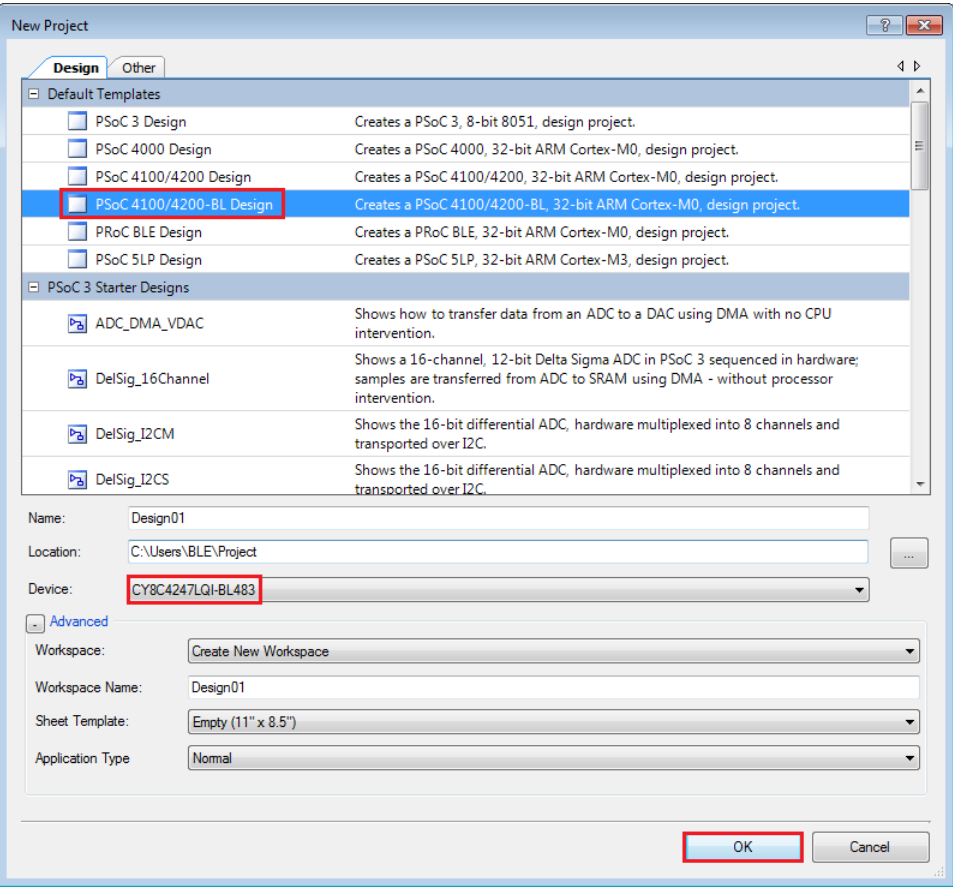

Figure 6-1. Create New Project in PSoC Creator

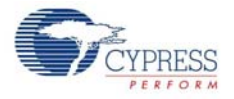

2. Drag and drop a UART (SCB) component (Figure 6-2) to the TopDesign.

Figure 6-2. UART Component in Component Catalog

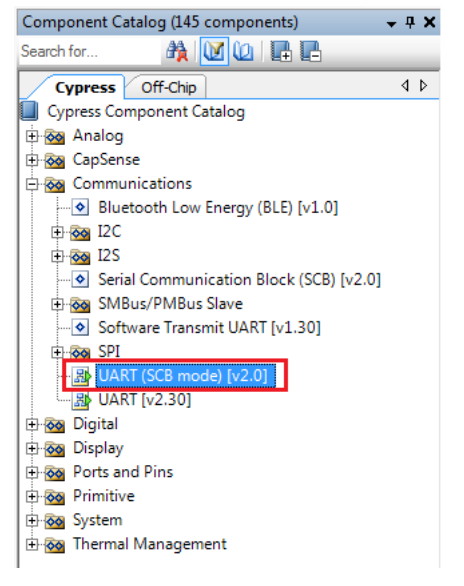

3. To configure the UART, double-click or right-click the UART component and select **Configure**, as shown in Figure 6-3.

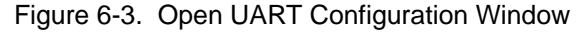

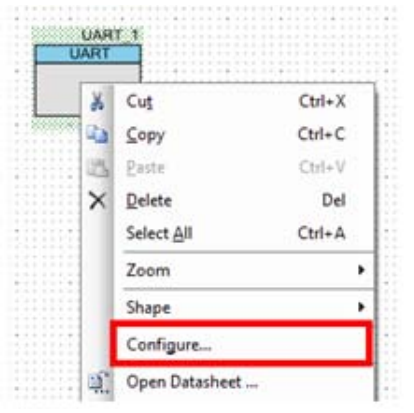

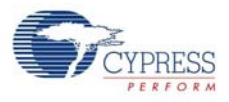

4. Change the instance name to **UART**. Configure the UART as shown in Figure 6-4, Figure 6-5, and Figure 6-6. Click **OK**.

Figure 6-4. UART Configuration Tab Window

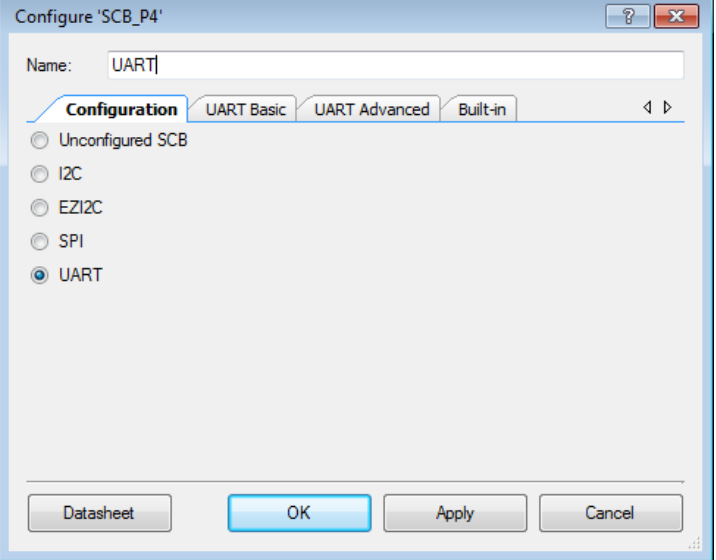

Figure 6-5. UART Basic Tab Window

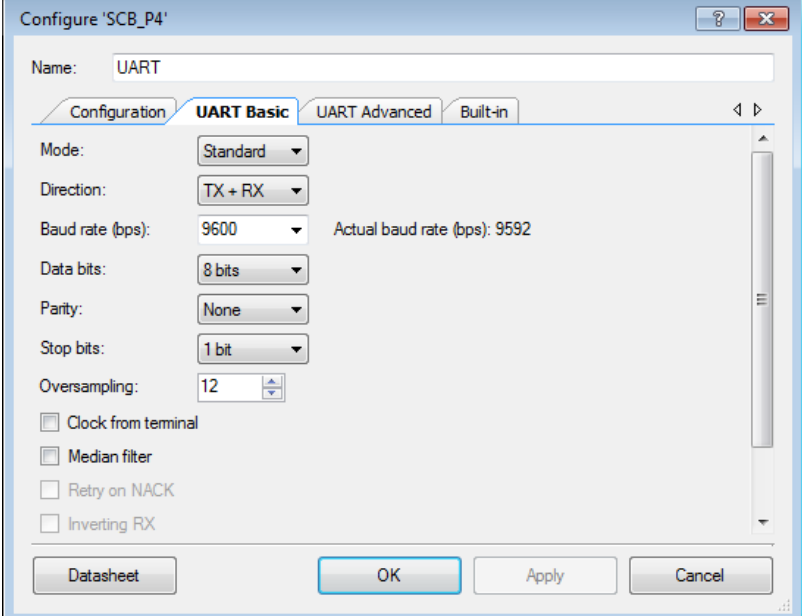

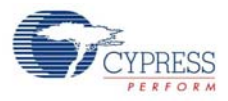

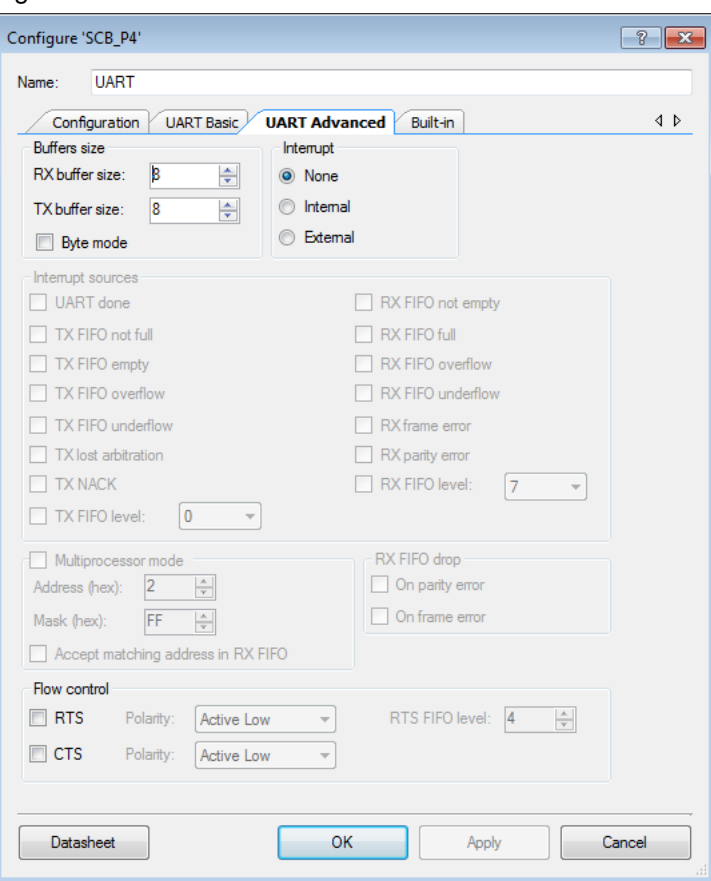

#### Figure 6-6. UART Advanced Tab Window

5. Select P1[4] for UART RX and P1[5] for UART TX in the **Pins** tab of *<Project\_Name>.cydwr*, as shown in Figure 6-7.

Figure 6-7. Pin Selection

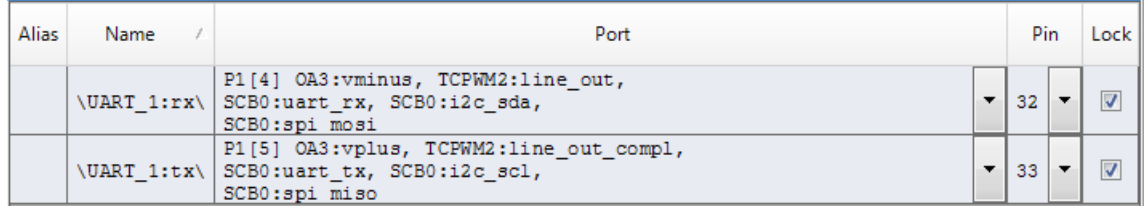

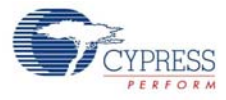

6. Place the following code in your *main.c* project file. The code will echo any UART data received.

```
int main()
{ 
     uint8 ch;
     /* Start SCB UART TX+RX operation */ 
     UART_Start(); 
/* Transmit String through UART TX Line */
UART_UartPutString("CY8CKIT-042-BLE USB-UART");
    for(i; {
         /* Get received character or zero if nothing has been received yet 
*/
         ch = UART_UartGetChar(); 
        if(0u := ch) {
 /* Send the data through UART. This function is blocking and waits until 
there is an entry into the TX FIFO. */
         UART_UartPutChar(ch);
 }
     }
}
7. Build the project by clicking Build > Build {Project Name} or [Shift][F6]. After the project is built
```
without errors and warnings, program (by choosing **Debug > Program**) the project to PSoC 4 BLE/PRoC BLE through the PSoC 5LP USB programmer or MiniProg3.

**Note:** UART RX and UART TX can be routed to any digital pin on PSoC 4 BLE/PRoC BLE based on the configuration of the UART component. An SCB implementation of UART will route the RX and TX pins to one of the following subsets: (P0[0], P0[1] or P0[4], P0[5] or P1[4], P1[5] or P3[0], P3[1] or P3[4], P3[5] or P5[0], P5[1]).

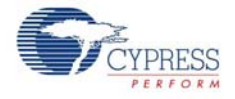

To communicate with the PSoC 4 from the terminal software, follow this procedure:

1. Connect USB mini-B to J13. The kit enumerates as a **KitProg USB-UART** and is available in the **Device Manager, Ports (COM & LPT)**. A communication port is assigned to the **KitProg USB-UART**, as shown in Figure 6-8.

Figure 6-8. KitProg USB-UART in Device Manager

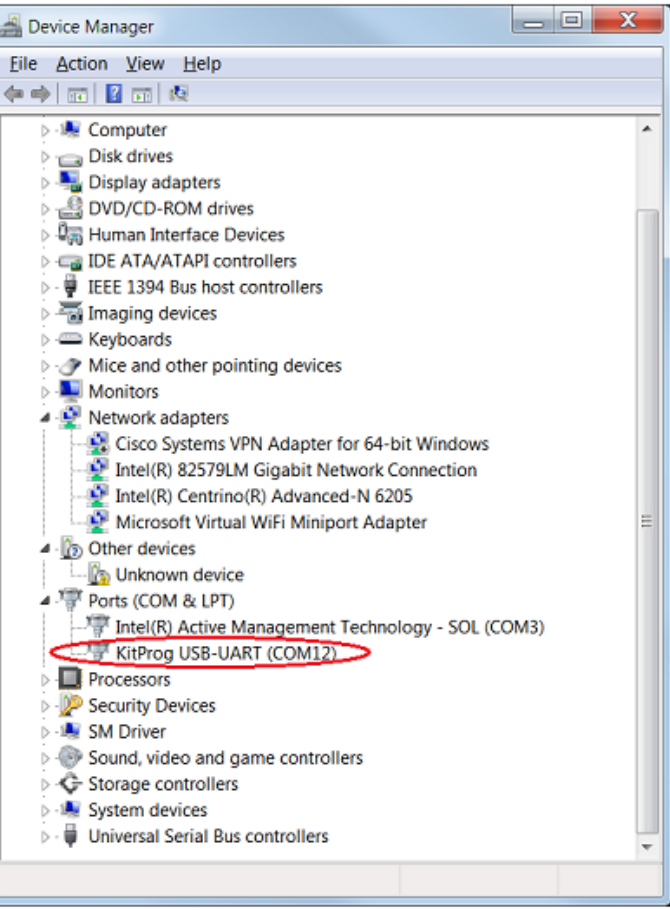

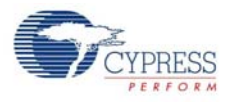

2. Open HyperTerminal and choose **File > New Connection** and enter a name for the new connection and click **OK**, as shown in Figure 6-9. For PuTTY, double-click the PuTTY icon and select **Serial** under **Connection**.

Figure 6-9. Open New Connection

#### **HyperTerminal**

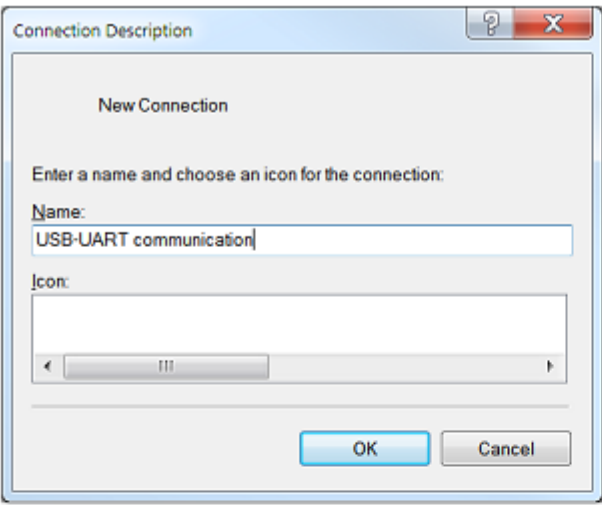

#### **PuTTY**

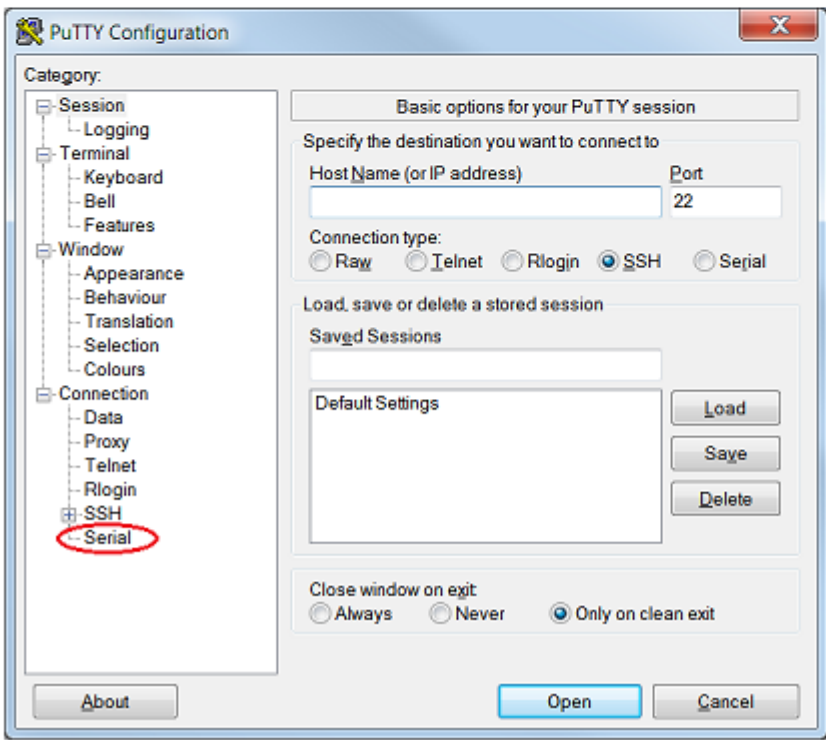

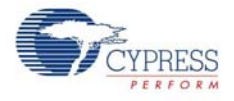

3. A new window opens, where the communication port can be selected.

In HyperTerminal, select COMx (or the specific communication port that is assigned to the Kit-Prog USB-UART) in **Connect using** and click **OK**, as shown in Figure 6-10. In PuTTY enter the COMx in **Serial line to connect to**. This code example uses **COM12**.

Figure 6-10. Select Communication Port

#### **HyperTerminal**

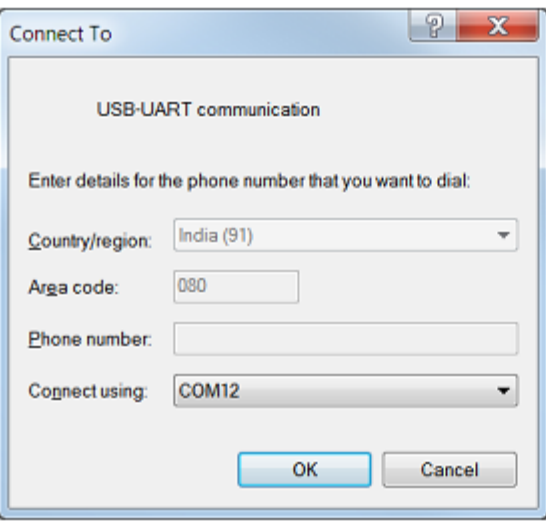

#### **PuTTY**

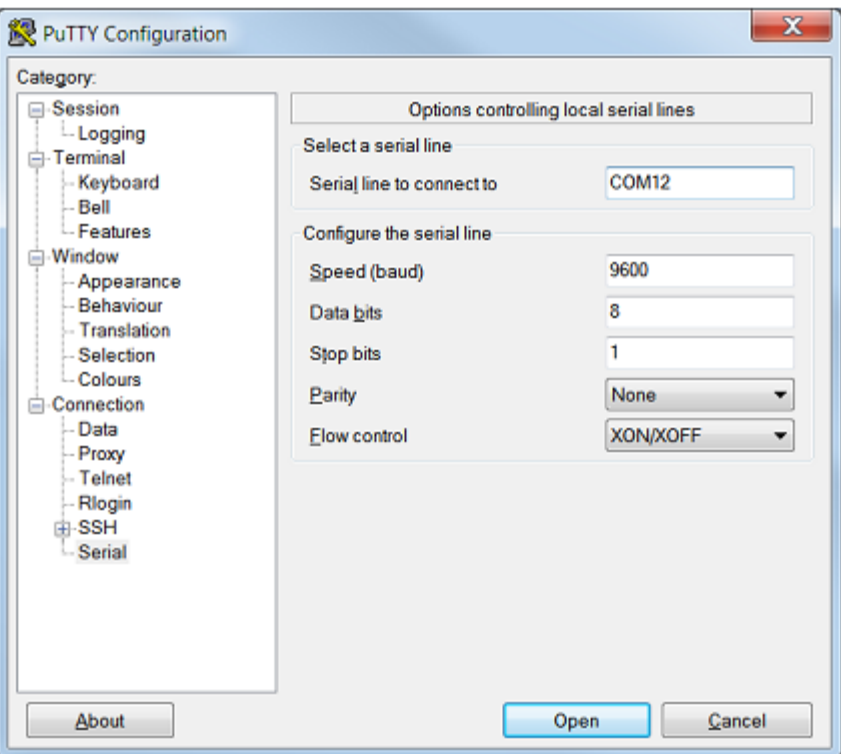

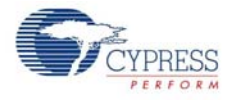

4. In HyperTerminal, select **Bits per second**, **Data bits**, **Parity**, **Stop bits**, and **Flow control** under **Port Settings** and click OK, as shown in Figure 6-11. Make sure that the settings are identical to the UART settings configured for the BLE device.

In PuTTY select **Speed (baud)**, **Data bits**, **Stop bits**, **Parity** and **Flow control** under **Configure the serial line**. Click **Session** and select **Serial** under **Connection type**. **Serial line** shows the communication port (COM12) and **Speed** shows the baud rate selected. Click **Open** to start the communication.

Figure 6-11. Configure the Communication Port

#### **HyperTerminal**

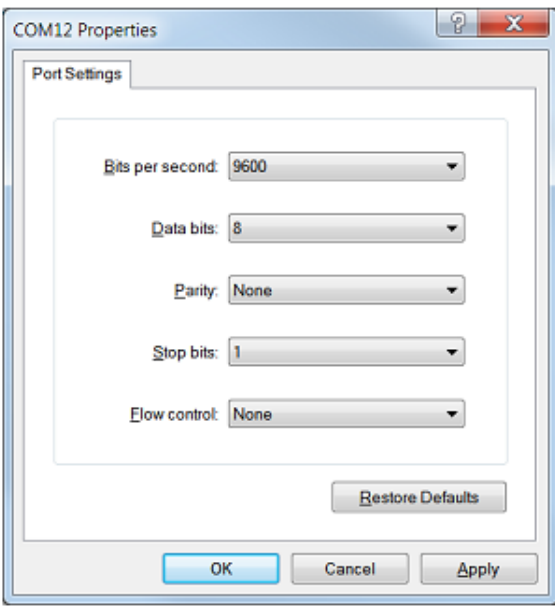

**PuTTY**

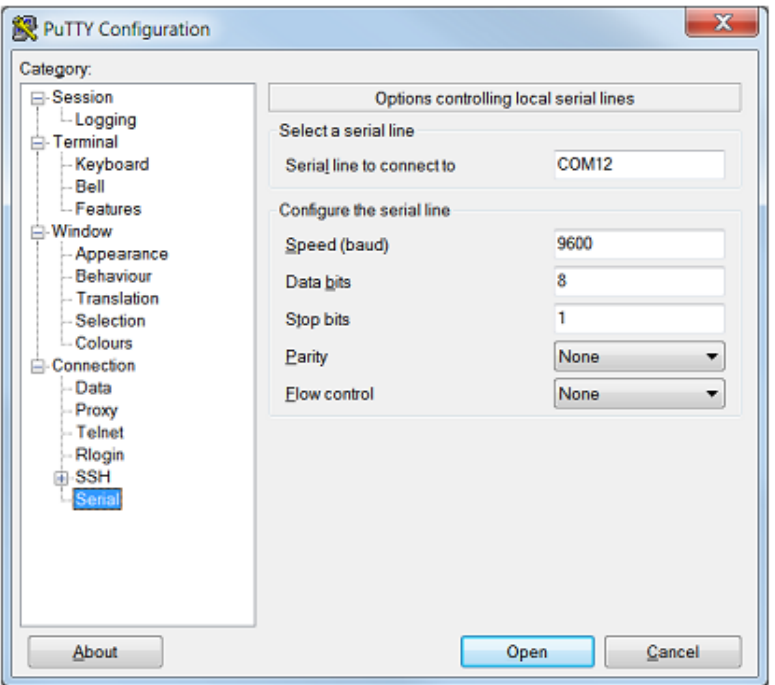

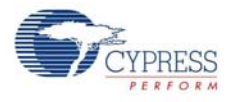

5. Enable **Echo typed characters locally** in **File > Properties > Settings > ASCII Setup**, to display the typed characters on HyperTerminal, as shown in Figure 6-12. In PuTTY, select **Force on** in **Terminal > Line discipline options** to display the typed characters on PuTTY, as shown in Figure 6-13.

Figure 6-12. Enable Echo of Typed Characters in HyperTerminal

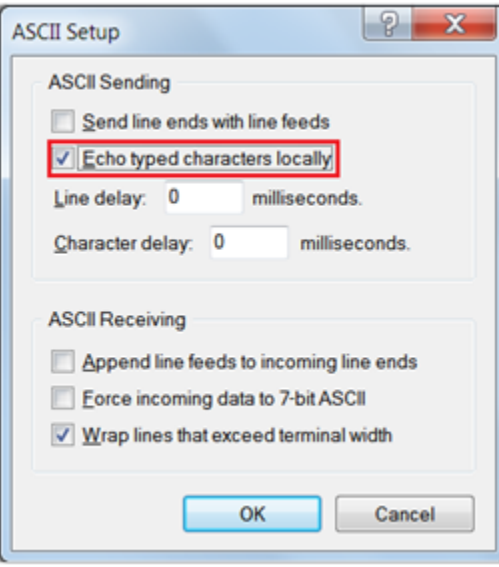

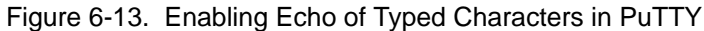

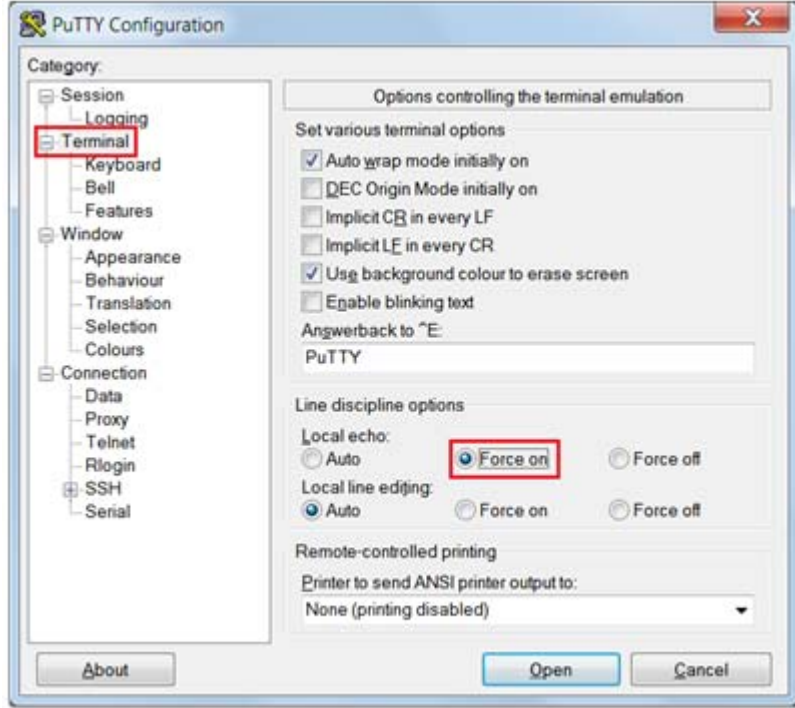

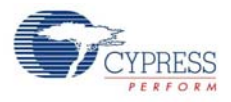

6. The COM terminal software displays both the typed data and the echoed data from the PSoC 4 BLE or PRoC BLE UART, as shown in Figure 6-14 and Figure 6-15.

Figure 6-14. Data Displayed on HyperTerminal

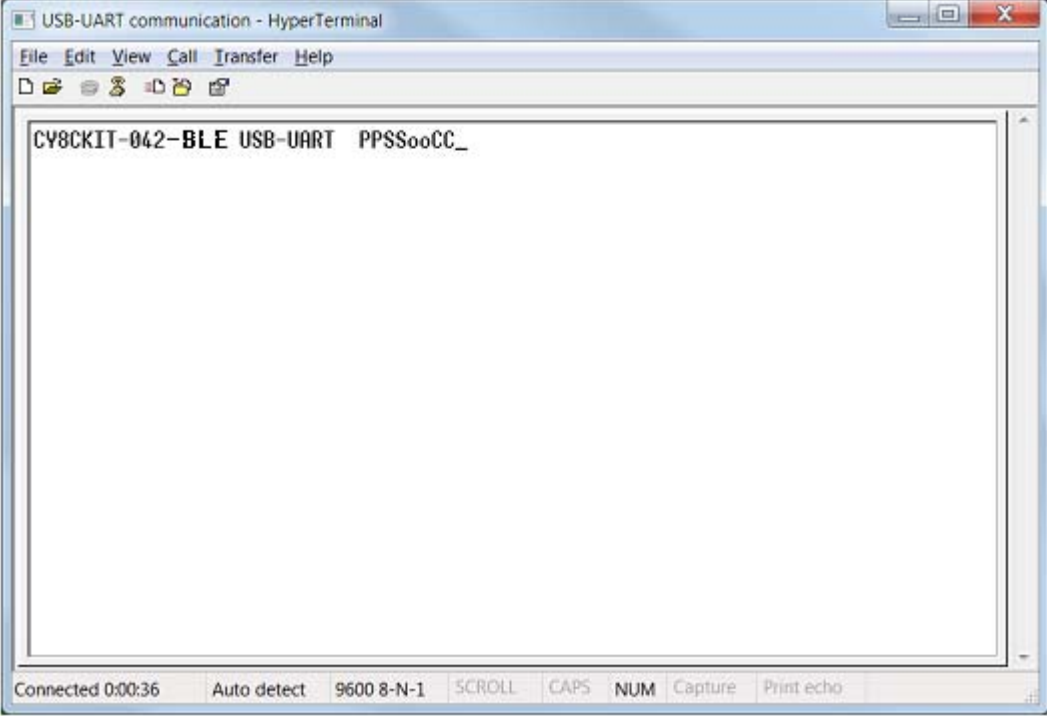

Figure 6-15. Data Displayed on PuTTY

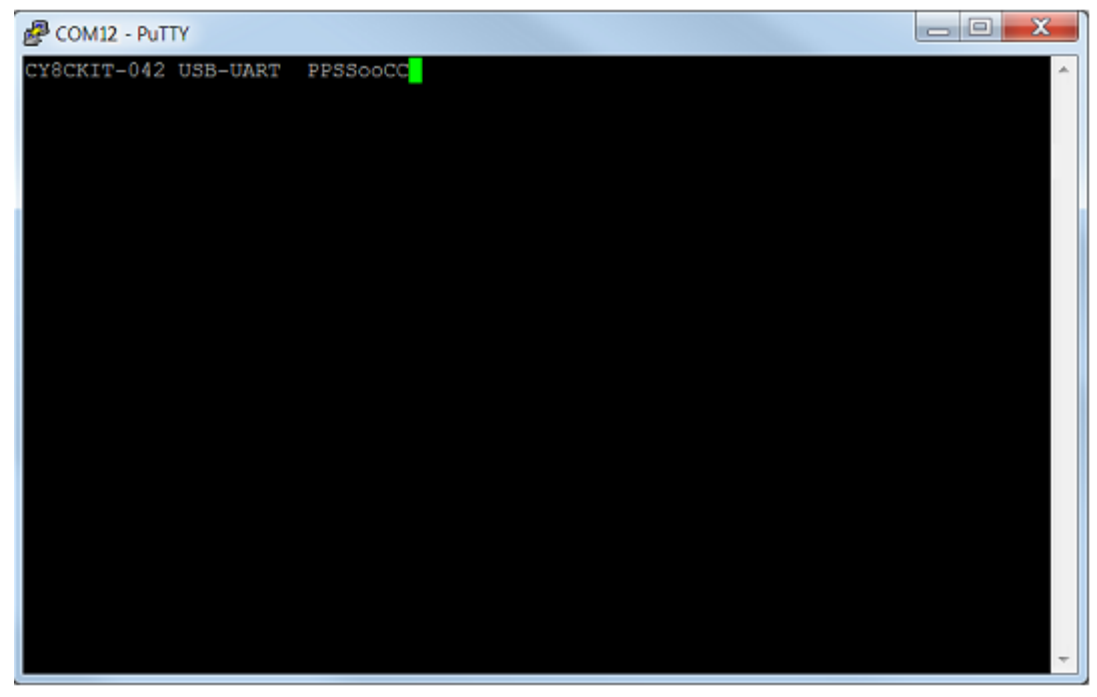

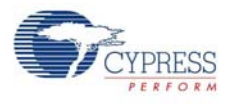

# **6.2 Using PSoC 5LP as USB-I2C Bridge**

The PSoC 5LP serves as a USB- $I^2C$  bridge that can be used to communicate with the USB- $I^2C$ software running on the PC. The following steps describe how to use the USB-I<sup>2</sup>C bridge, which can communicate between the BCP and the PSoC 4 BLE/PRoC BLE.

1. Create a new project targeting the PSoC 4 BLE/PRoC BLE device in PSoC Creator, as shown in Figure 6-16.

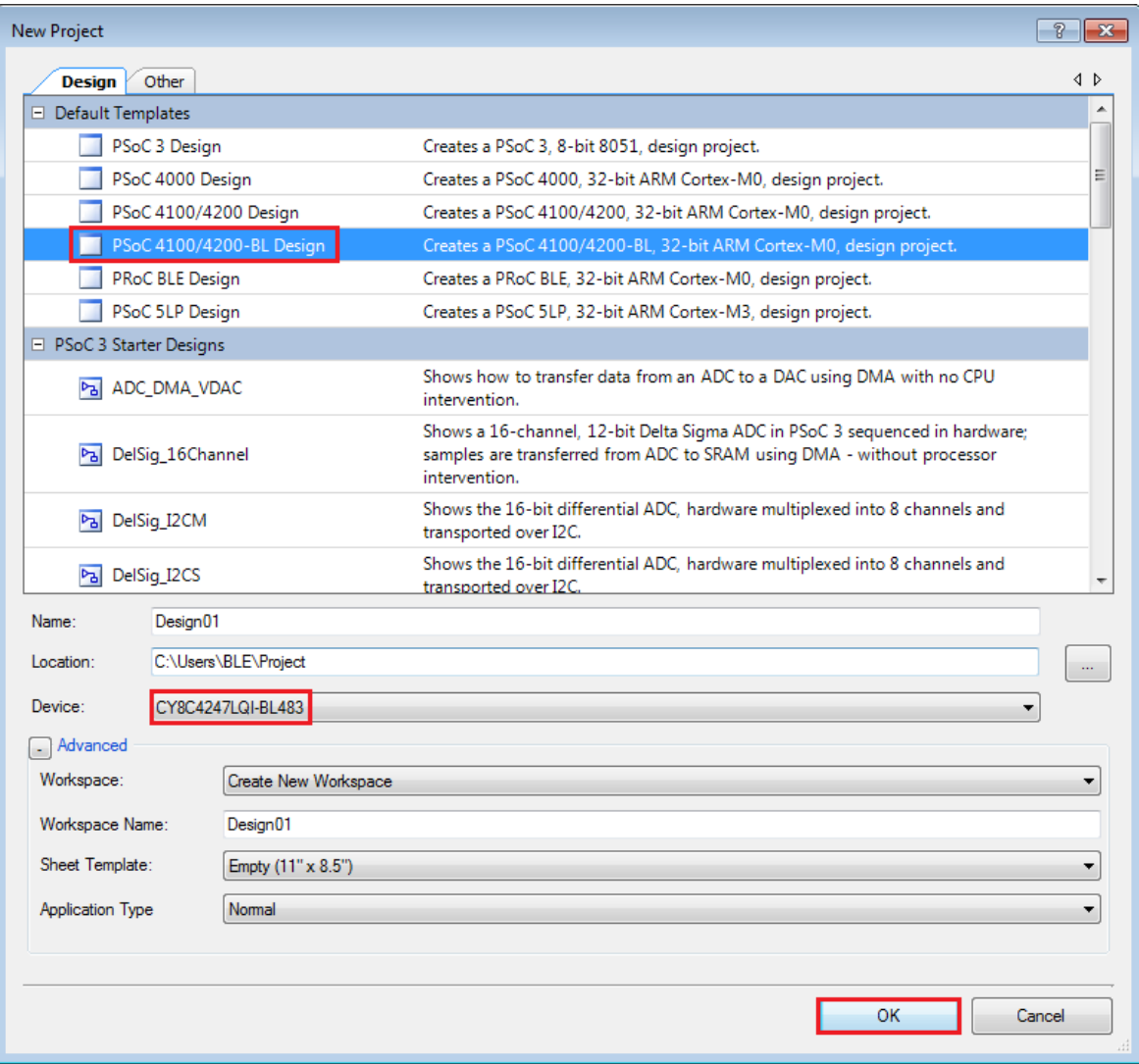

Figure 6-16. Create New Project in PSoC Creator

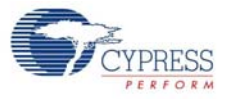

2. Drag and drop an  $I^2C$  component (Figure 6-17) to the TopDesign.

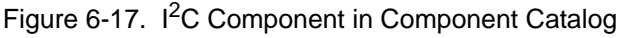

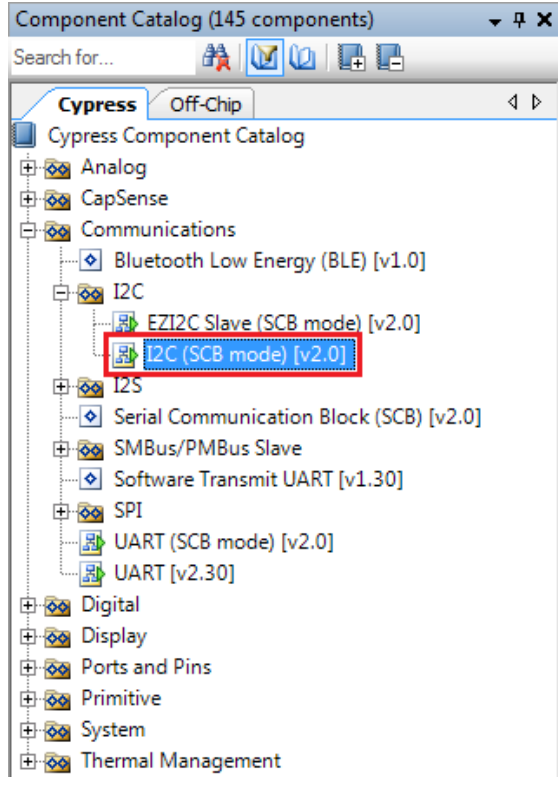

3. To configure the I2C component, double-click or right-click the I2C component and select **Configure**, as shown in Figure 6-18.

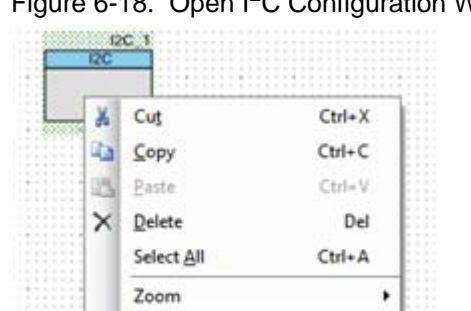

Shape

Configure...

Figure 6-18. Open I<sup>2</sup>C Configuration Window

٠

4. Change the instance name to **I2C**. Configure the I2C component according to the settings in Figure 6-19 and Figure 6-20 and click **OK**.

Figure 6-19. Configuration Tab

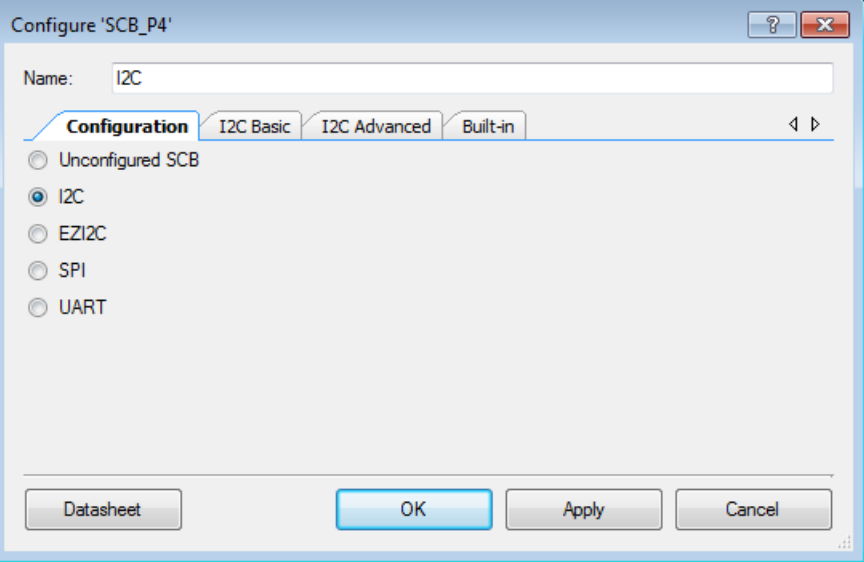

Figure 6-20. I<sup>2</sup>C Basic and Advanced Tabs

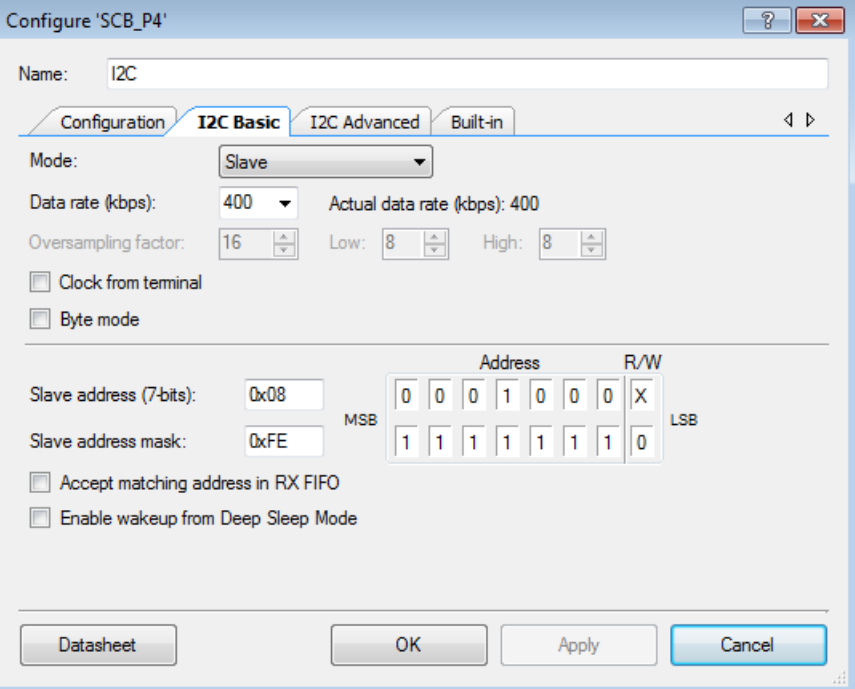

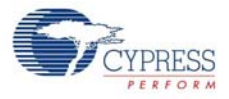

5. Select pin P3[5] for the I2C SCL and pin P3[4] for the I2C SDA in the **Pins** tab of *<Project\_Name>.cydwr*, as shown in Figure 6-21.

Figure 6-21. Pin Selection\_USBI2C

|             |    |                                                                    |   |              |             |                                                                            | $-$ 4 $\triangleright$   |  |
|-------------|----|--------------------------------------------------------------------|---|--------------|-------------|----------------------------------------------------------------------------|--------------------------|--|
|             |    |                                                                    | ▴ | <b>Alias</b> | Name        | Port                                                                       |                          |  |
|             |    |                                                                    |   |              | \I2C 1:scl\ | P3[5] SARMUX:pads[5], TCPWM2:line out compl,<br>SCB1:uart tx, SCB1:i2c scl | $\overline{\phantom{a}}$ |  |
| P2[5]       | 42 | OA1:volt_10x                                                       |   |              | \I2C 1:sda\ | P3[4] SARMUX:pads[4], TCPWM2:line out,                                     | ▼                        |  |
| P2[4]       | 41 | <b>OA1: whites</b>                                                 |   |              |             | SCB1:uart rx, SCB1:i2c sda                                                 |                          |  |
| P2[3]       | 40 | OAT:volus.<br>SRSS act, clk. If                                    |   |              |             |                                                                            |                          |  |
| P2[2]       | 39 | CA2:volt_10x, 5/155:valiaus,<br>SCS0 ad select(3)                  |   |              |             |                                                                            |                          |  |
| P2[1]       | 38 | OA2:wnlnux,<br>5050 xd_xelect(2)                                   |   |              |             |                                                                            |                          |  |
| P2[0]       | 37 | OA0:volux.<br>SC50:spl_xelect(1)                                   |   |              |             |                                                                            |                          |  |
| <b>VDDA</b> | 36 | 3.3v                                                               |   |              |             |                                                                            |                          |  |
| P1[7]       | 35 | O A Svoka_ab, TOPWI/Sine_out_<br>5050 ust_da, 5050 ad_dk           | Ξ |              |             |                                                                            |                          |  |
| P1[6]       | 34 | OA2-vpl.s_alt, TCPWM2:Ins_put,<br>5050 ust_rts, 5050 spl_select(0) |   |              |             |                                                                            |                          |  |
| PIJS        | 33 | CA3:vost_10x, TCPWW2:Ins.out<br>5050:2c sd. 5050:sd miss           |   |              |             |                                                                            |                          |  |
| P1[4]       | 32 | OA2:wninus, TCPWW2:ins_out, 3<br>5050:2c_sds, 5050:sd_mcsl         |   |              |             |                                                                            |                          |  |
| PIB         | 31 | O A3 vpl.a. TOPWW1:line_out_com<br>SCS0:spl_select(3)              |   |              |             |                                                                            |                          |  |
| P1[2]       | 30 | OA2 yout_10x, TCPWW1:line_out.<br>SCS0:spl_select(2)               |   |              |             |                                                                            |                          |  |
| Pi[i]       | 29 | O A2 writing, TOPWW2 line_out_or<br>LPCOMP:comp(1), SCS0:spl_selec |   |              |             |                                                                            |                          |  |

6. Place the following code in your *main.c* project file. The code will enable the PSoC 4 BLE/PRoC BLE device to transmit and receive  $1^2C$  data to and from the BCP application.

```
int main()
{
uint8 wrBuf[10]; /* I^2C write buffer */
uint8 rdBuf[10]; /* I^{2}C read buffer */
uint8 indexCntr;
uint32 byteCnt;
/* Enable the Global Interrupt */
CyGlobalIntEnable;
/* Start I^2C Slave operation */
I2C_Start();
/* Initialize write buffer */
I2C_I2CSlaveInitWriteBuf((uint8 *) wrBuf, 10);
/* Initialize read buffer */
I2C_I2CSlaveInitReadBuf((uint8 *) rdBuf, 10);
for(;i) /* Loop forever */
{
/* Wait for I^2C master to complete a write */
```
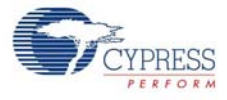

```
if(0u != (I2C_I2CSlaveStatus() & I2C_I2C_SSTAT_WR_CMPLT))
 {
       /* Read the number of bytes transferred */
      byteCnt = I2C_I2CSlaveGetWriteBufSize();
      /* Clear the write status bits*/
      I2C_I2CSlaveClearWriteStatus();
/* Move the data written by the master to the read buffer so that the 
      master can read back the data */
      for(int = 0; indexCntr < byteCnt; indexCntr++){
rdBuf [indexCntr] = wrBuf[indexCntr]; /* Loop back the data to the read 
            buffer */
      }
/* Clear the write buffer pointer so that the next write operation will 
      start from index 0 */
      I2C_I2CSlaveClearWriteBuf();
/* Clear the read buffer pointer so that the next read operations starts 
      from index 0 */
      I2C_I2CSlaveClearReadBuf();
}
/* If the master has read the data , reset the read buffer pointer to 0 
and clear the read status */
if(0u != (I2C_I2CSlaveStatus() & I2C_I2C_SSTAT_RD_CMPLT))
{
/* Clear the read buffer pointer so that the next read operations starts 
from index 0 */
      I2C_I2CSlaveClearReadBuf();
      /* Clear the read status bits */
      I2C_I2CSlaveClearReadStatus();
}
}
}
```
- 7. Build the project by choosing **Build > Build Project** or **[Shift] [F6]**. After the project is built without errors and warnings, program (**[Ctrl] [F5]**) this code onto the PSoC 4 BLE/PRoC BLE through the PSoC 5LP programmer or MiniProg3.
- 8. Open the BCP from **Start > All Programs > Cypress > Bridge Control Panel <version number>**.
- 9. Connect to **KitProg/** under **Connected I2C/SPI/RX8 Ports**, as shown in Figure 6-22.

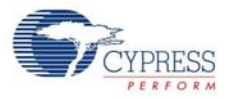

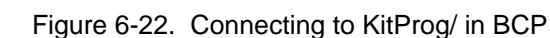

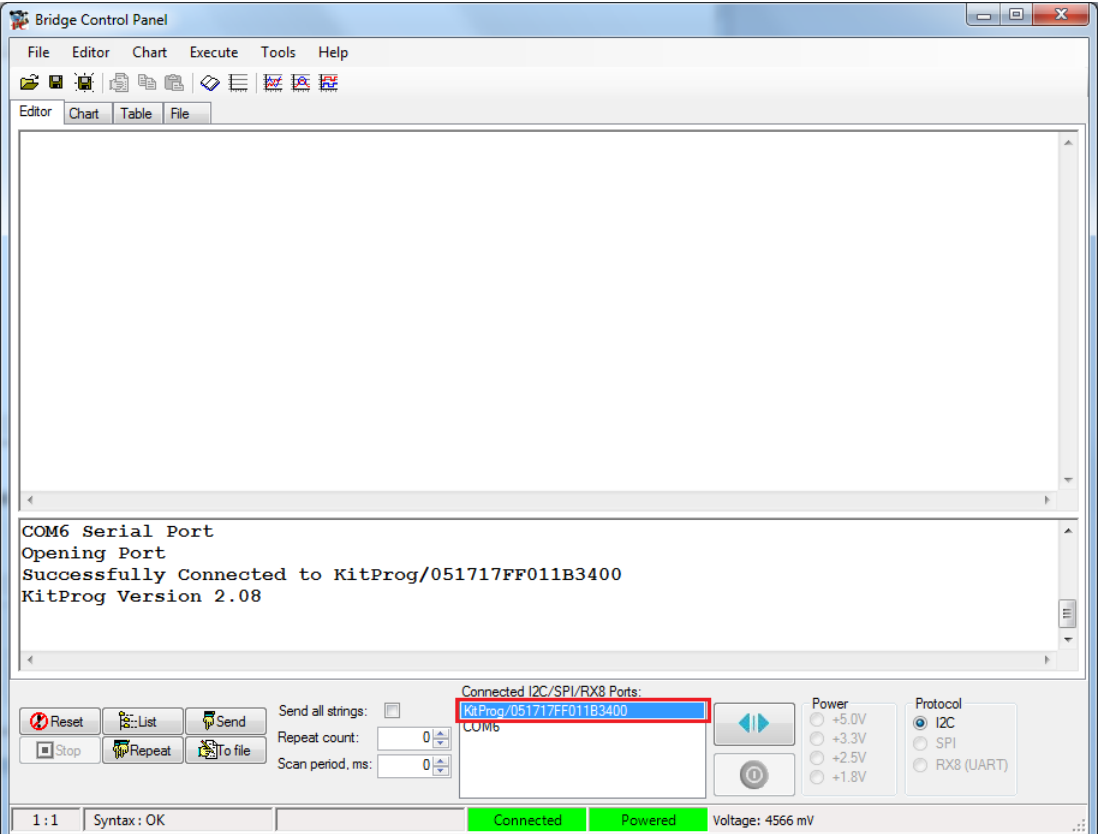

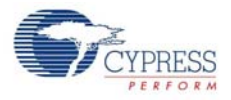

10.Open **Protocol Configuration** from the **Tools** menu and select the appropriate **I2C Speed**, as shown in Figure 6-23. Make sure the  $1^2C$  speed is the same as the one configured in the  $1^2C$ component. Click **OK** to close the window.

Figure 6-23. Opening Protocol Configuration Window in BCP

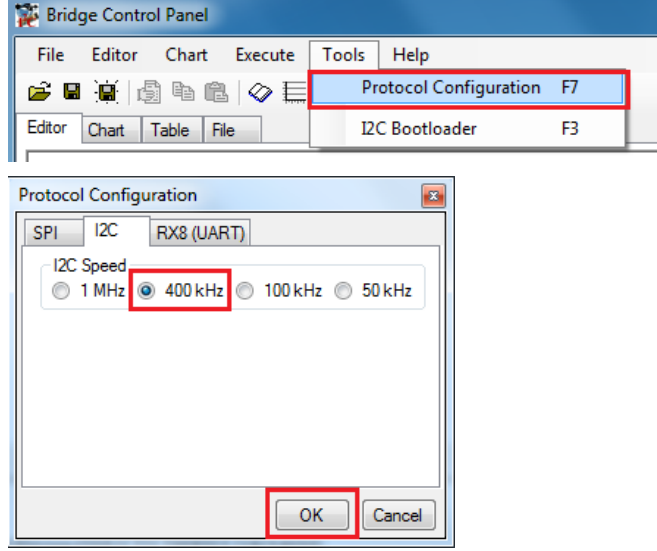

11. From the BCP, transfer five bytes of data to the  $1<sup>2</sup>C$  device with slave address 0x08. Type the command shown in Figure 6-24 and press **[Enter]** or click the **Send** button in the BCP. The log shows whether the transaction was successful. A '+' indication after each byte indicates that the transaction was successful and a '–' indicates that the transaction was a failure.

Figure 6-24. Entering Commands in BCP

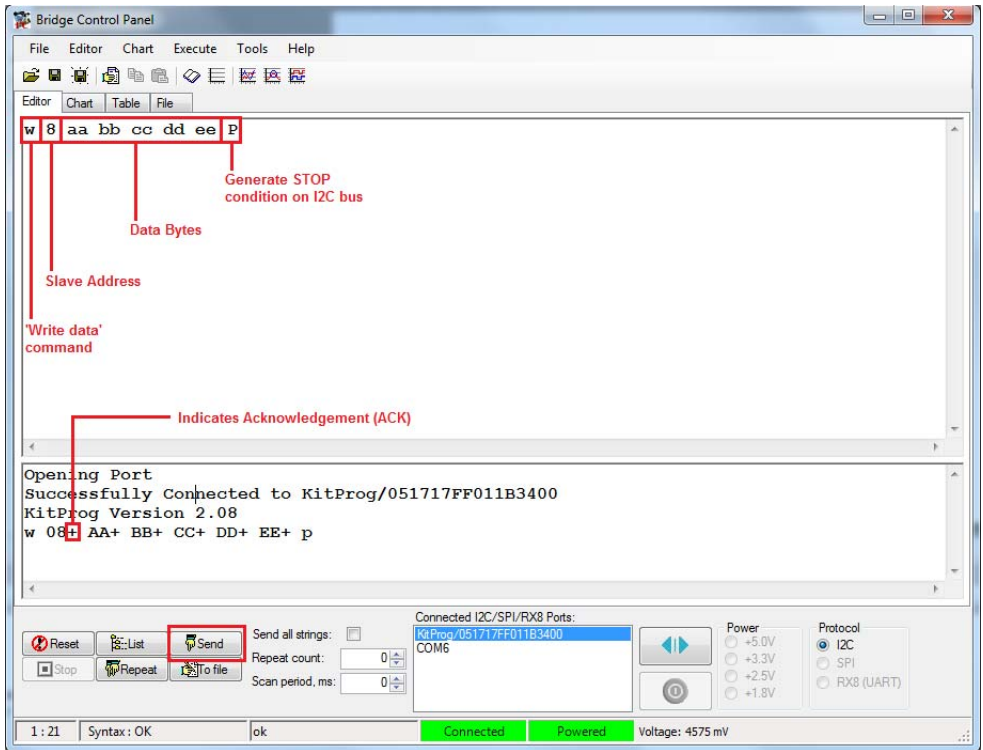

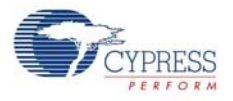

12. From the BCP, read five bytes of data from the  $1<sup>2</sup>C$  slave device with slave address 0x08. The log shows whether the transaction was successful, as shown in Figure 6-25.

Figure 6-25. Read Data Bytes from BCP

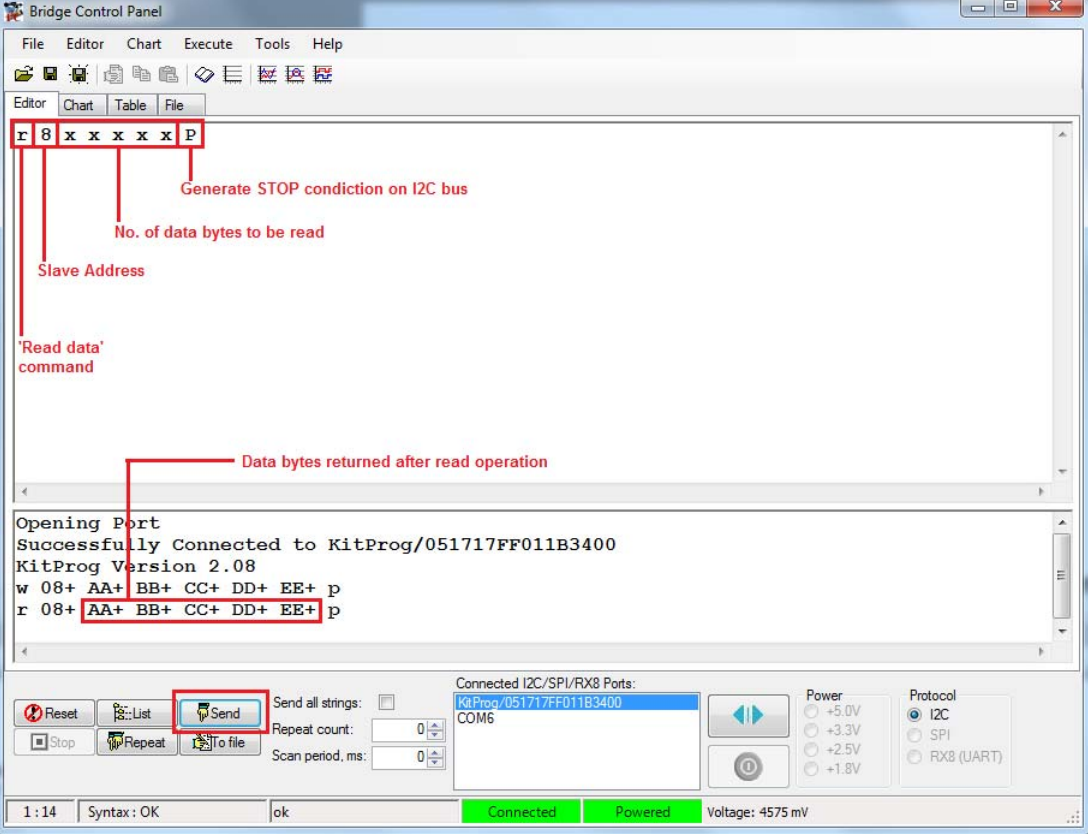

**Note:** Refer to **Help Contents** under **Help** in BCP or press **[F1]** for details of I2C commands.

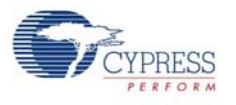

# **6.3 Developing Applications for PSoC 5LP**

The BLE Pioneer kit has an onboard PSoC 5LP whose primary function is that of a programmer and a bridge. You can build either a normal project or a bootloadable project using the PSoC 5LP.

The PSoC 5LP connections in the Pioneer board are summarized in Figure 6-26. J8 is the I/O connector. The USB (J13) is connected and used as the PC interface. However, you can still use this USB connection to create customized USB designs.

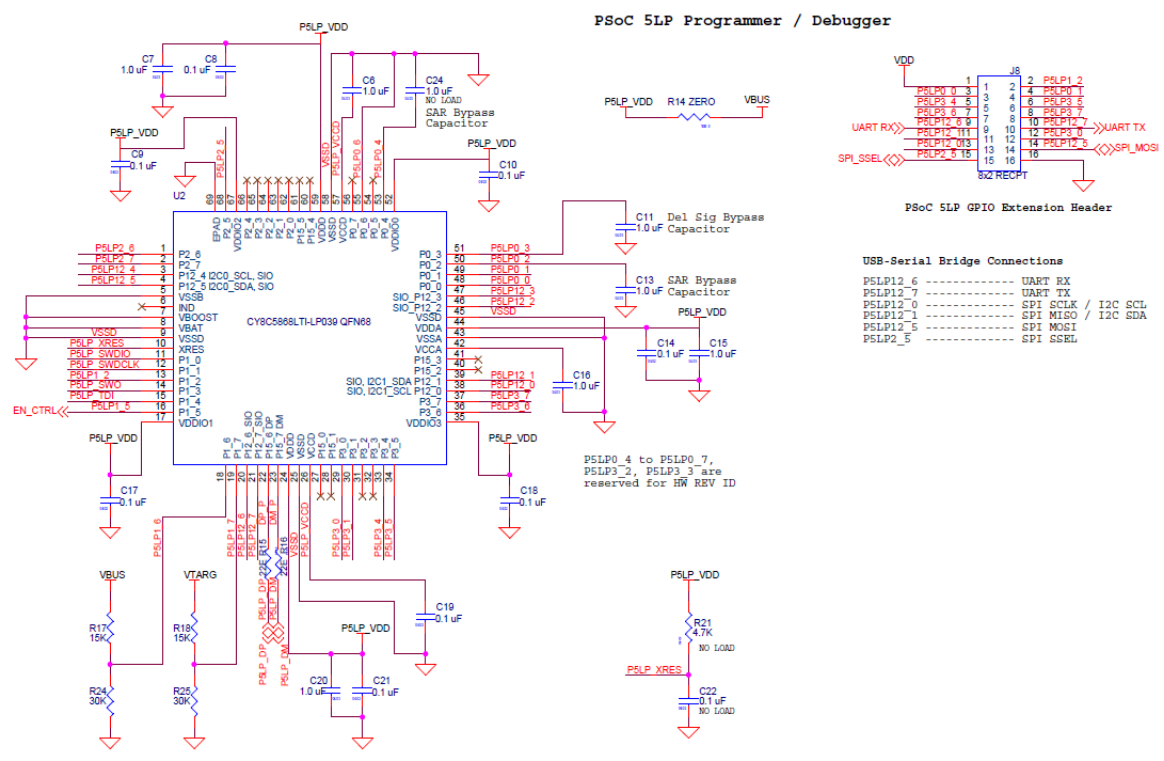

Figure 6-26. PSoC 5LP Connections on BLE Pioneer Kit

The programming header (J7) is meant for standalone programming. This header needs to be populated. See the 'No Load Components' section in Bill of Materials (BOM) on page 184.

#### 6.3.1 Building a Bootloadable Project for PSoC 5LP

All bootloadable applications developed for the PSoC 5LP should be based on the bootloader hex file, which is programmed onto the kit.

The hex files are included in the following kit installer directory:

<Install\_Directory>\CY8CKIT-042-BLE Kit\<version>\Firmware\Programmer\ KitProg\_Bootloader

Figure 6-27. KitProg Bootloader Hex File Location

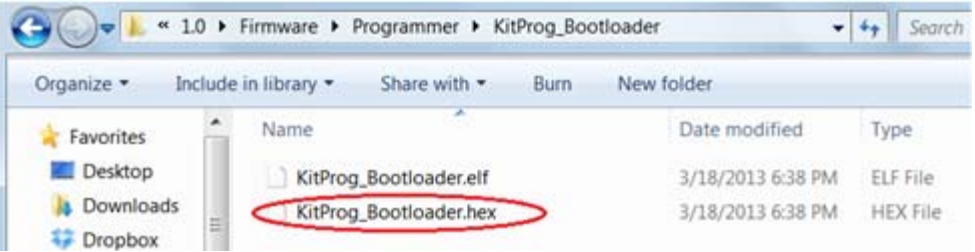

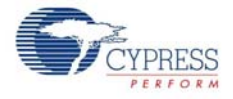

To build a bootloadable application for the PSoC 5LP, follow this procedure:

1. In PSoC Creator, choose **New > Project > PSoC 5LP,** click the expand button adjacent to **Advanced,** select **Launch Device Selector** to bring up the **Select Device Window** and select the **Device** as **CY8C5868LTI-LP039,** as shown in Figure 6-28. Select the **Application Type** as **Bootloadable** from the drop-down list and click **OK**.

Figure 6-28. Create New Project in PSoC Creator\_PSoC 5LP

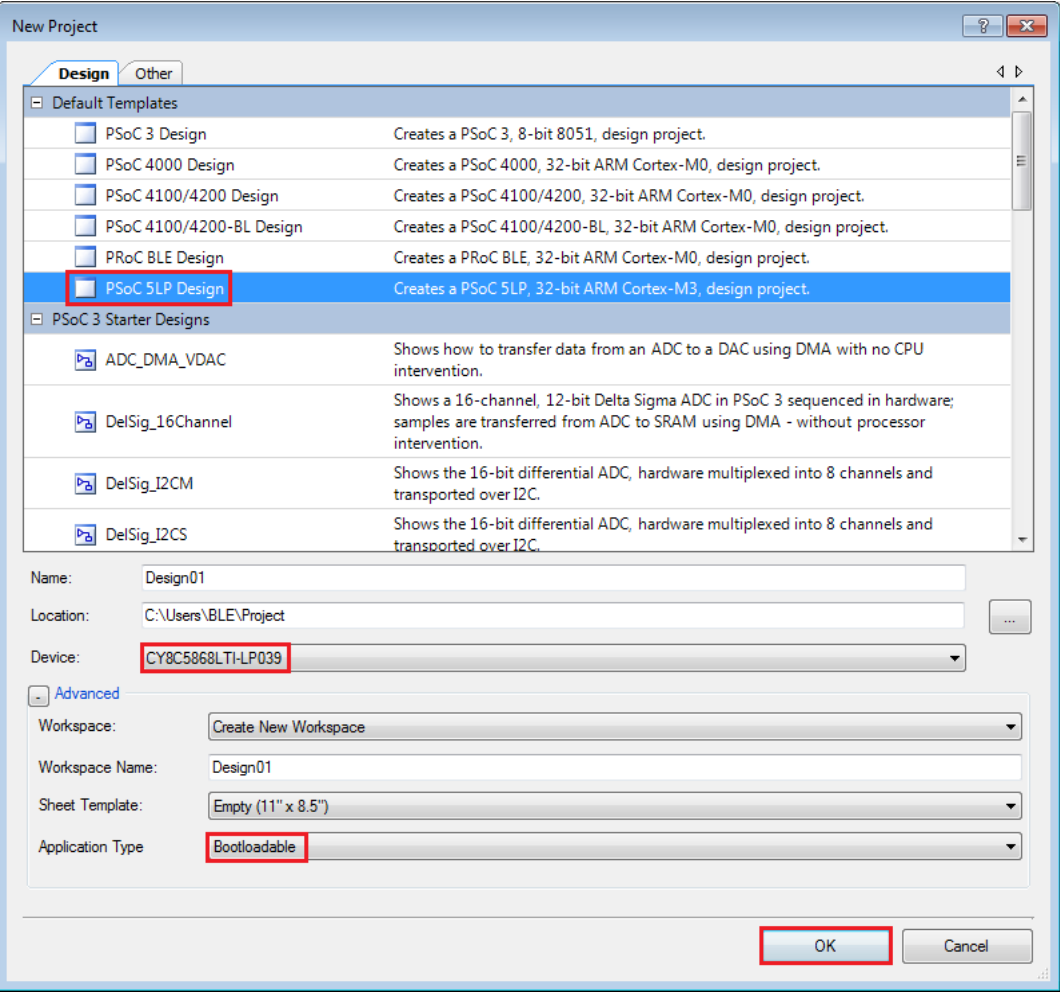

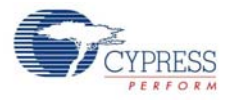

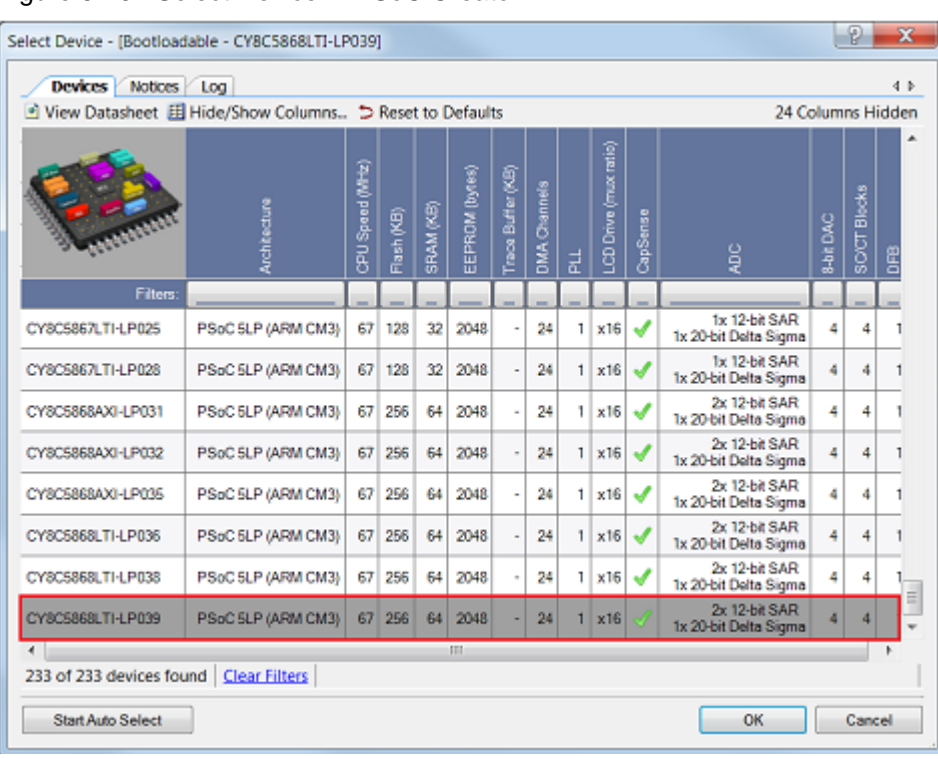

#### Figure 6-29. Select Device in PSoC Creator

2. Navigate to the Schematic view and drag and drop a Bootloadable component (Figure 6-30) on the TopDesign.

Figure 6-30. Bootloadable Component in Component Catalog

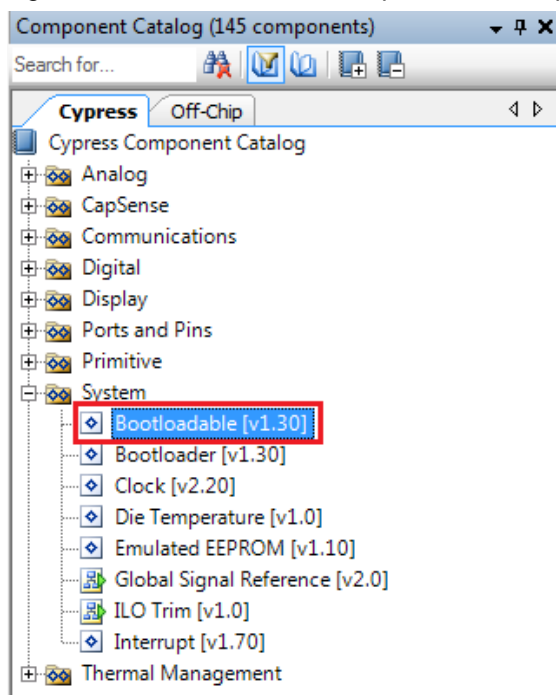

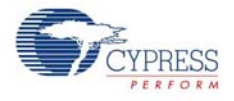

To configure the Bootloadable, double-click or right-click the Bootloadable component and select **Configure**. In the **General** tab, enable the check box for **Manual application image placement** and set the **Placement address** to '0x00002800'.

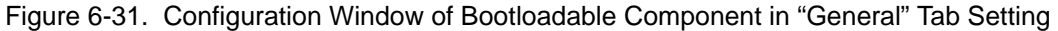

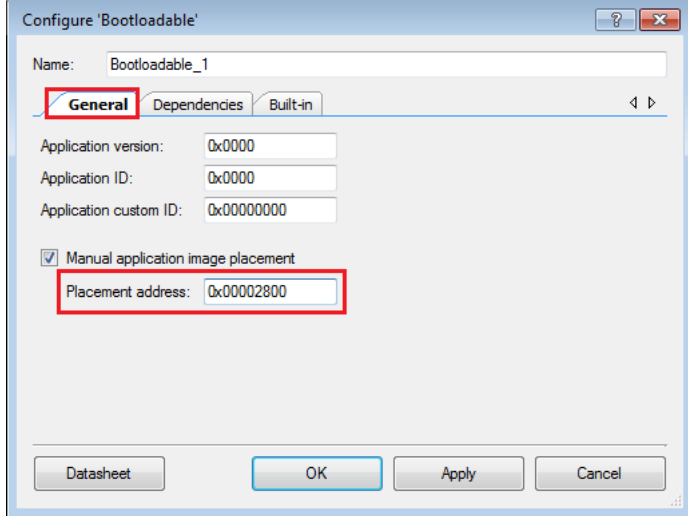

Set the dependency of the Bootloadable component by selecting the **Dependencies** tab in the configuration window and clicking the **Browse** button, as shown in Figure 6-32. Select the *KitProg\_Bootloader.hex* (Figure 6-33) and *KitProg\_Bootloader.elf* files (Figure 6-34); click **Open**.

Figure 6-32. Configuration Window of Bootloadable Component in the Dependencies Tab

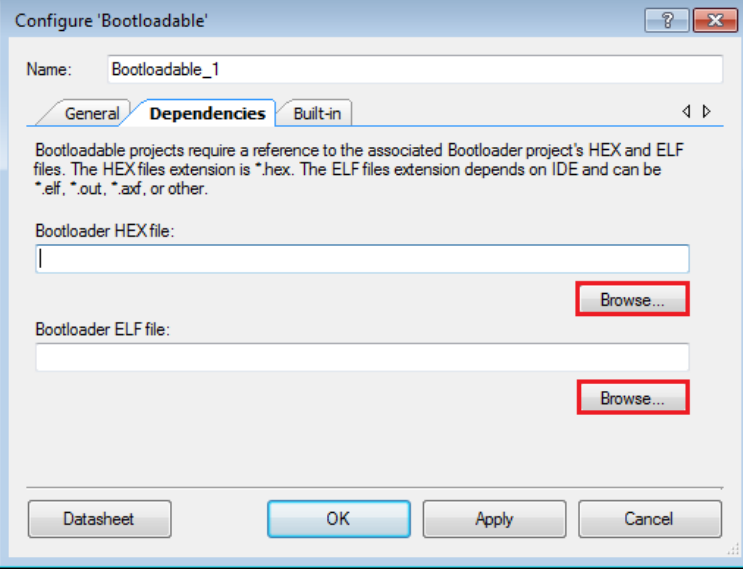

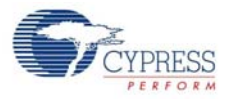

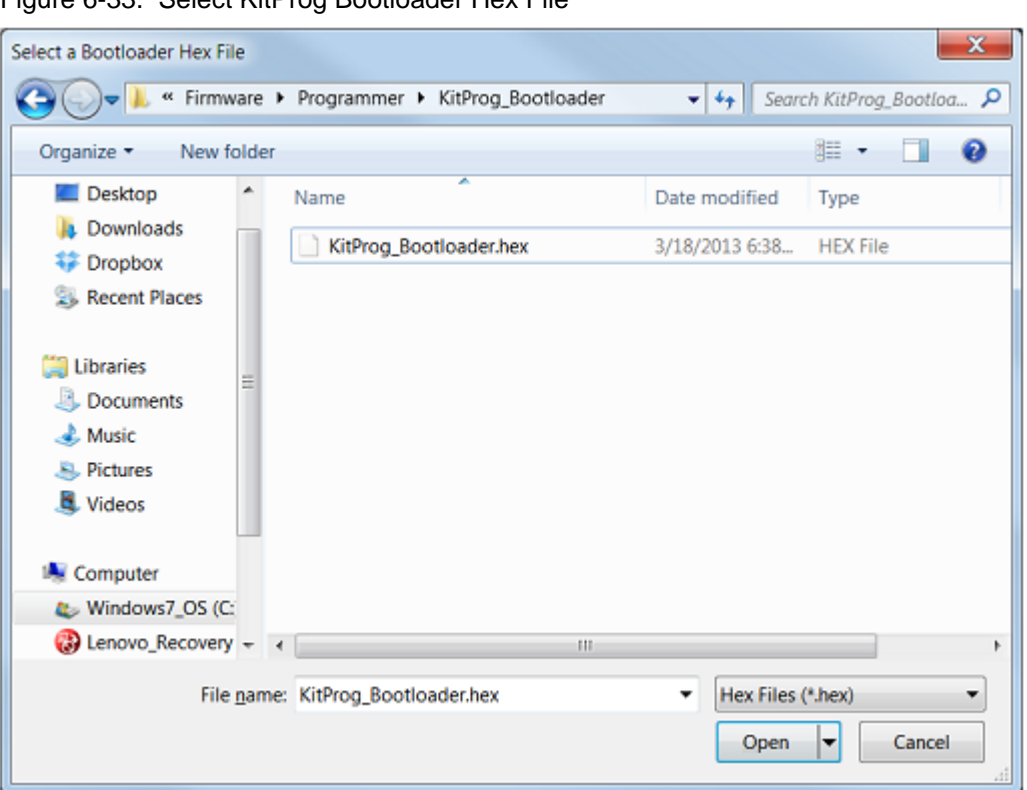

Figure 6-33. Select KitProg Bootloader Hex File

Figure 6-34. Select KitProg Bootloader Elf File

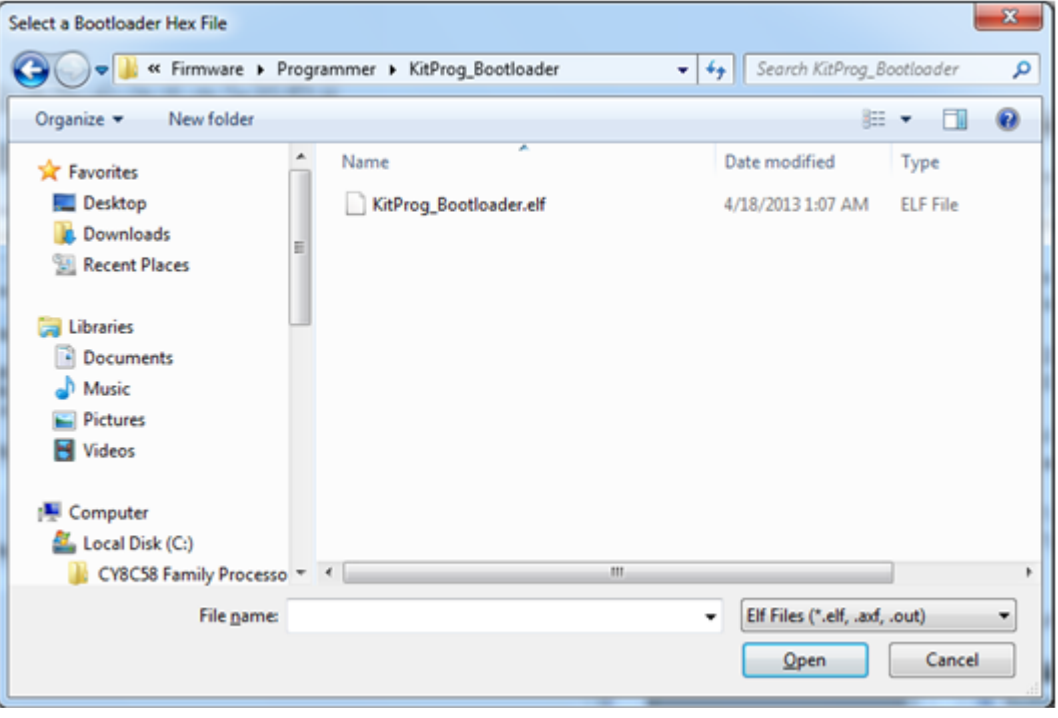

3. Develop your custom project.

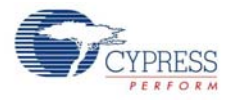

4. Make sure that the NVL setting of the Bootloadable project and the KitProg\_Bootloader project is the same. Figure 6-35 shows the *KitProg\_Bootloader.cydwr* system settings.

Figure 6-35. KitProg Bootloader System Settings

| Reset Fin Expand To Collapse                                                                                                    |                                        |  |  |  |  |  |  |  |
|----------------------------------------------------------------------------------------------------|----------------------------------------|--|--|--|--|--|--|--|
| Option                                                                                                    | Value                                  |  |  |  |  |  |  |  |
| <b>Configuration</b>                                                                                                    |                                        |  |  |  |  |  |  |  |
| Device Configuration Mode                                                                                                    | $\blacktriangledown$<br>Compressed     |  |  |  |  |  |  |  |
| Enable Error Correcting Code (ECC)                                                                                                    |                                        |  |  |  |  |  |  |  |
| Store Configuration Data in ECC Memory                                                                                                    | п                                      |  |  |  |  |  |  |  |
| <b>Instruction Cache Enabled</b>                                                                                                    | $\overline{v}$                         |  |  |  |  |  |  |  |
| Enable Fast IMO During Startup                                                                                                    | $\overline{\vee}$                      |  |  |  |  |  |  |  |
| Unused Bonded IO                                                                                                    | $\blacktriangledown$<br>Allow but warn |  |  |  |  |  |  |  |
| Heap Size (bytes)                                                                                                    | 0x80                                   |  |  |  |  |  |  |  |
| Stack Size (bytes)                                                                                                    | 0x0800                                 |  |  |  |  |  |  |  |
| Include CMSIS Core Peripheral Library Files                                                                                                    | $\triangledown$                        |  |  |  |  |  |  |  |
| Programming\Debugging                                                                                                    |                                        |  |  |  |  |  |  |  |
| Debug Select                                                                                                    | SWD+SWV (serial wire debug and viewer) |  |  |  |  |  |  |  |
| <b>Enable Device Protection</b>                                                                                                    | $\Box$                                 |  |  |  |  |  |  |  |
| <b>Embedded Trace (ETM)</b>                                                                                                    | $\Box$                                 |  |  |  |  |  |  |  |
| Use Optional XRES                                                                                                    |                                        |  |  |  |  |  |  |  |
| <b>E</b> Operating Conditions                                                                                                    |                                        |  |  |  |  |  |  |  |
| VDDA (V)                                                                                                    | 5.0                                    |  |  |  |  |  |  |  |
| Variable VDDA                                                                                                    | $\Box$                                 |  |  |  |  |  |  |  |
| VDDD <sub>(V)</sub>                                                                                                    | 5.0                                    |  |  |  |  |  |  |  |
| VDDIO0 (V)                                                                                                    | 5.0                                    |  |  |  |  |  |  |  |
| VDDIO1 (V)                                                                                                    | 5.0                                    |  |  |  |  |  |  |  |
| VDDIO2 (V)                                                                                                    | 5.0                                    |  |  |  |  |  |  |  |
| VDDIO3 (V)                                                                                                    | 5.0                                    |  |  |  |  |  |  |  |
| If true, device configuration data will be stored in ECC memory to reduce main FLASH memory usage. Error correction may not be used when this option is enabled. |                                        |  |  |  |  |  |  |  |
|                                                                                                    |                                        |  |  |  |  |  |  |  |
| <b>Pins M Analog Q Clocks 3 Interrupts Command Ave System Commercies</b> Flash Security<br>$P$ EEPROM<br>$\triangleleft$                                         |                                        |  |  |  |  |  |  |  |

- 5. Build the project in PSoC Creator by choosing **Build > Build Project** or **[Shift] [F6]**.
- 6. To download the project onto the PSoC 5LP device, open the Bootloader Host tool, which is available in PSoC Creator. Choose **Tools > Bootloader Host**, as shown in Figure 6-36.

Eile Edit View Project Build Debug Tools Window Help Install drivers for µVision **SLABRAAA** XABX 7 100%  $-QQ$ Datapath Config Tool... |四• 出夕 3 | 3 美 。| 3 乌 马 4 5 as Serif  $.10$ DMA Wizard Workspace Explorer opDesign.cysch  $B$ 图 Bootloader Host. Workspace 'Bootloadable project' (1 Projects) Options... Project 'Bootloadable' [CY8C5868LTI-LPO TopDesign.cysch purce □ Bootloadable.cydwr  $\circ$ **B** Header Files  $\boxed{\frac{h}{n}}$  device h Com **B** Source Files

Figure 6-36. Open Bootloader Host Tool in PSoC Creator

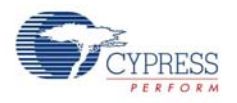

7. In the Bootloader Host tool, click **Filters** and add a filter to identify the USB device. Ensure that the check box for **Show USB Devices** is enabled. Set VID as **0x04B4**, PID as **0xF13B**, and click **OK**, as shown in Figure 6-37.

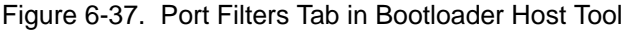

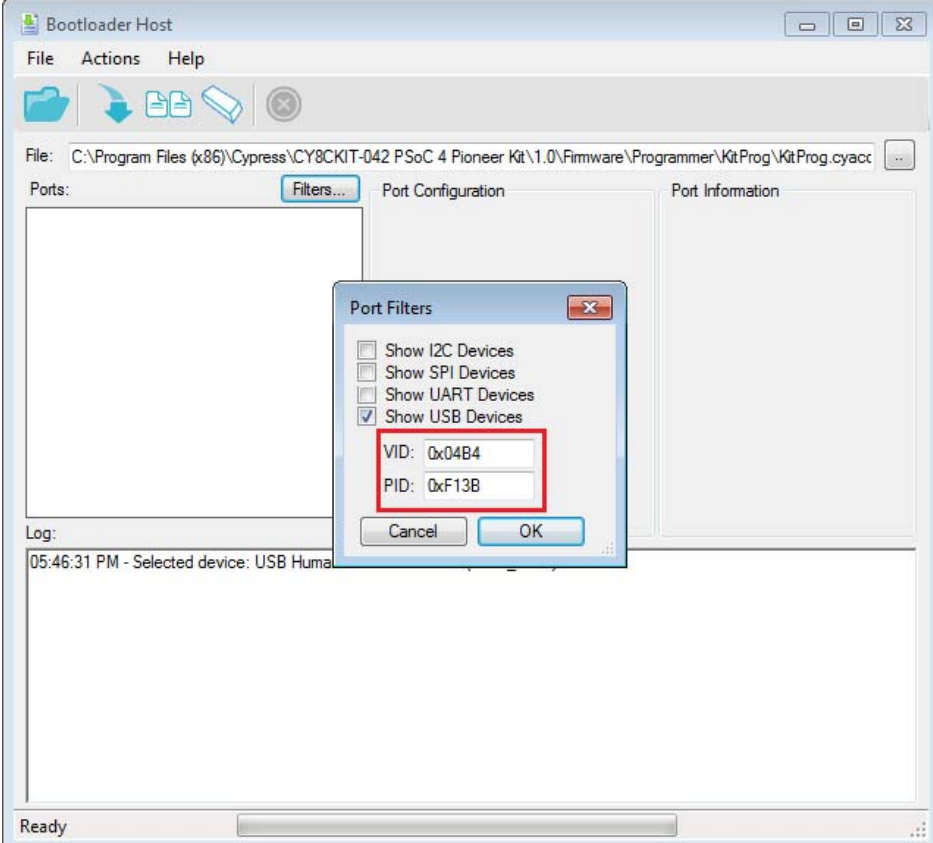

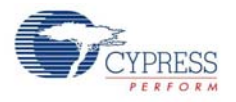

8. In the Bootloader Host tool, click the **Open File** button (Figure 6-38) to browse to the location of the bootloadable file (\*.cyacd), as shown in Figure 6-38.

Figure 6-38. Open Bootloadable File in Bootloader Host Tool

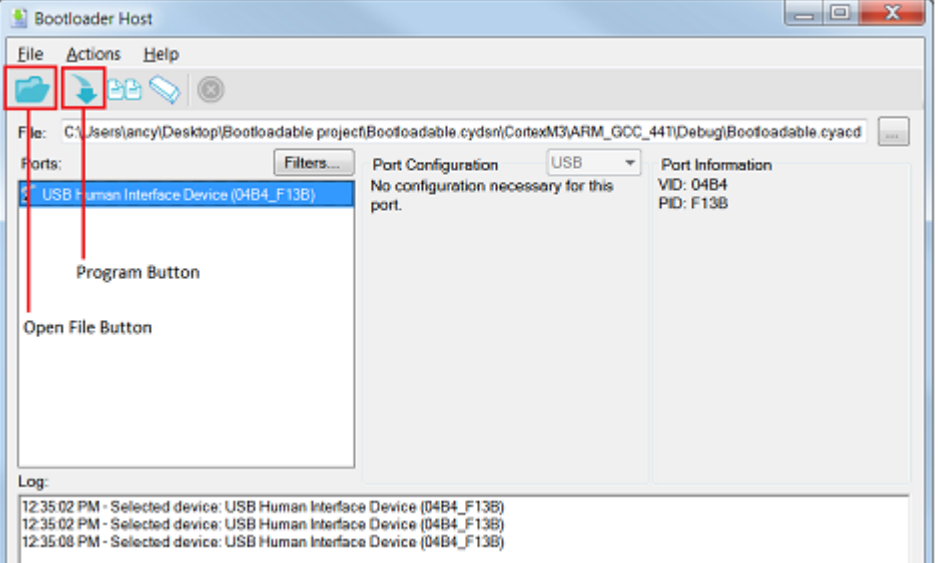

Figure 6-39. Select Bootloadable .cyacd File in Bootloader Host

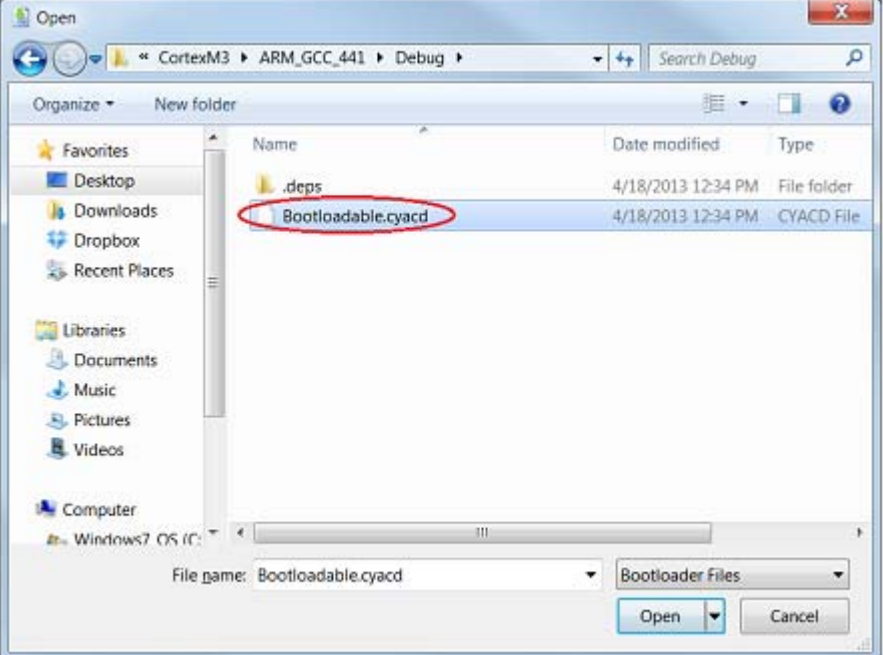

9. Keep the reset switch (**SW1**) pressed and plug in the USB mini-B connector. If the switch is pressed for more than 100 ms, the PSoC 5LP enters into bootloader. Click the **Program** button (Figure 6-38) in the Bootloader Host tool to program the device.
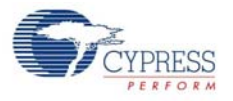

10.If bootload is successful, the log of the tool displays "Programming Finished Successfully"; otherwise, it displays "Failed" and a reason for the failure.

#### **Notes:**

- The PSoC 5LP pins are brought to the PSoC 5LP GPIO header (J8). These pins are selected to support high-performance analog and digital projects. See PSoC 5LP GPIO Header (J8) on page 97 for pin information.
- Take care when allocating the PSoC 5LP pins for custom applications. For example, P2[0]–P2[4] are dedicated for programming the PSoC 4 BLE/PRoC BLE. See Schematics on page 168 before allocating the pins.
- When a custom project is programmed onto the PSoC 5LP, the initial capability of the PSoC 5LP to act as a programmer, USB-UART bridge, or USB-I<sup>2</sup>C bridge in not available.
- The status LED does not function unless used by the custom project.

For additional information on bootloaders, refer to Cypress application note, [AN73503](http://www.cypress.com/?rID=57561) - *USB HID Bootloader for PSoC 3 and PSoC 5LP*.

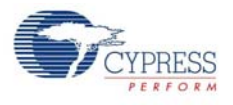

### 6.3.2 Building a Normal Project for PSoC 5LP

A normal project is a completely new project created for the PSoC 5LP device on the CY8CKIT-042. Here the entire flash of the PSoC 5LP is programmed, overwriting all bootloader and programming code. To recover the programmer, reprogram the PSoC 5LP device with the factory-set *KitProg.hex* file, which is shipped with the kit installer.

The *KitProg.hex* file is available at the following location: <Install\_Directory>\CY8CKIT-042-BLE Kit\<version>\Firmware\ Programmer\KitProg

This advanced functionality requires a MiniProg3 programmer, which is not included with this kit. The MiniProg3 can be purchased from [www.cypress.com/go/CY8CKIT-002.](www.cypress.com/go/CY8CKit-002)

To build a normal project for the PSoC 5LP, follow these steps:

1. In PSoC Creator, choose **New > Project > PSoC 5LP**, click the expand button adjacent to **Advanced**, select **Device** as **CY8C5868LTI-LP039**, and select **Application Type** as **Normal** from the drop-down list, as shown in Figure 6-40.

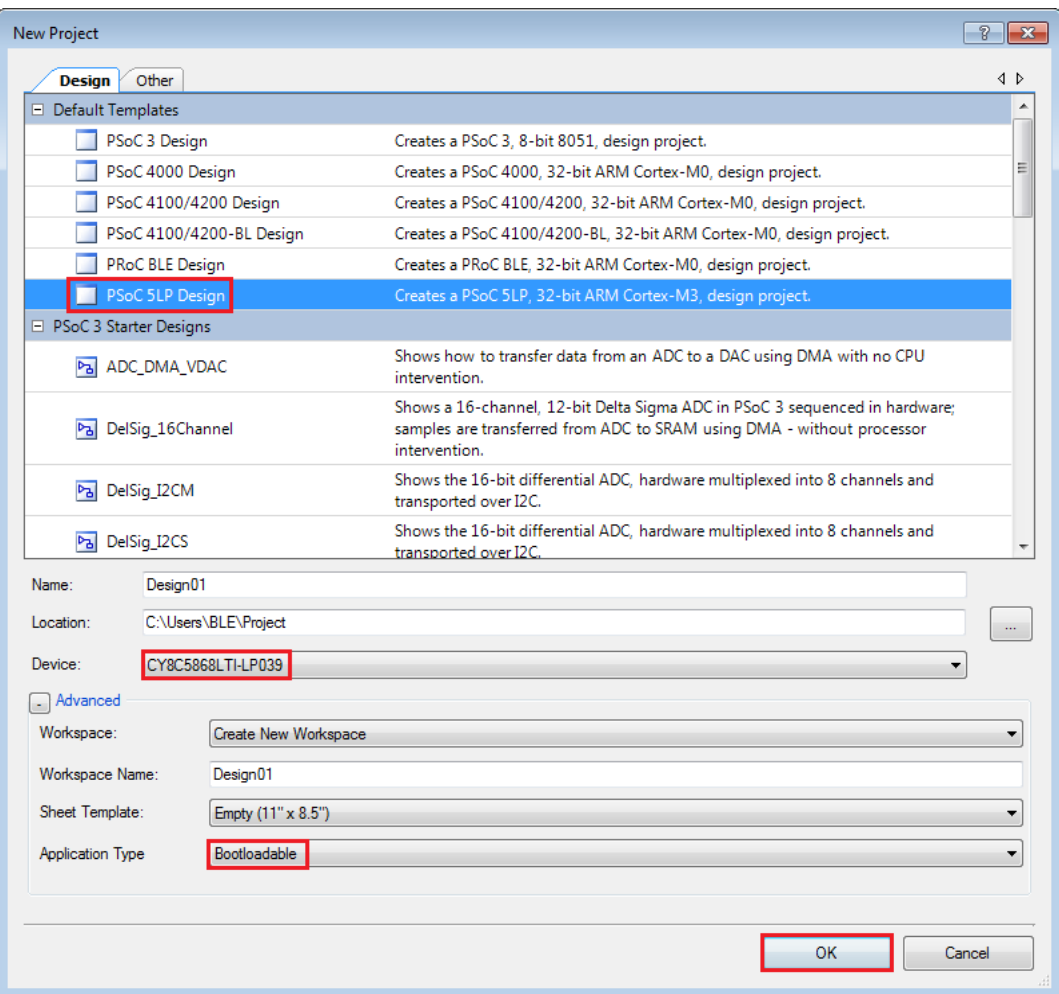

Figure 6-40. Create New Project in PSoC Creator\_PSoC 5LP

- 2. Develop your custom project.
- 3. Build the project in PSoC Creator by choosing **Build > Build Project** or pressing **[Shift] [F6]**.

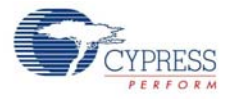

- 4. Connect the 10-pin connector of MiniProg3 to the onboard 10-pin SWD debug and programming header J7 (which needs to be populated).
- 5. To program the PSoC 5LP with PSoC Creator, choose **Debug > Program** or press **[Ctrl] [F5]**. If the Programming window appears and shows MiniProg3 and the selected device in the project under it (CY8C5868LTI-LP039); click on the device and click **Connect** to program.

#### **Notes:**

- The 10-pin SWD debug and programming header (J7) is not populated. See the 'No Load Components' section of A.3 Bill of Materials (BOM) for details.
- The PSoC 5LP pins are brought to the PSoC 5LP GPIO header (J8). These pins are selected to support high-performance analog and digital projects. See PSoC 5LP GPIO Header (J8) on page 97 for pin information.
- Take care when allocating the PSoC 5LP pins for custom applications. For example, P2[0]–P2[4] are dedicated for programming the PSoC 4. Refer to A.1 Schematics before allocating the pins.
- When a normal project is programmed onto the PSoC 5LP, the initial capability of the PSoC 5LP to act as a programmer, USB-UART bridge, or USB- $I^2C$  bridge is not available.
- The status LED does not function unless it is used by the custom project.

# **6.4 PSoC 5LP Factory Program Restore Instructions**

The BLE Pioneer Kit features a PSoC 5LP device that comes factory-programmed as the onboard programmer and debugger for the PSoC 4 BLE/PRoC BLE device.

In addition to creating applications for the BLE device, you can also create custom applications for the PSoC 5LP device on this kit. For details, see section Developing Applications for PSoC 5LP on page 134. Reprogramming or bootloading the PSoC 5LP device with a new flash image will overwrite the factory program and forfeit the ability to use the PSoC 5LP device as a programmer/ debugger for the BLE device. Follow the instructions to restore the factory program on the PSoC 5LP and enable the programmer/debugger functionality.

#### 6.4.1 PSoC 5LP is Programmed with a Bootloadable Application

If the PSoC 5LP is programmed with a bootloadable application, restore the factory program by using one of the following two methods.

#### *6.4.1.1 Restore PSoC 5LP Factory Program Using PSoC Programmer*

- 1. Launch **PSoC Programmer 3.21.1** or later from **Start > Cypress > PSoC Programmer**.
- 2. Configure the BLE Pioneer Kit in service mode. To do this, while holding down the reset button (SW1 Reset), plug in the BLE Pioneer Kit to the computer using the included USB cable (USB A to mini-B). This puts the PSoC 5LP into service mode, which is indicated by the blinking green status LED.

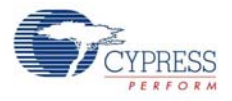

3. The following message appears in the PSoC Programmer **Results** window, as shown in Figure 6-41: "KitProg Bootloader device is detected".

Figure 6-41. PSoC Programmer Results Window

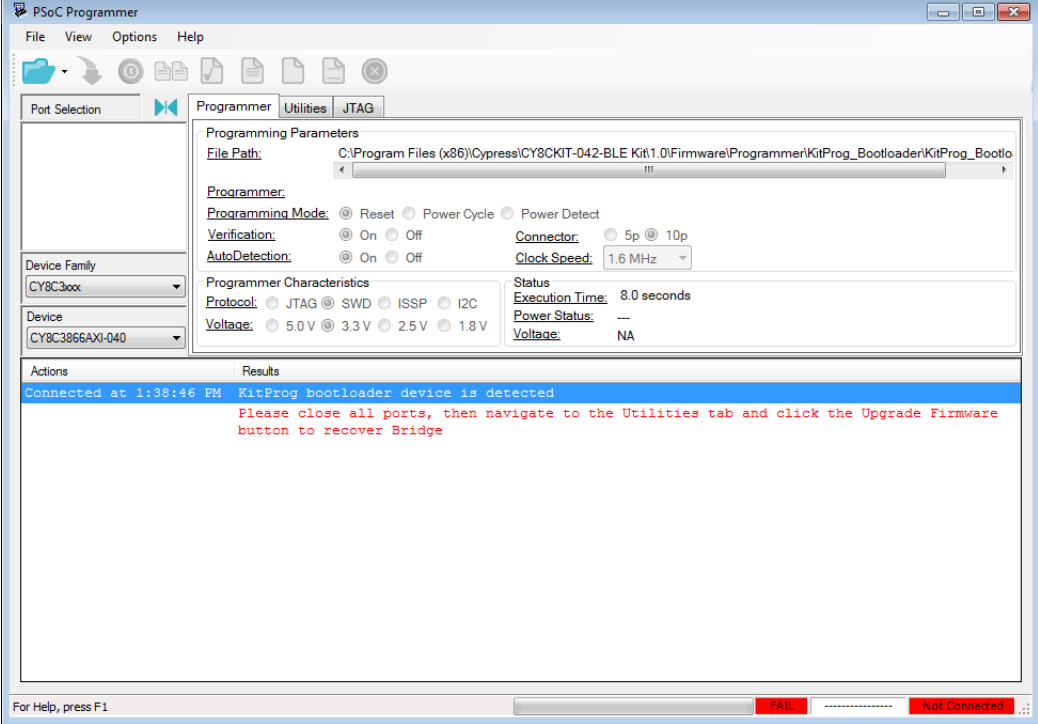

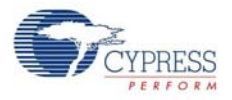

4. Switch to the **Utilities** tab in PSoC Programmer and press the **Upgrade Firmware** button, as shown in Figure 6-42. Unplug all other PSoC programmers (such as MiniProg3 and DVKProg) from the PC before pressing the **Upgrade Firmware** button.

Figure 6-42. Upgrade Firmware

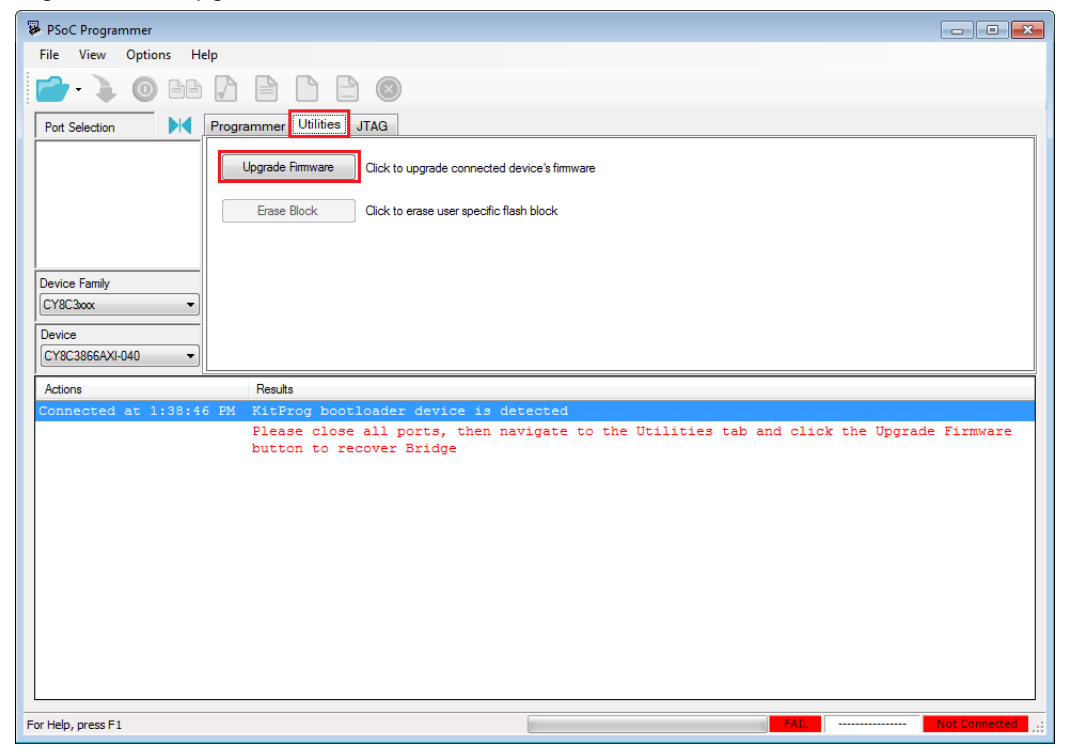

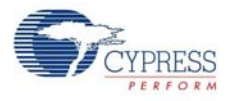

5. After programming has completed, the following message appears, as shown in Figure 6-43: "Firmware Update Finished at <time>".

Figure 6-43. Firmware Update Completed

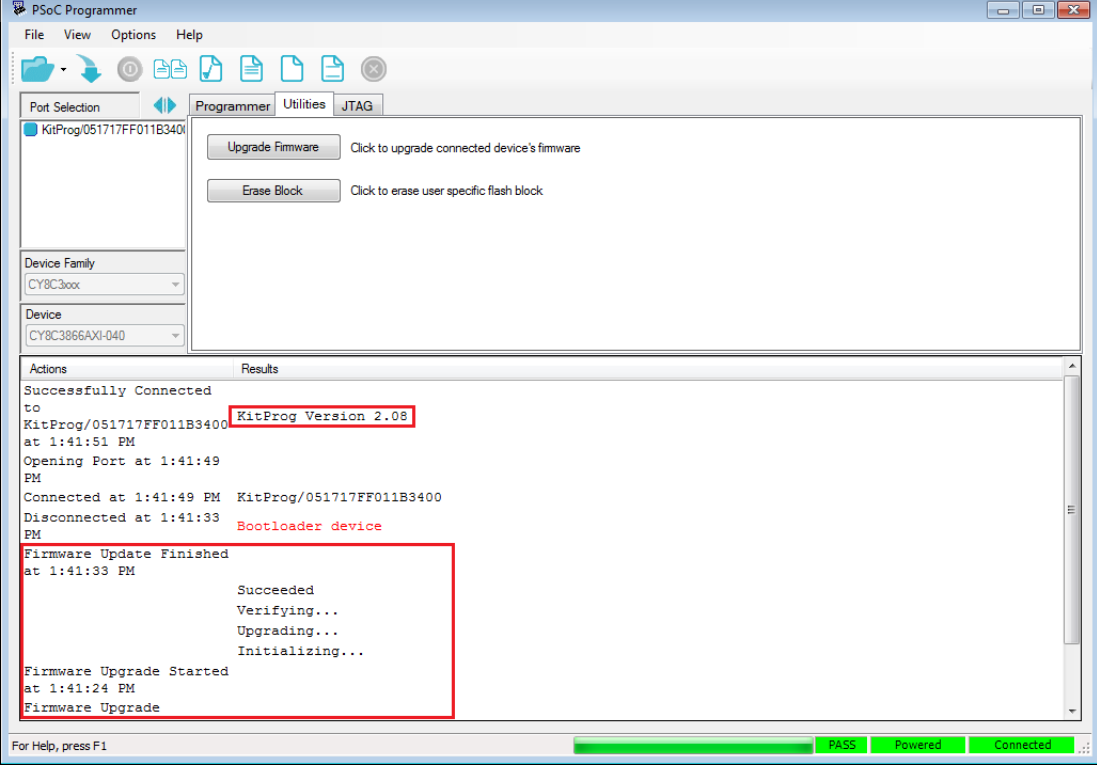

6. The factory program is now successfully restored on the PSoC 5LP. It can be used as the programmer/debugger for the PSoC 4 BLE or PRoC BLE device.

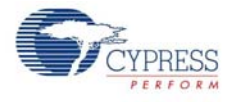

#### *6.4.1.2 Restore PSoC 5LP Factory Program Using Bootloader Host Tool*

- 1. Launch the Bootloader Host tool from **Start > Cypress > PSoC Creator**.
- 2. Using the **File > Open** menu, load the *KitProg.cyacd* file, which is installed with the kit software, as shown in Figure 6-44. The default location for this file is: <Install\_Directory>\ CY8CKIT-042-BLE Kit\<version>\Firmware\Programmer\KitProg\KitProg.cyacd

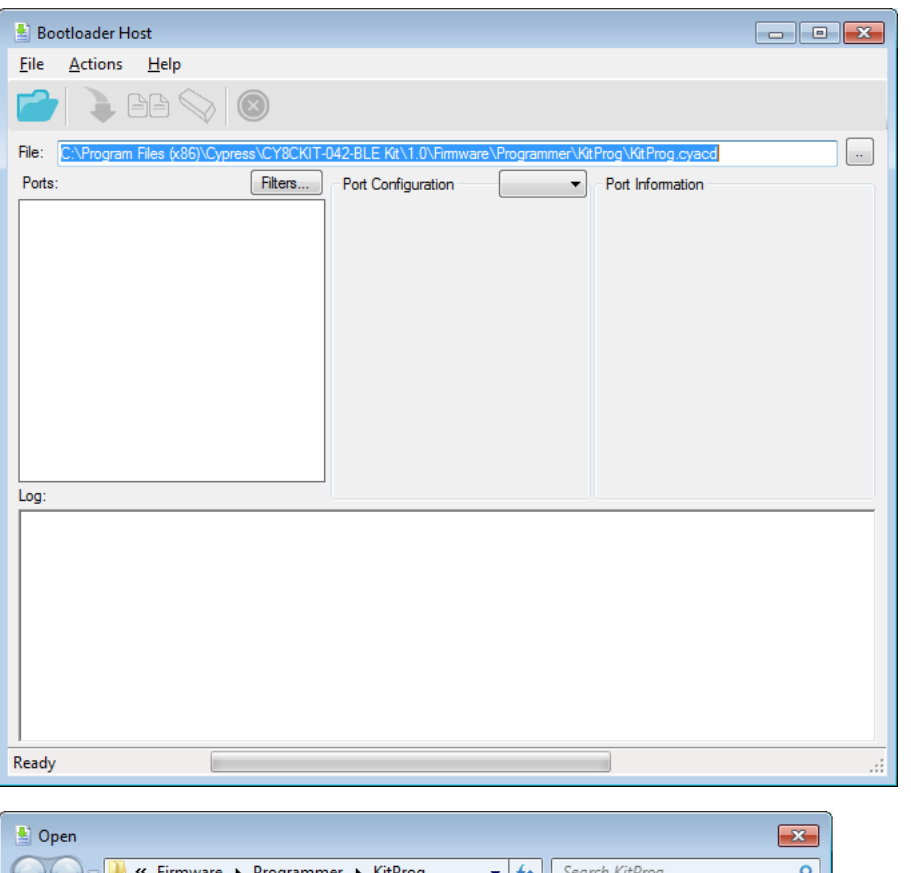

Figure 6-44. Load KitProg.cyacd File

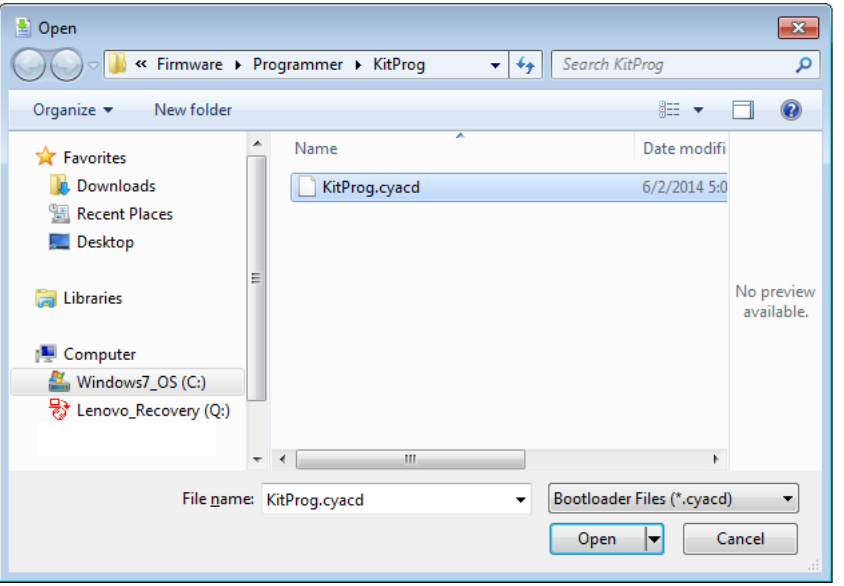

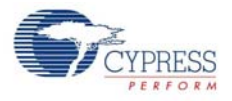

- 3. Configure the Pioneer Kit in service mode. To do this, while holding down the reset button (SW1 Reset), plug in the BLE Pioneer Kit to the computer using the included USB cable (USB A to mini-B). This puts the PSoC 5LP into service mode, which is indicated by the blinking green status LED.
- 4. In the Bootloader Host tool, set the filters for the USB devices with VID: **04B4** and PID: **F13B**. The **USB Human Interface Device** port appears in the **Ports** list. Click that port to select it, as shown in Figure 6-45.

**E** Bootloader Host  $\Box$   $\Box$   $\Box$ Eile Actions Help  $\Theta$ File: C:\Program Files (x86)\Cypress\CY8CKIT-042-BLE Kit\1.0\Firmware\Programmer\KitProg\KitProg.cyacd  $\mathbb{Z}^2$ Ports Filters.. Port Configuration  $\sqrt{\mathsf{USB}}$ Port Information VID: 04B4 No configuration necessary for this USB Human Interface De port Log: 01:48:37 PM - Selected device: USB Human Interface Device (04B4\_F13B) Ready **COLLEGE** 

Figure 6-45. Select USB Human Interface Device

5. Click the **Program** button (or choose **Actions > Program**) to restore the factory-program by bootloading it onto the PSoC 5LP.

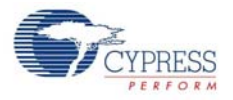

6. After programming has completed, the following message appears, as shown in Figure 6-46: "Programming Finished Successfully".

Figure 6-46. Programming Finished Successfully

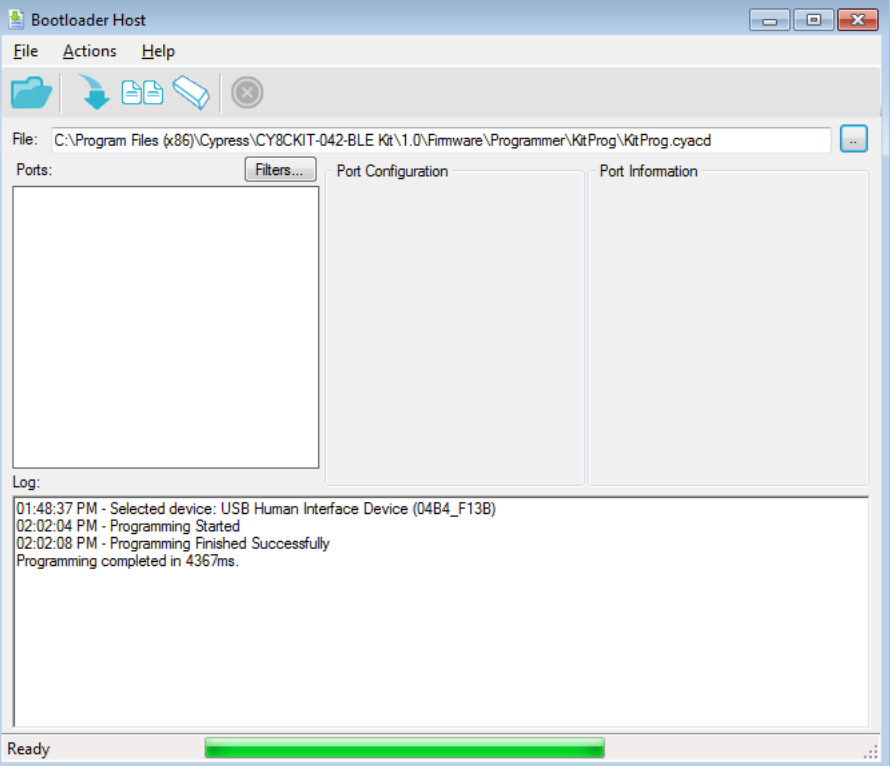

7. The factory program is now successfully restored on the PSoC 5LP. It can be used as the programmer/debugger for the PSoC 4 BLE/PRoC BLE device.

## **6.5 Using FM24V10 F-RAM**

The BLE Pioneer board has an onboard ferroelectric RAM chip that can hold up to 1 Mb of data. The chip provides an  $I^2C$  communication interface for data access. It is hardwired to the  $I^2C$  lines (P3–4 and P3\_5); the same lines are also routed to the PSoC 5LP  $1^2C$  lines. Because the F-RAM device is an  $I^2C$  slave, it can be accessed or shared among various  $I^2C$  masters on the same line. For more details on the F-RAM device, refer to the [device datasheet](http://www.cypress.com/?rID=73495).

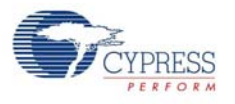

#### 6.5.1 Address Selection

The slave address of the F-RAM device consists of three parts, as shown in Figure 6-47: slave ID, device select, and page select. Slave ID is an F-RAM family-specific ID located in the datasheet of the particular F-RAM device. For the device used in BLE Pioneer board (FM24V10), the slave ID is 1010b. Device select bits are set using the two physical pins A2 and A1 in the device. The setting of these two pins on the BLE Pioneer board is controlled by resistors R32/R36 (A1) and R33/R37 (A2). Because the memory location in F-RAM is divided into two pages of 64 KB each, the page select bit is used to refer to one of the two pages in which the read or write operations will take place.

Figure 6-47. F-RAM I<sup>2</sup>C Address Byte Structure

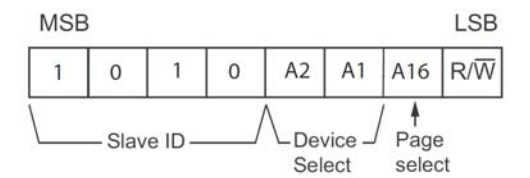

#### 6.5.2 Write/Read Operation

The device's datasheet includes details on how to perform a write/read operation with the F-RAM. Figure 6-48 and Figure 6-49 provide a snapshot of the write/read packet structure as a quick reference.

Figure 6-48. F-RAM Single-Byte and Multiple-Byte Write Packet Structure

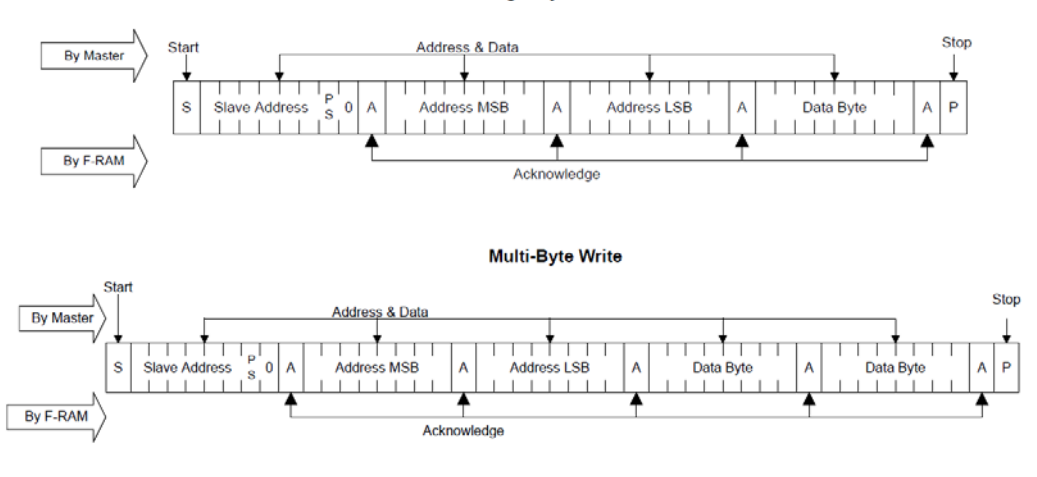

Single-Byte Write

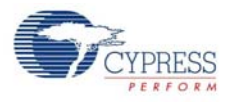

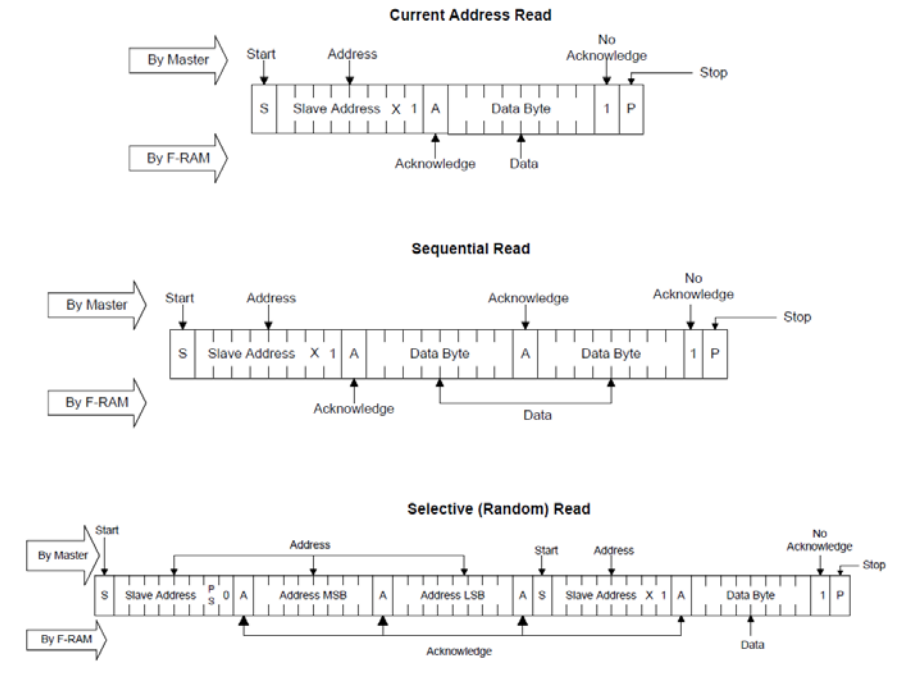

#### Figure 6-49. F-RAM Single-Byte and Multiple-Byte Read Packet Structure

As shown in the figures, all operations start with the slave address followed by the memory address. For write operations, the bus master sends each byte of data to the memory, and the memory generates an acknowledgement condition. For read operations, after receiving the complete slave address and memory address, the memory begins shifting data from the current address on the next clock.

## **6.6 CySmart iOS/Android Application**

The CySmart mobile application is a powerful tool that allows the mobile device (iOS/Android) with BLE capability to connect to a BLE peripheral device and communicate with it. It supports various standard BLE services along with two custom services for CapSense and LED control. It also provides a common support for all profiles, standard or custom.

This app is free. You can download and install it for Apple iOS devices from the [App Store](https://itunes.apple.com/WebObjects/MZStore.woa/wa/viewSoftware?id=928939093&mt=8) and for Android Devices from [Play Store.](https://play.google.com/store/apps/details?id=com.cypress.cysmart&hl=en) Make sure that the mobile device being used supports BLE.

To verify the example project using the CySmart mobile app, follow these steps.

- 1. Plug the BLE Pioneer Kit into the PC for power, using the J13 USB connector.
- 2. Program the kit with the desired BLE example project.
- 3. Open the app on the mobile device.

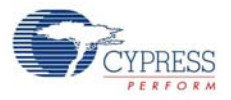

4. If Bluetooth is not enabled on the device, the app will ask to enable it, as shown in Figure 6-50. Figure 6-50. Turn on Bluetooth on Device

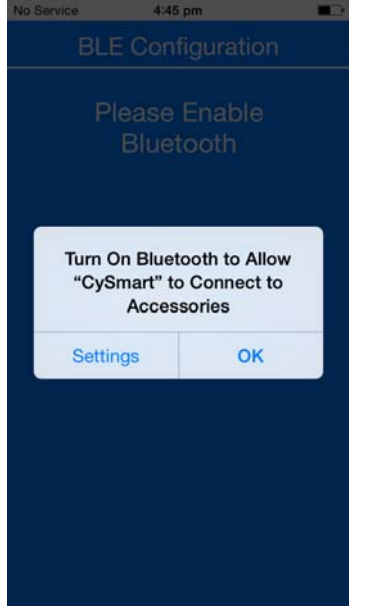

5. After Bluetooth is enabled, the app will automatically search for available BLE peripherals and list them, as shown in Figure 6-51. Select the BLE Pioneer Kit peripheral in the list. The name displayed in the list will be the same as that set in the BLE Component.

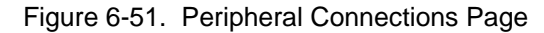

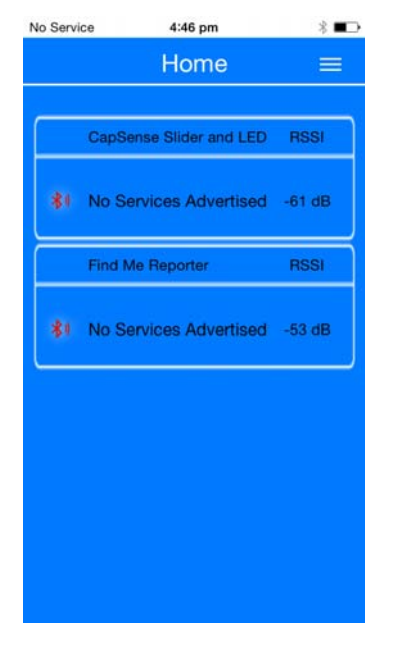

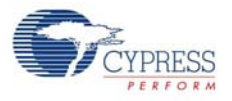

6. When connected, the app will list the supported profiles by the peripherals, as shown in Figure 6-52. Tap on the desired profile.

Figure 6-52. Profiles Page

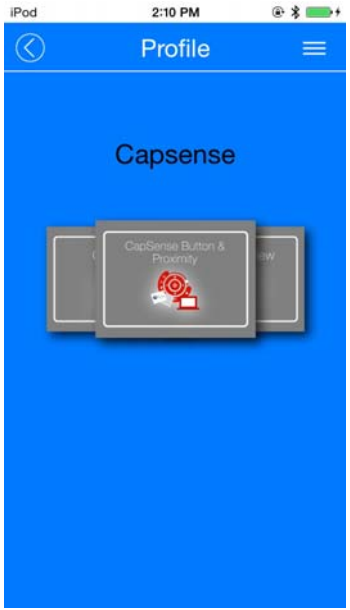

7. Depending on the type of profile chosen, the app will display options for the profile. Figure 6-53 shows an example for the CapSense slider custom profile, where swiping a finger on the CapSense slider of the BLE Pioneer Kit is reflected in the app. See Pioneer Baseboard on page 88.

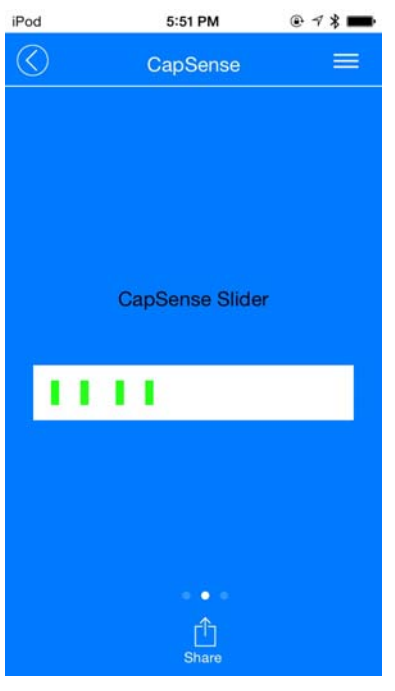

Figure 6-53. CapSense Slider GUI

8. To go to a different service, go back to the service page in the GUI.

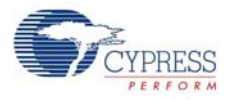

- 9. To connect to a new BLE peripheral, go back to home page and swipe the screen below to scan for devices.
- 10.To transfer data/notifications through any other profile that is not listed on the Profiles page after connecting to the peripheral, go to the **GATT DB** option on the Profiles page. The GATT DB allows you to access the services and characteristics of a profile directly, as shown in Figure 6-54, and to modify or receive values through BLE.

Figure 6-54. GATT DB GUI for Characteristics

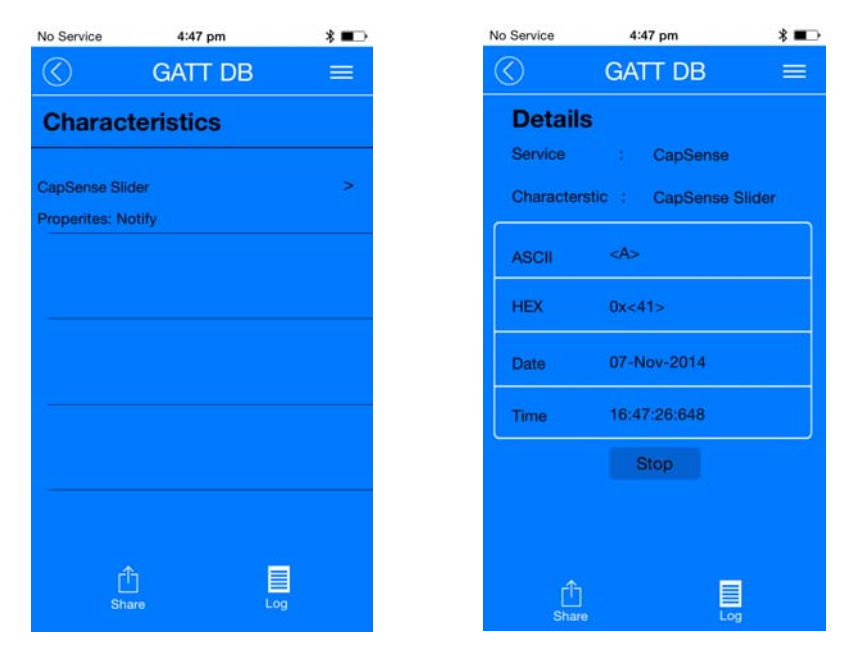

The **Data Logger** option provides a textual form of all the events that has happened with a particular BLE peripheral device, including scanning and connection.

Figure 6-55. Data Logger

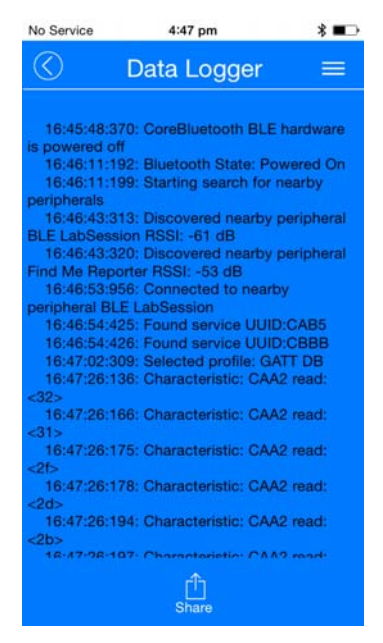

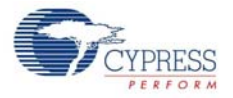

Two custom profiles are created for demonstrating the BLE Pioneer Kit features: the CapSense profile and the RGB LED profile. Both these profiles are integrated into the CySmart mobile app, as easy-to-use GUI.

The CapSense profile GUI supports three CapSense functionalities.

■ CapSense Buttons: After connecting to the BLE peripheral, the CapSense Buttons service page displays the number of CapSense buttons supported by the peripheral, as shown in Figure 6-56. Any touch on one of the CapSense buttons on the peripheral is reflected in the CySmart GUI.

Figure 6-56. CapSense Buttons GUI Page

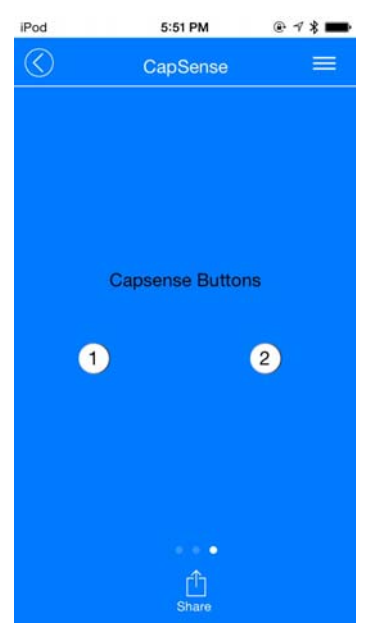

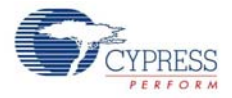

■ CapSense Slider: After connecting to the BLE peripheral, the CapSense Slider service page displays the CapSense slider as supported by the peripheral, as shown in Figure 6-57. Swiping a finger on the CapSense slider on the peripheral is reflected in the CySmart GUI.

For example, the CapSense\_Slider\_LED project (CapSense Slider and LED on page 47) will show this utility on the app.

Figure 6-57. CapSense Slider GUI Page

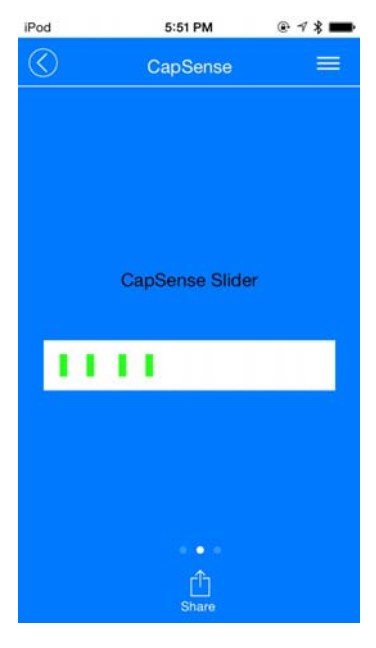

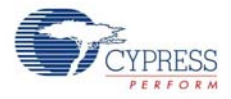

■ CapSense Proximity: After connecting to the BLE peripheral, the CapSense Proximity service page displays the CapSense proximity supported by the peripheral, as shown in Figure 6-58. A change in proximity on the proximity sensor (such as a wire) on the peripheral is reflected in the CySmart GUI.

For example, the CapSense\_Proximity project (CapSense Proximity on page 62) will show this utility on the app.

Figure 6-58. CapSense Proximity GUI Page

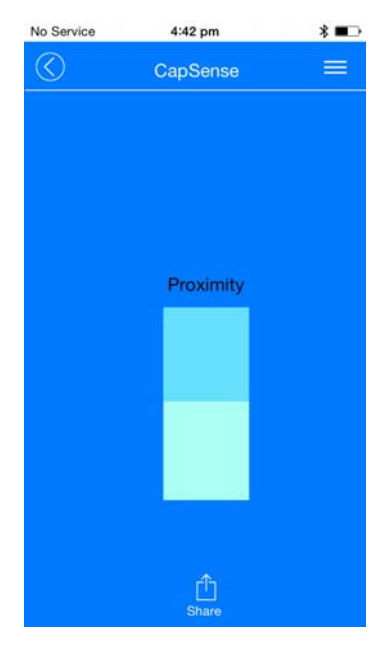

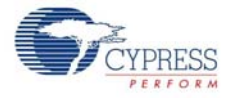

The RGB LED profile allows you to control the color and intensity of the BLE Pioneer Kit onboard RGB LED, as shown in Figure 6-59. Pressing any part of the color gamut on the GUI is reflected on the BLE peripheral device with the onboard RGB LED.

**Note:** The onboard RGB LED color range depends on the LED being used. It is possible that the complete color gamut is not reflected on the onboard RGB LED due to limitations on the LED itself.

For example, the CapSense\_Slider\_LED project (CapSense Slider and LED on page 47) will show this utility on the app.

Figure 6-59. RGB LED Profile

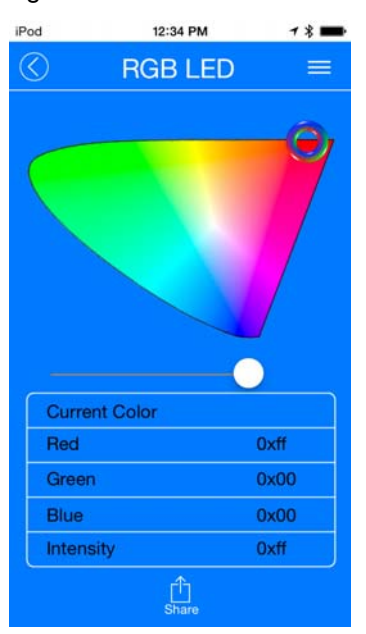

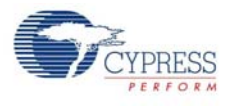

# **6.7 CySmart PC Tool**

The CySmart PC tool is a BLE Central host emulation tool that, along with the dongle, allows you to connect to a BLE peripheral device and transfer data over BLE services. Also, it displays all the packets that are involved during the connection, which can be analyzed for details.

The CySmart PC tool is installed as part of the BLE Pioneer Kit installer. To launch the software, choose **Start > All Programs > Cypress > CySmart <version> > CySmart <version>**.

Follow these steps to connect to a BLE peripheral device using the dongle and CySmart PC tool and to transfer data.

1. Connect the dongle to one of the USB ports on the PC.

Figure 6-60. Connect Dongle to USB Port

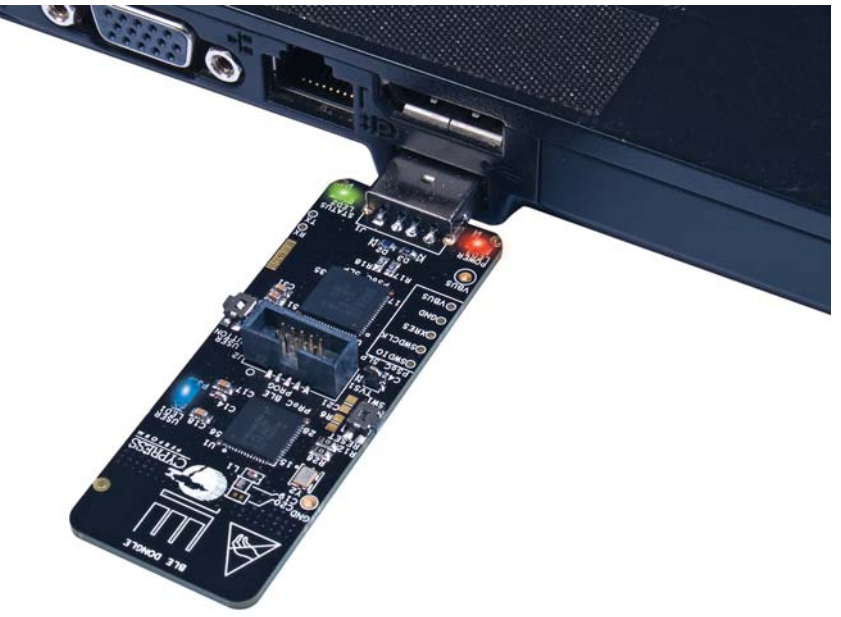

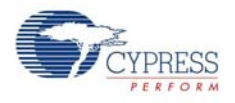

2. Start the CySmart PC tool on the PC. You will see a list of dongles connected to it. Select the dongle you want to use and click **Connect**, as shown in Figure 6-61.

Figure 6-61. Selecting Dongle in CySmart PC Tool

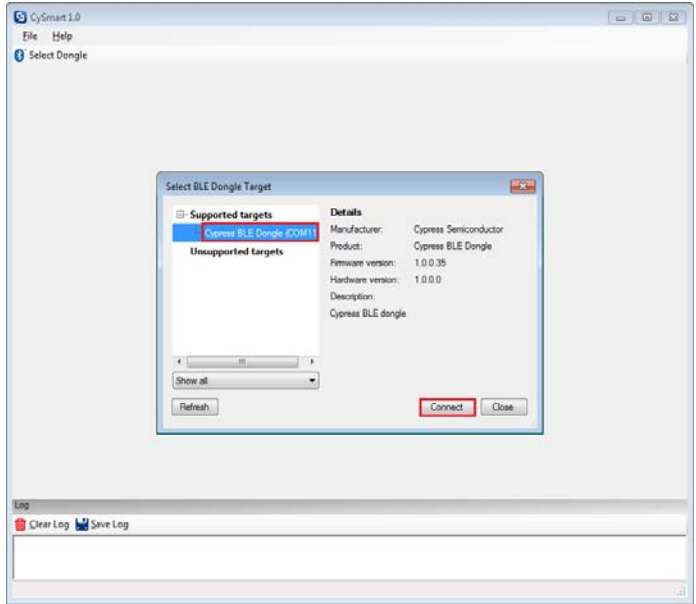

3. The CySmart PC tool can be used to connect to any BLE peripheral device, including the BLE Pioneer kit. To connect to the BLE Pioneer kit, power the kit through the J13 USB connector and program the appropriate BLE peripheral project to it. Follow the steps according to the project description to start advertising.

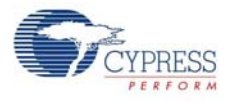

4. When the dongle is selected and connected to, the main window shown in Figure 6-62 opens up.

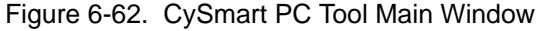

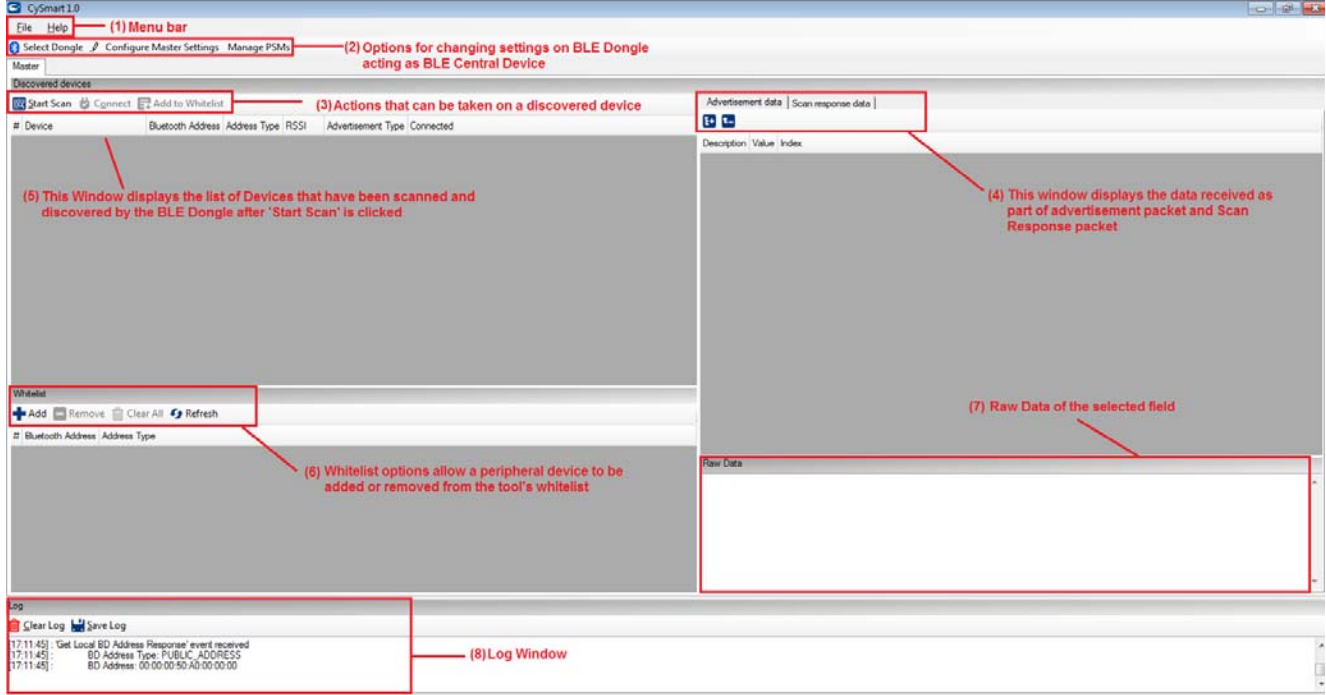

The important parts of this window are as follows:

- **Menu bar:** This contains options to exit or find help about the CySmart PC tool.
- **Dongle settings:** These settings comprise of **Select Dongle**, **Configure Master Settings**, and **Manage PSMs**. Select the dongle allows to connect to a dongle that is listed by the system. If a different dongle needs to be connected, then this option can be used. Configure Master Settings option allows to modify the various settings that the dongle requires to act as a BLE Central device such as connection parameters, scan parameters, or security parameters. Manage PSMs allows to register for PSM or modify them.
- **Discovered devices options:** The **Master** tab provides three options by default: **Start Scan**, **Connect**, and **Add to Whitelist**. The Start Scan button allows the tool to start scanning for available BLE peripheral devices and list them in the Discovered Devices window. This option also allows to stop an ongoing scan. The Connect option allows to connect to a particular BLE peripheral device that is listed in the Discovered Device window. Add to Whitelist allows to add a selected device address to the whitelist.
- **Advertisement Data/Scan response data tabs:** These tabs provide the description of the data received in the advertisement packet and scan response packet from the selected device.
- **Discovered Devices window:** This window lists all the peripheral devices found after starting a scan. Selecting any device populates the information on advertisement data and scan response data on the right side window.
- **Whitelist window:** This window lists the devices that have been added as whitelist and provides options to add, remove, or clear devices from the whitelist.
- **Raw Data window:** This window displays the raw data (in hexadecimal) of the field selected.
- **Log window:** This window displays all the activities that occur on the dongle and the data communicated. This feature is also useful for debugging.

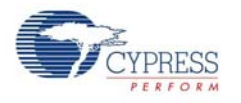

1. Click **Start Scan** to see the list of available BLE peripheral devices, as shown in Figure 6-63.

Figure 6-63. Scanned Devices Listed in CySmart PC Tool

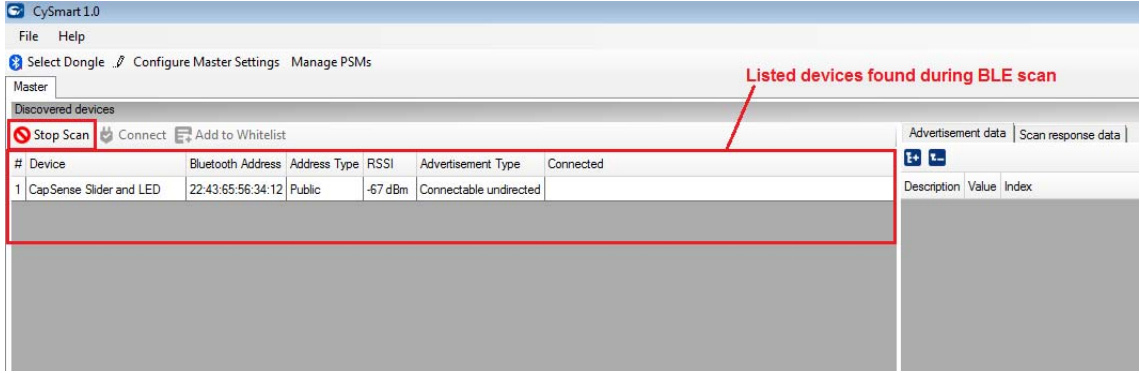

- 2. After the available devices are listed, choose the desired peripheral and double-click **Connect**, as shown in Figure 6-64.
- Figure 6-64. Start Connection with Selected Device

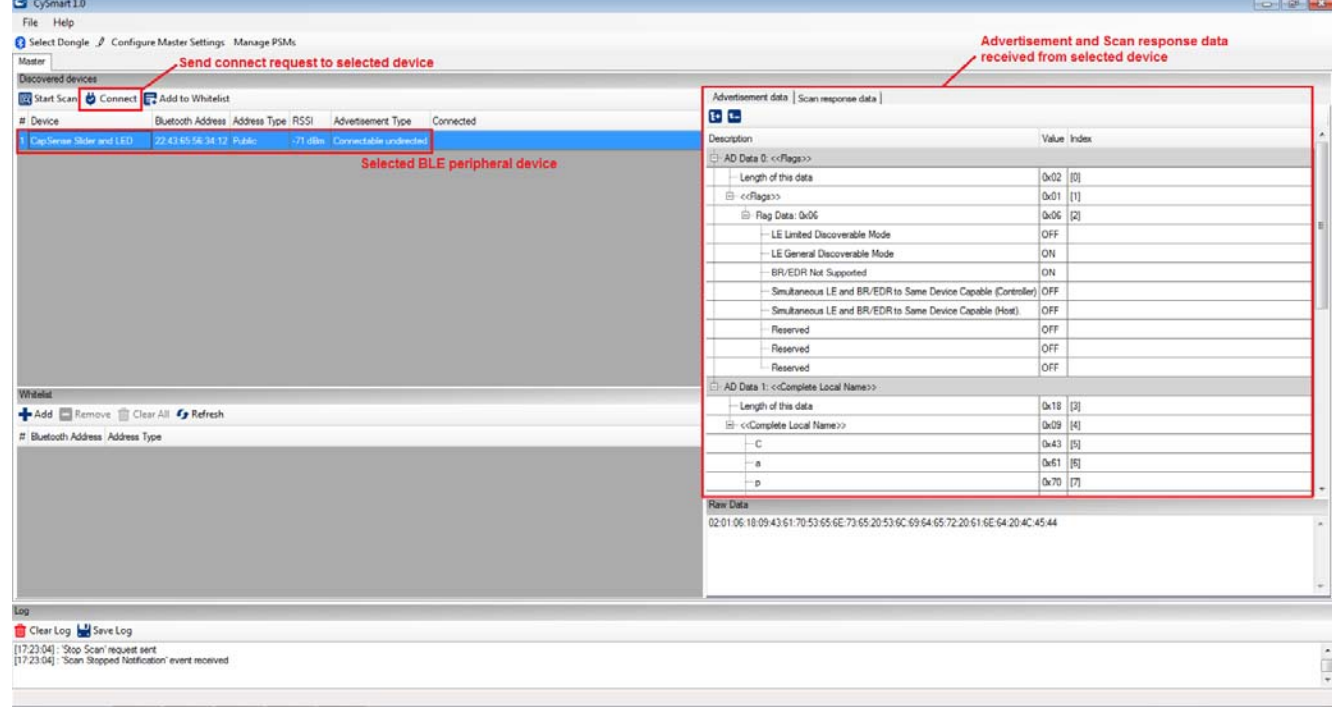

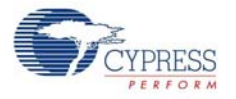

3. If the connection is successful, you will see another tab opening besides the Master tab. This tab provides options with respect to the connected BLE device, as shown in Figure 6-65.

Figure 6-65. Connected Device Tab

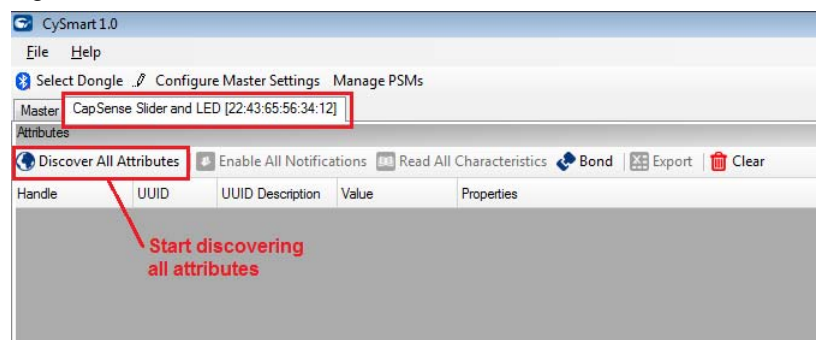

4. On the device tab, click **Discover All Attributes** to find the supported attributes by the connected BLE device. This action populates the list of services and characteristics in the Attribute window along with their values, if any, as shown in Figure 6-66.

Figure 6-66. Discover All Attributes

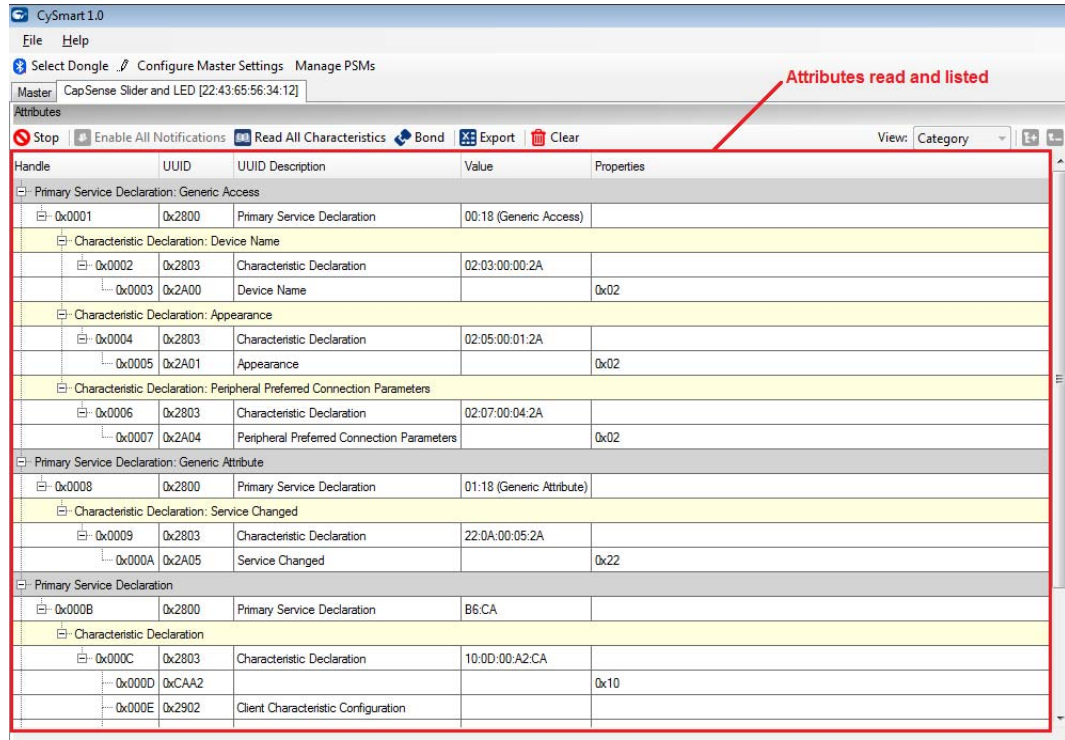

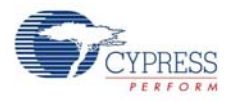

5. You can read the characteristics individually or you can use the **Read All Characteristics** option to update the values for all readable characteristics, as shown in Figure 6-67.

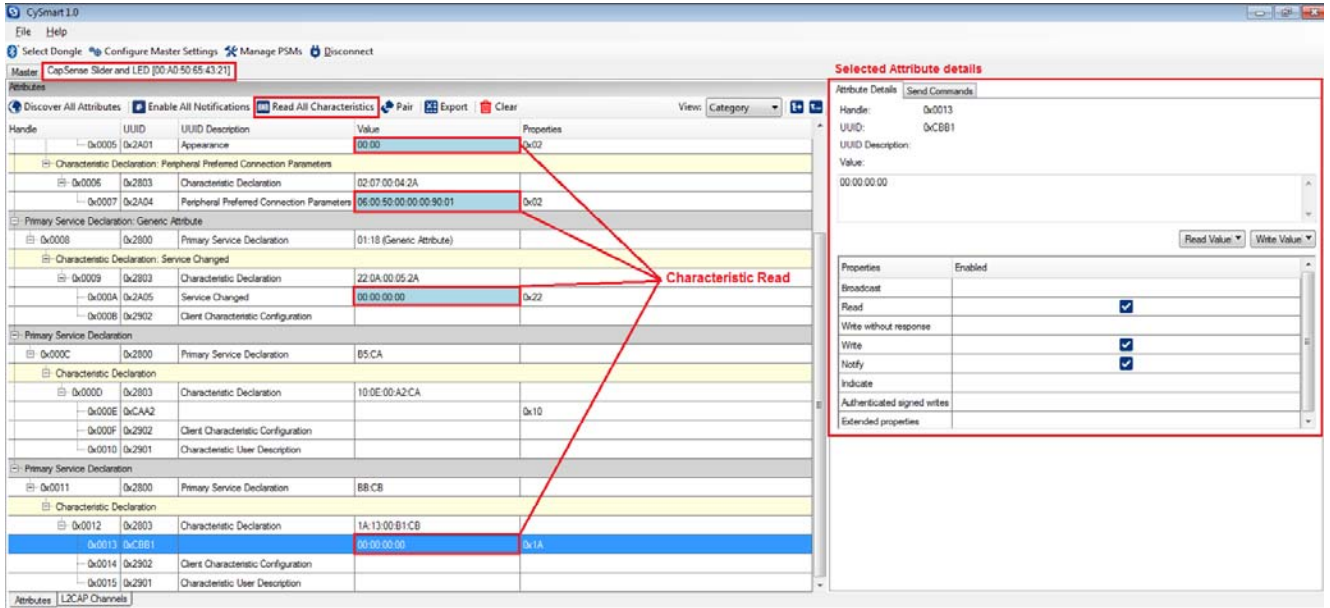

Figure 6-67. Read All Characteristics

6. To modify the value of a characteristic individually, select the particular characteristic from the attribute list. The Attribute Details window on the right will display the properties of the selected characteristics as well as the options to modify or read the values, as shown in Figure 6-68.

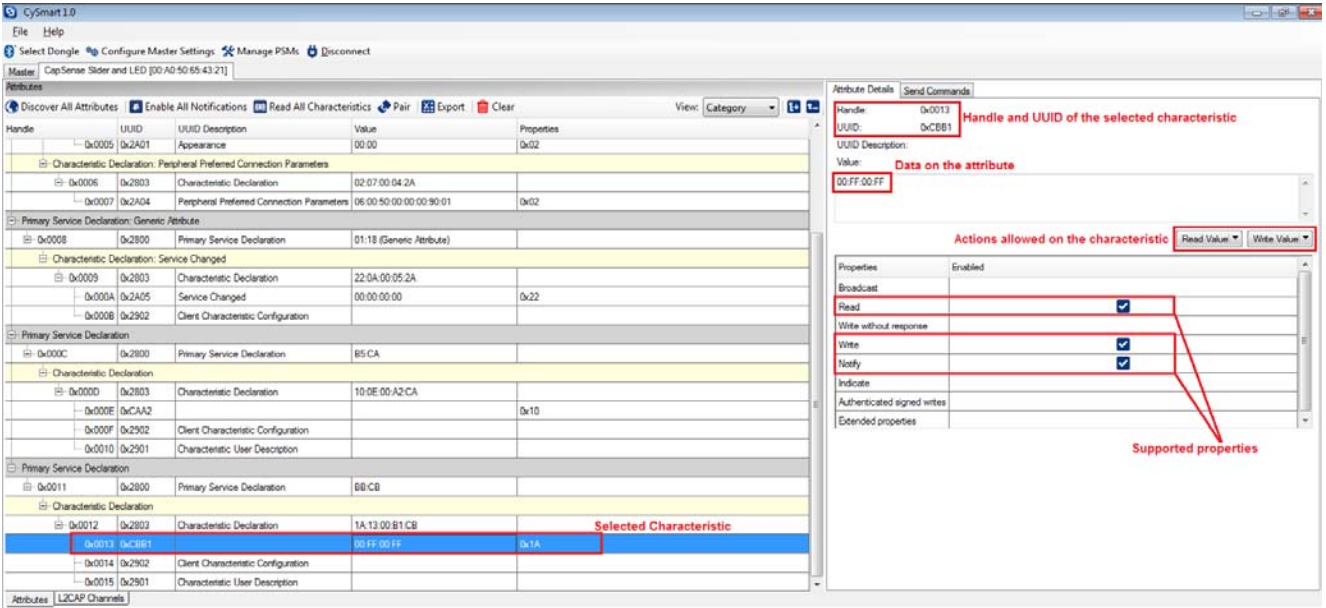

Figure 6-68. Modify a Characteristic

7. Similarly, notifications or indications can be enabled on the characteristics that support those properties.

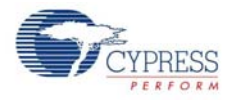

8. The list of attributes of the connected BLE device can also be saved in *.csv* format for later use. For this, click the **Export** button on the device tab and select the location where you want the file to be saved, as shown in Figure 6-69.

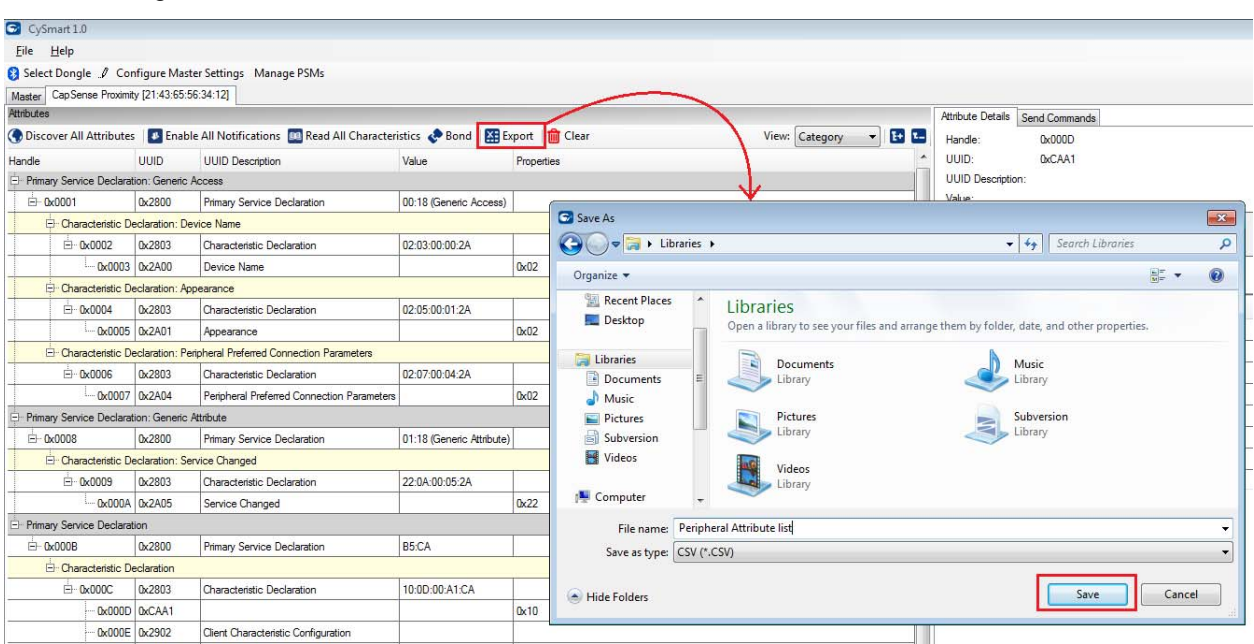

Figure 6-69. Save Attribute List to a File

9. The tool also allows sending specific commands to the BLE peripheral device. These commands are present in the **Send Commands** tab on the device window. Select the command to be sent from the list and click **Send**, as shown in Figure 6-70.

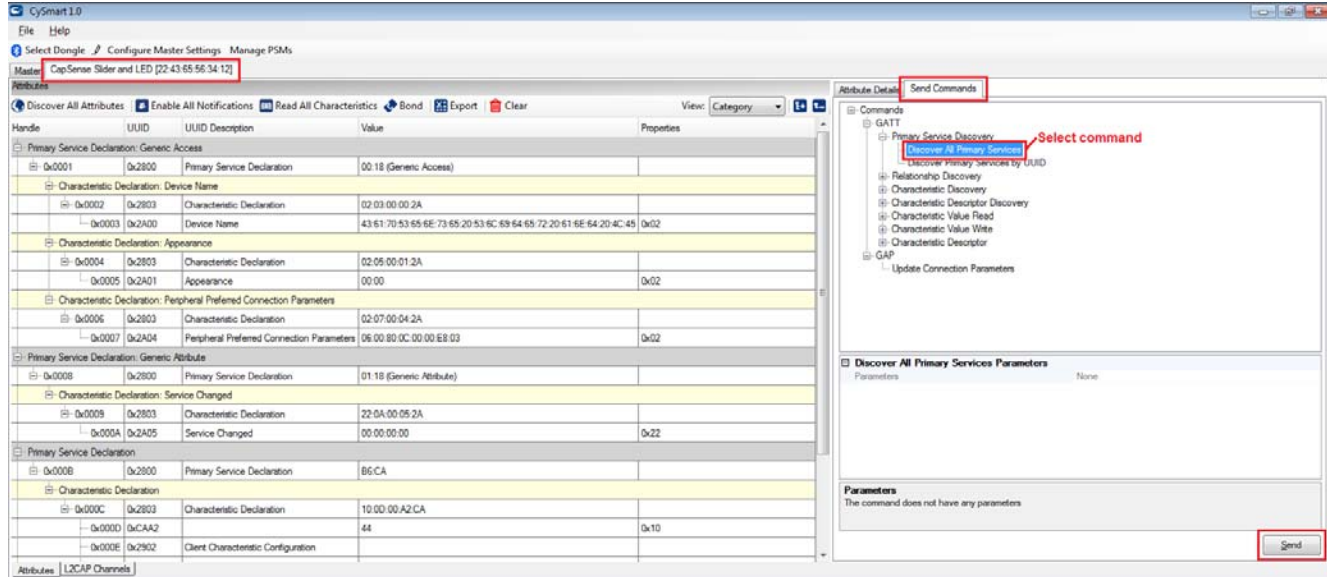

Figure 6-70. Send Commands

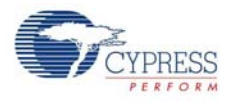

10.To disconnect from the device, go to the **Master** tab, select the connected device, and click **Disconnect**, as shown in Figure 6-71.

Figure 6-71. Disconnect BLE Device

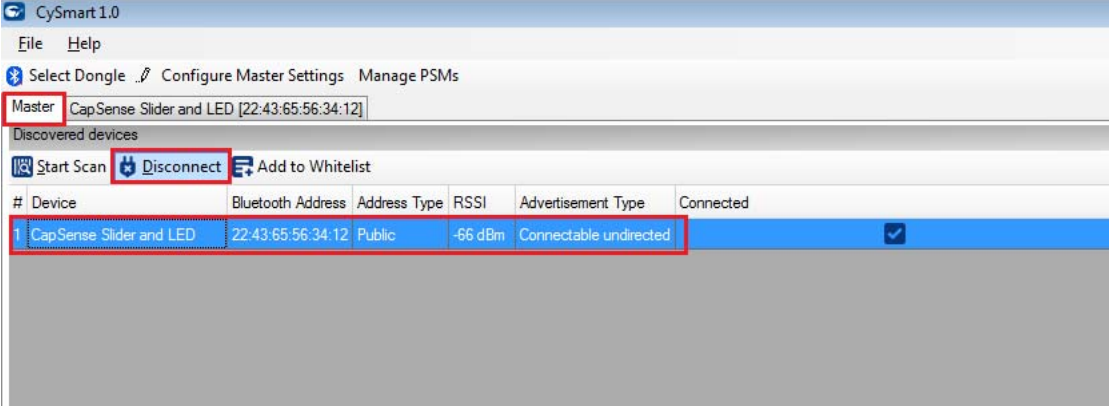

**Note:** Refer to the CySmart PC tool user guide for more information. To access the user guide from the tool, go to **Help > Help Topics**.

# A. Appendix

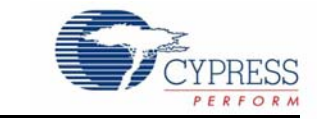

# **A.1 Schematics**

## A.1.1 BLE Pioneer Board

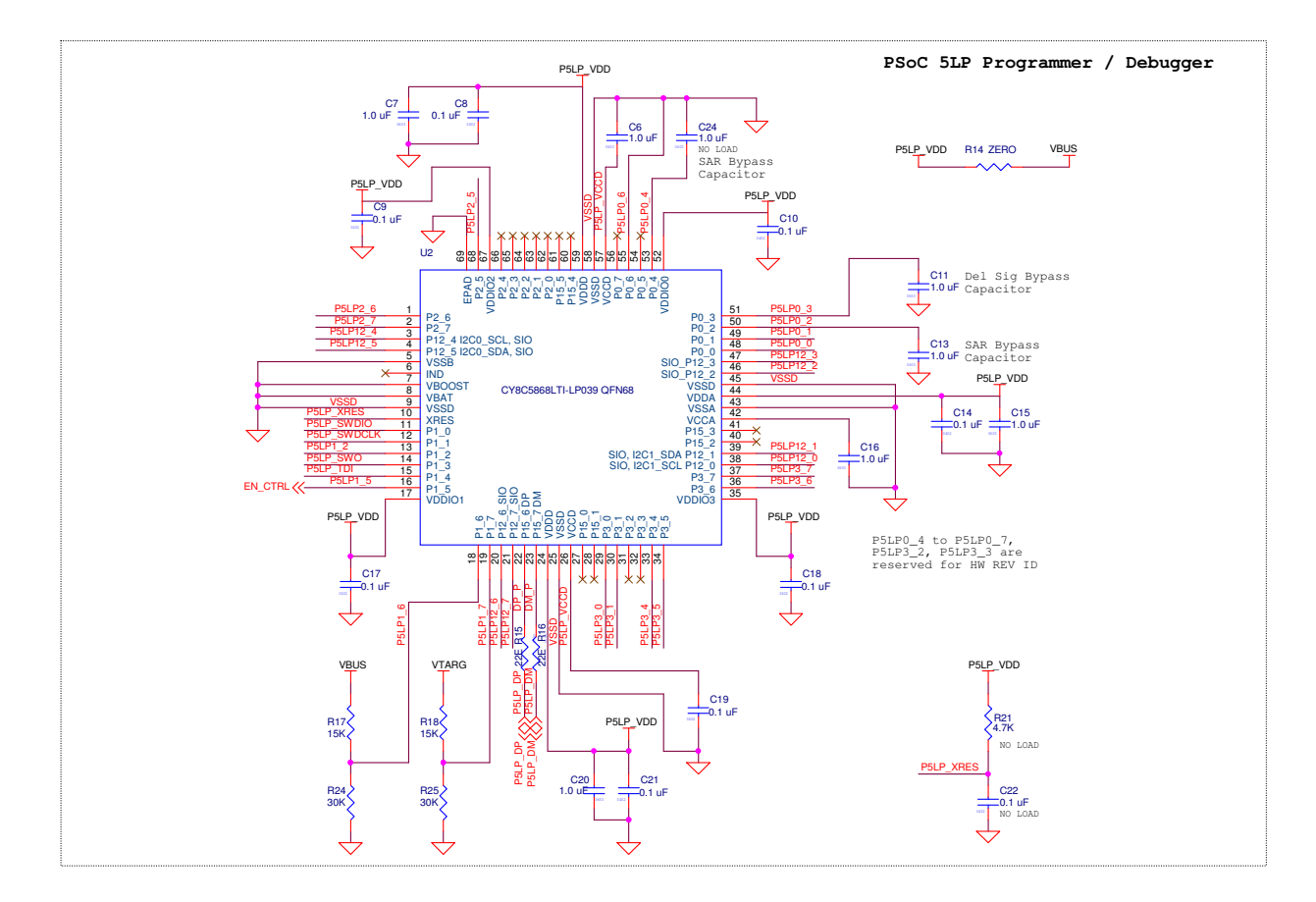

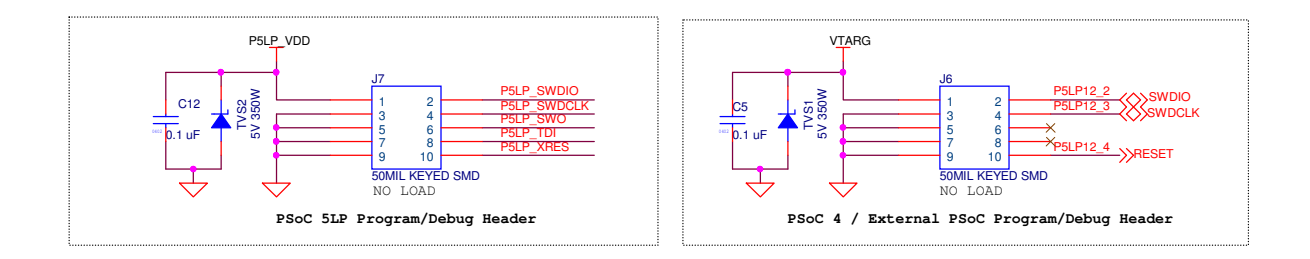

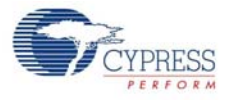

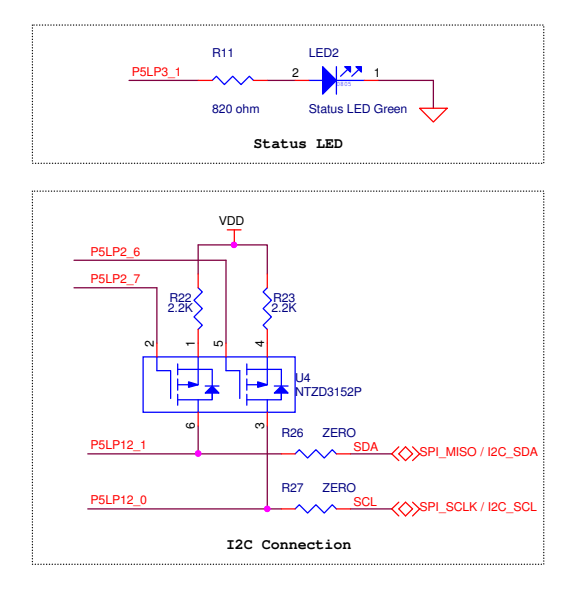

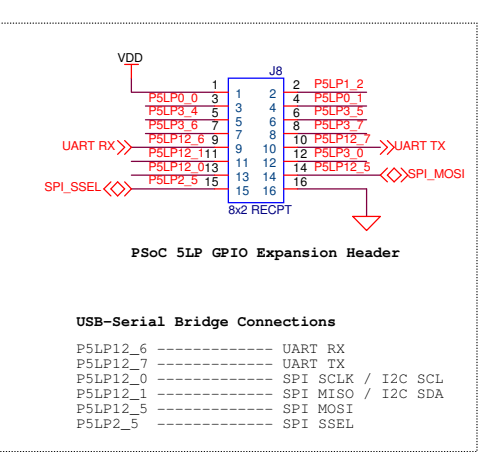

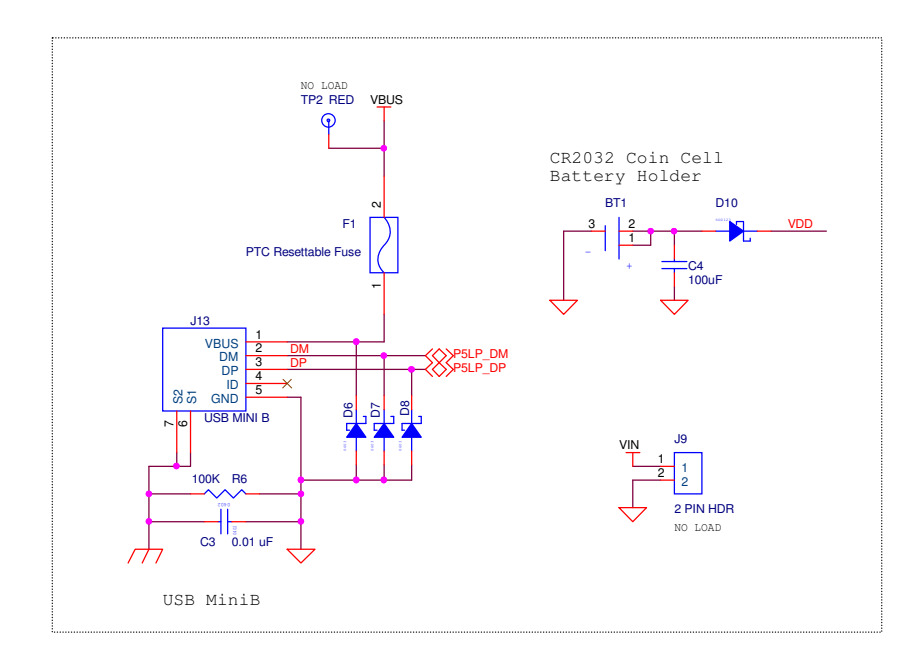

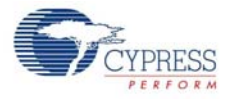

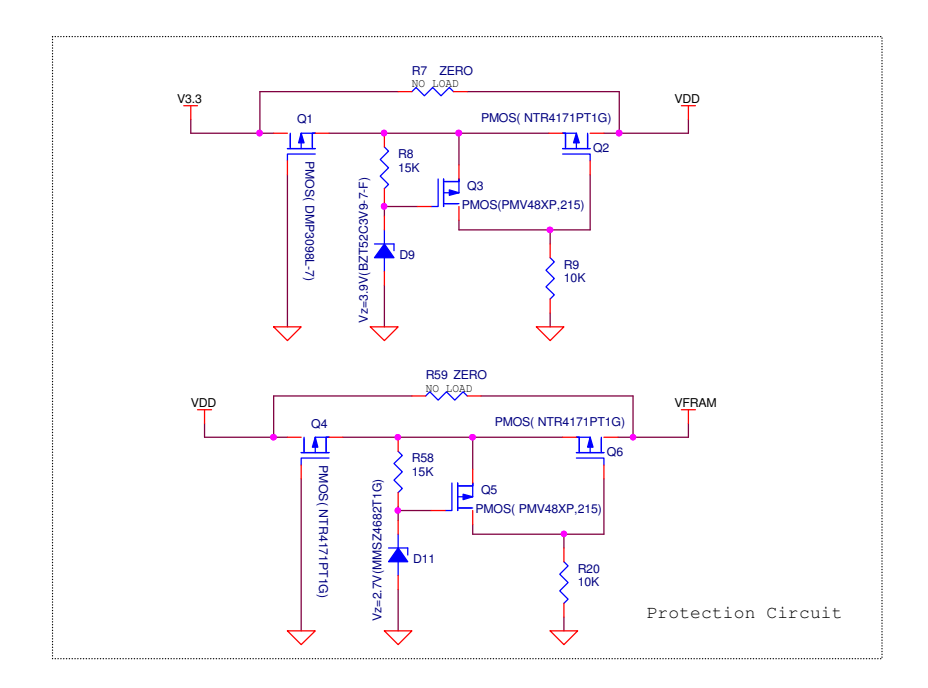

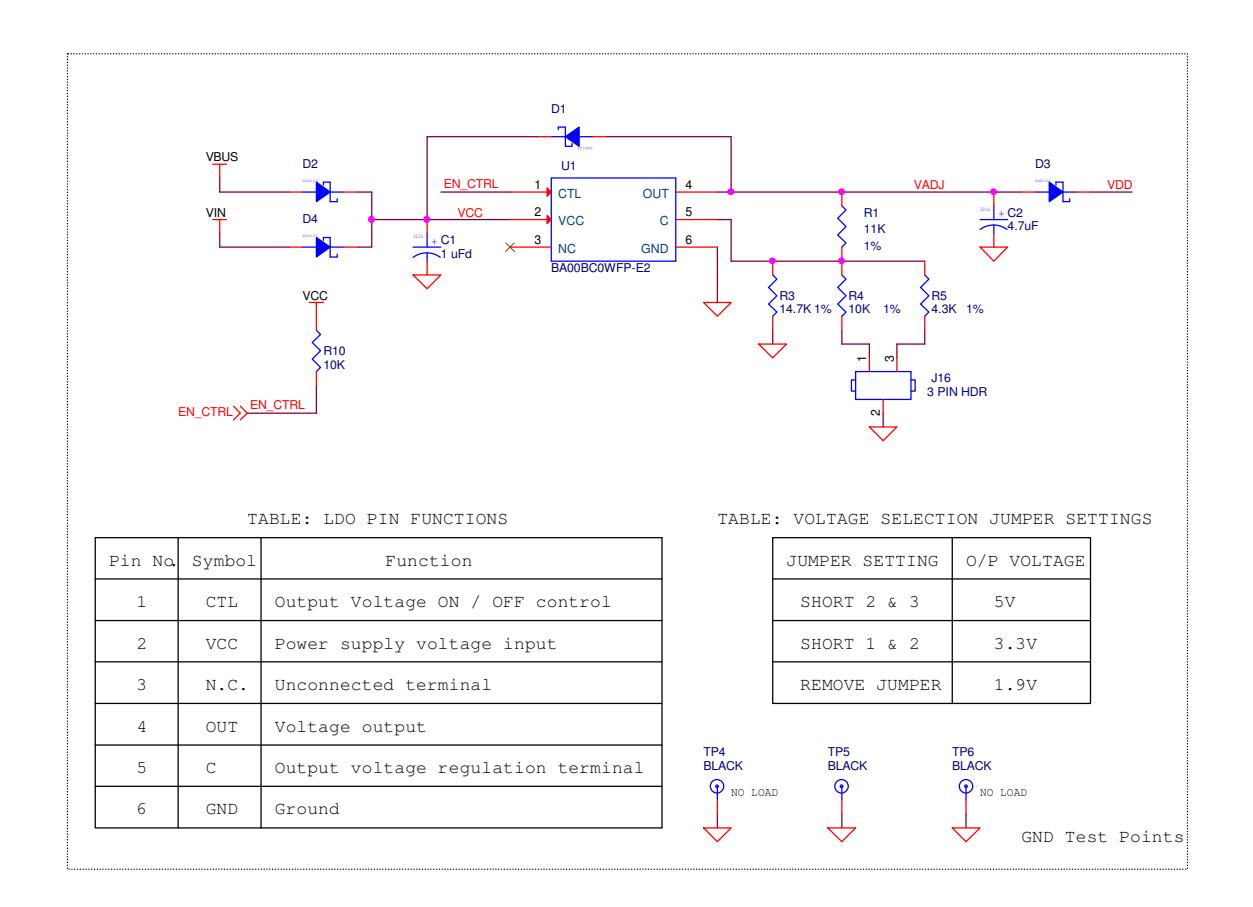

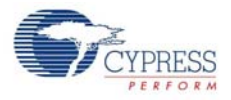

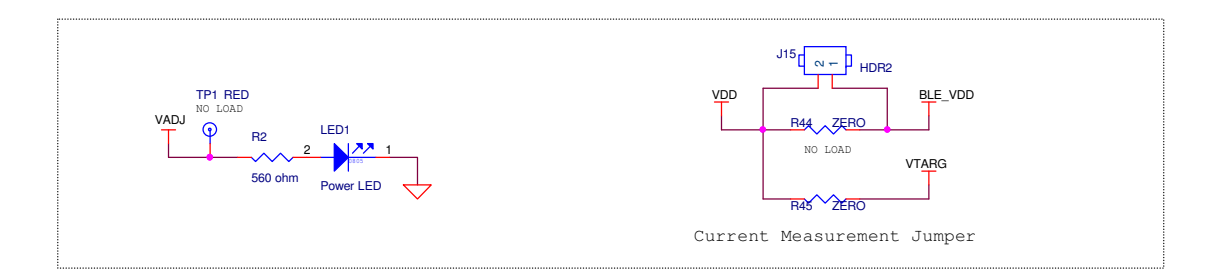

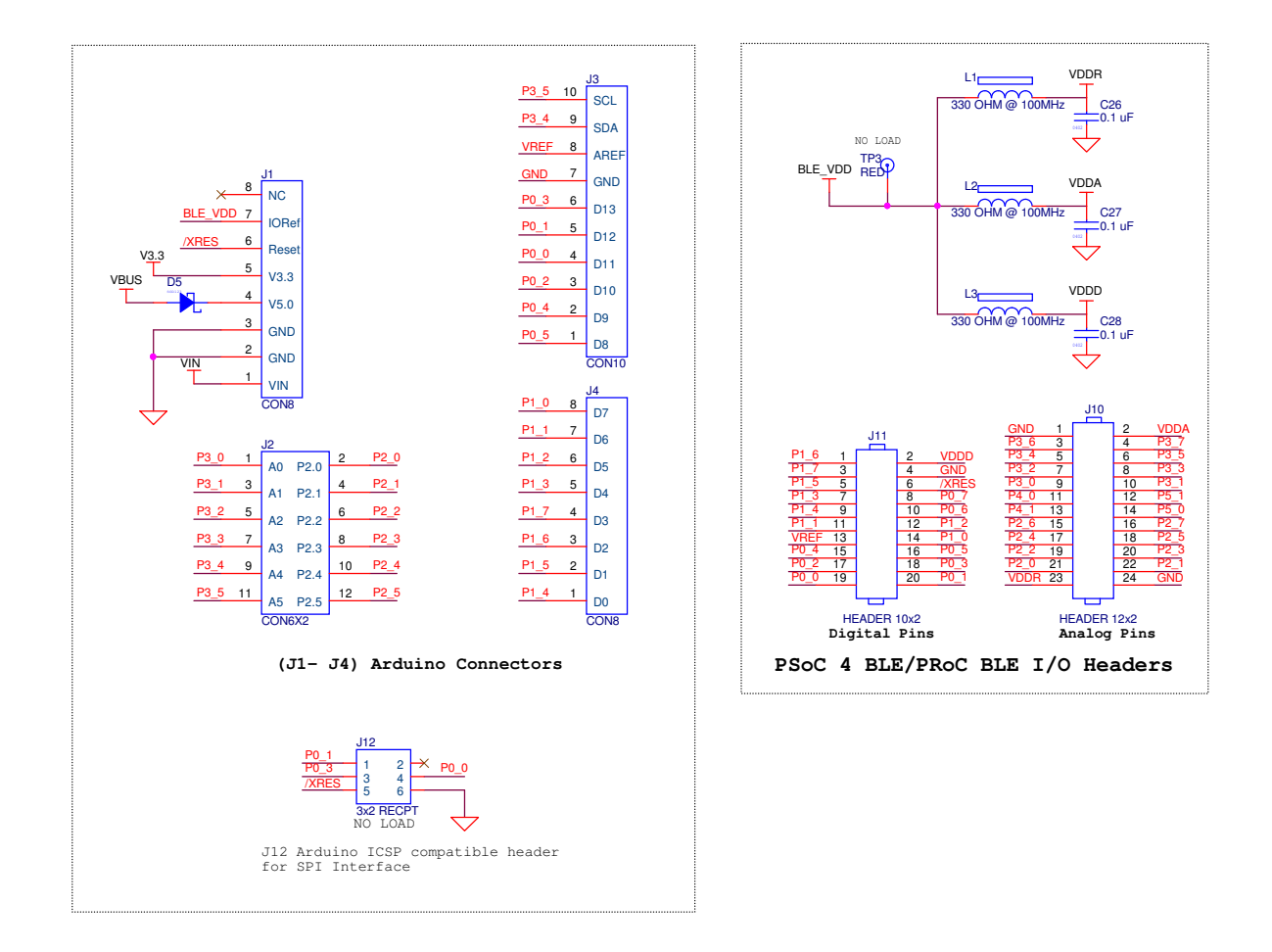

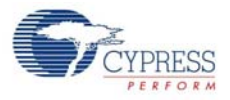

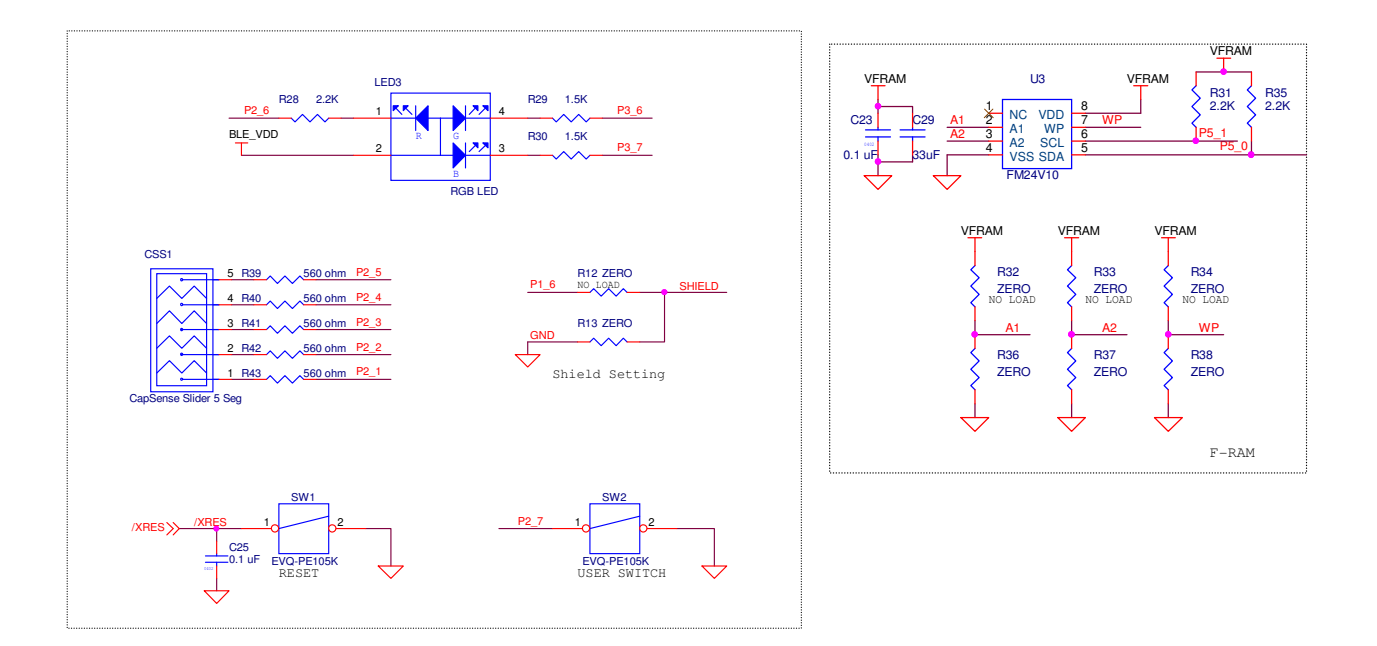

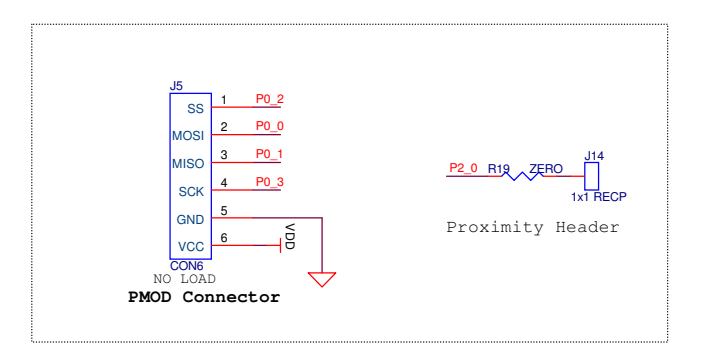

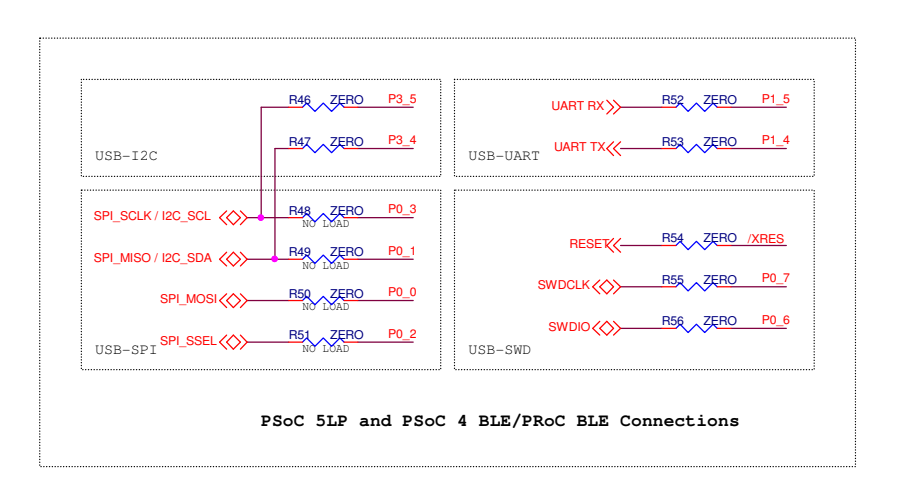

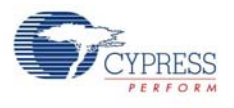

# A.1.2 BLE Module

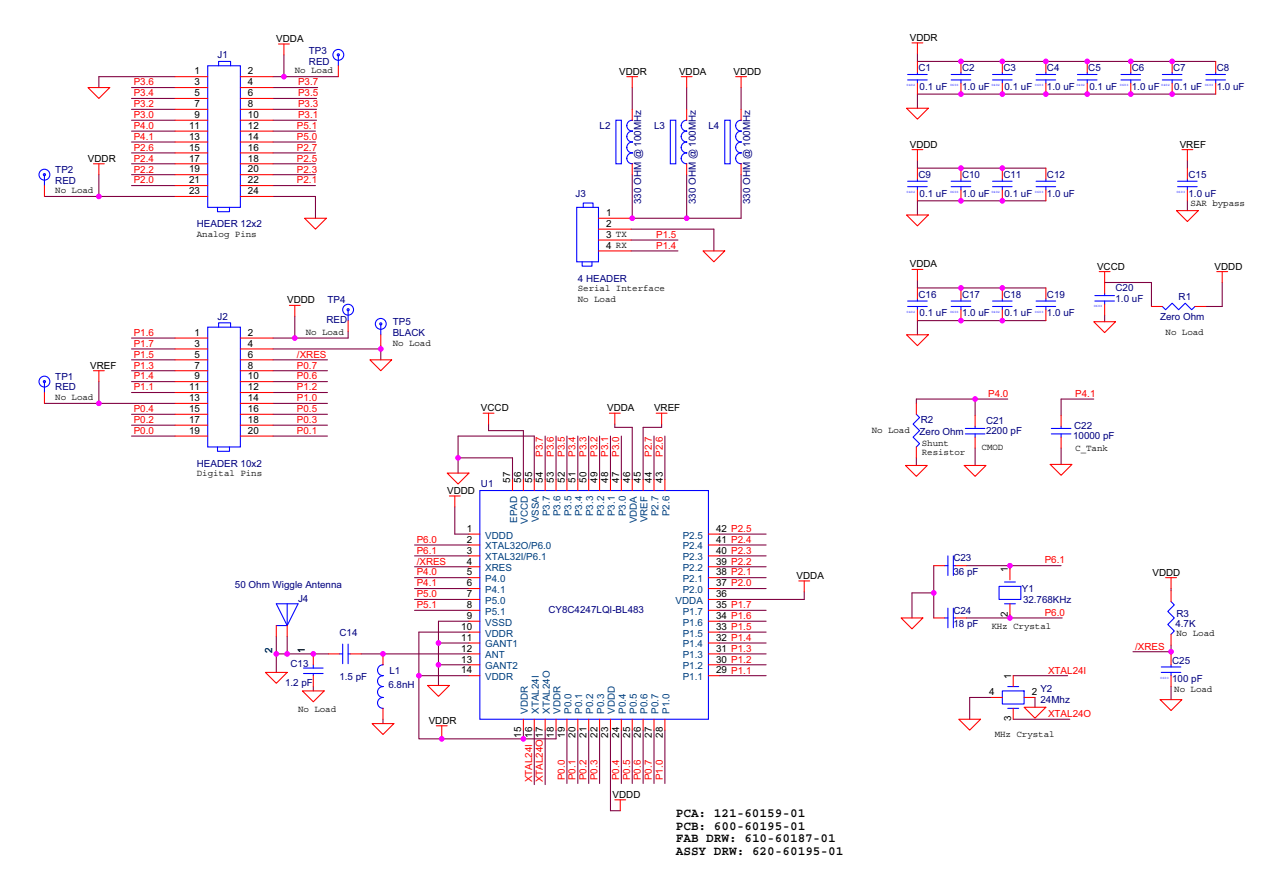

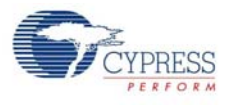

# A.1.3 Dongle

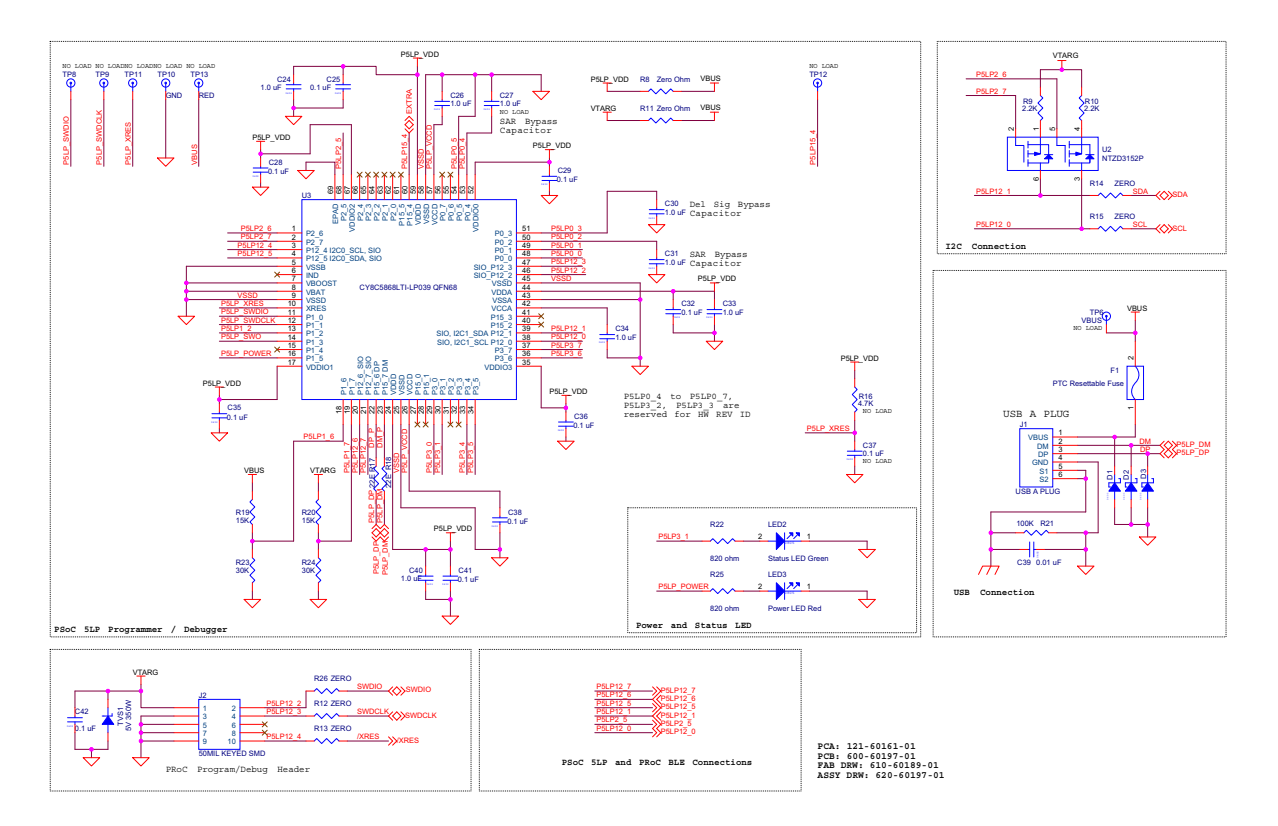

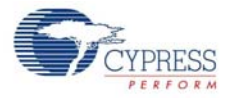

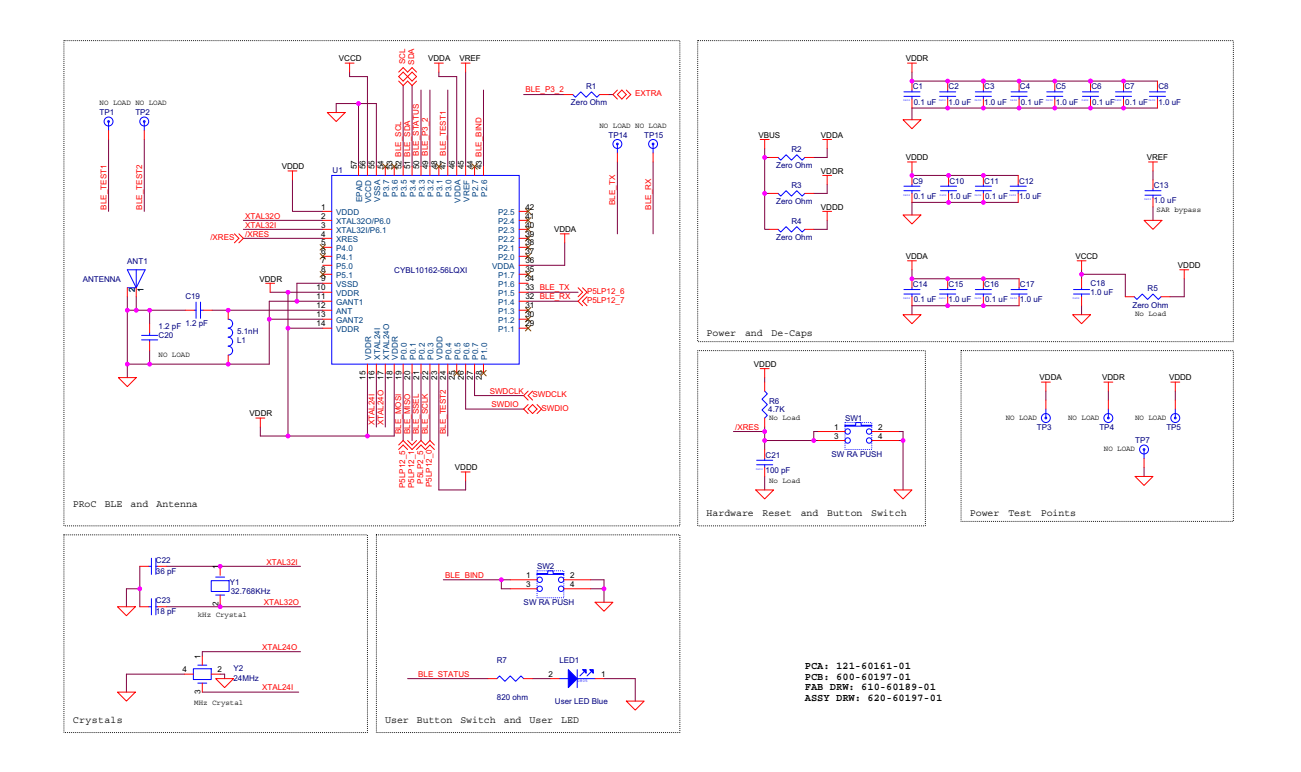

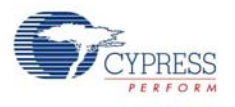

# **A.2 Board Layout**

## A.2.1 BLE Pioneer Board

Figure A-1. Primary Side of BLE Pioneer Board

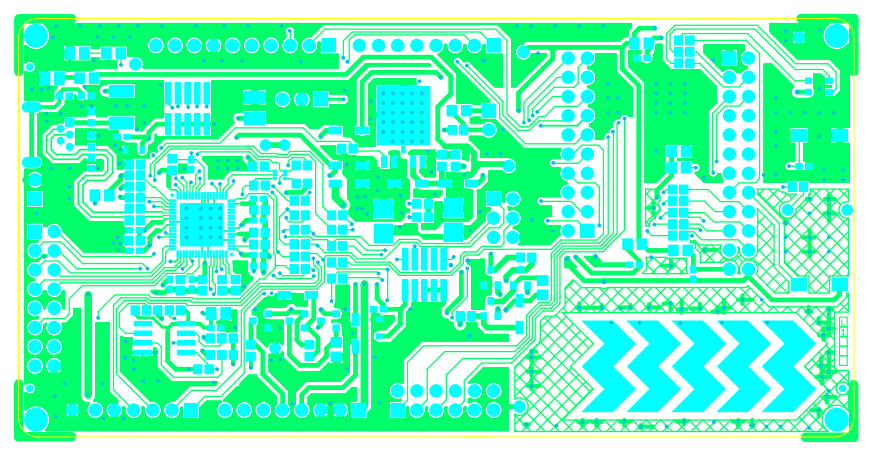

Figure A-2. Ground Layer of BLE Pioneer Board

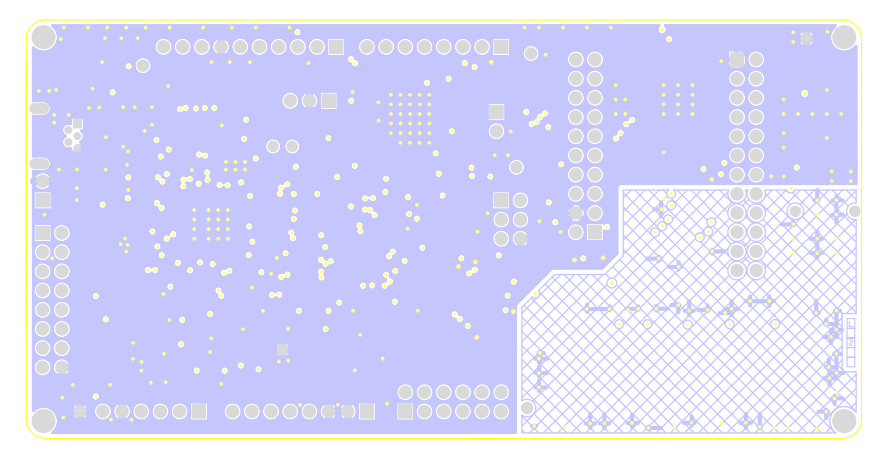

Figure A-3. Power Layer of BLE Pioneer Board

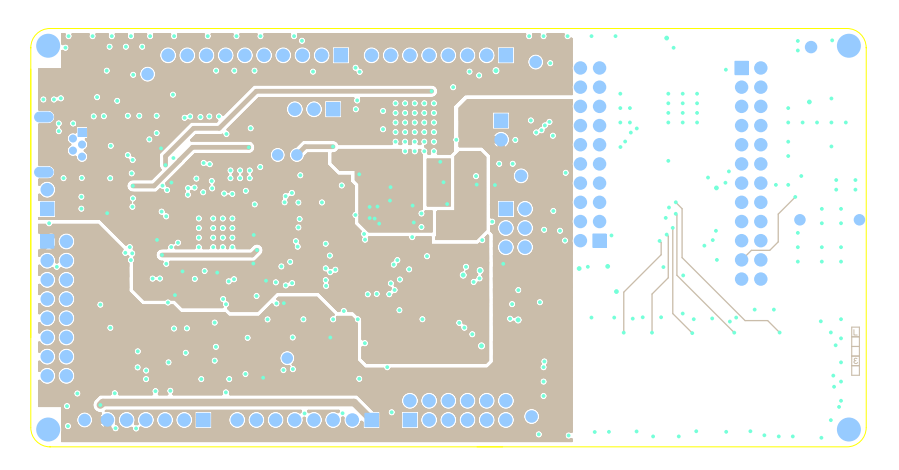

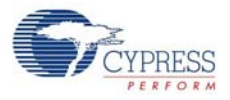

5.

Figure A-4. Secondary Side of BLE Pioneer Board

Figure A-5. Primary Silkscreen of BLE Pioneer Board

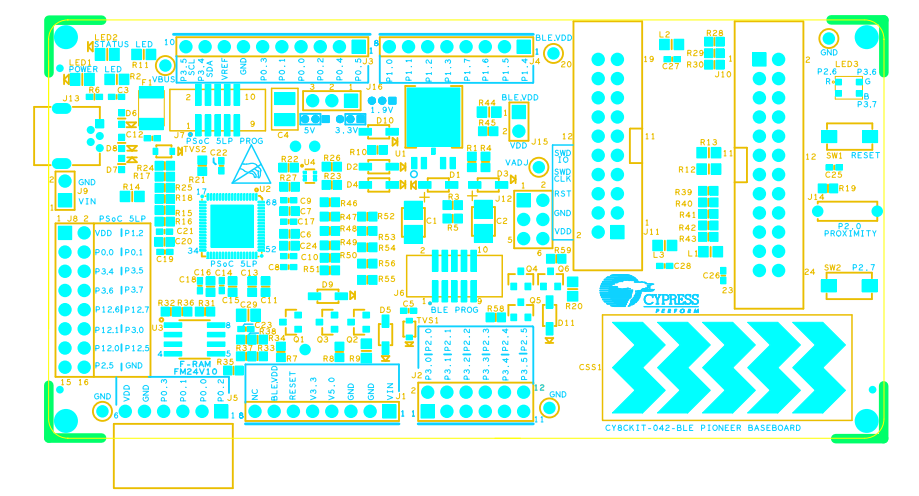

Figure A-6. Secondary Silkscreen of BLE Pioneer Board

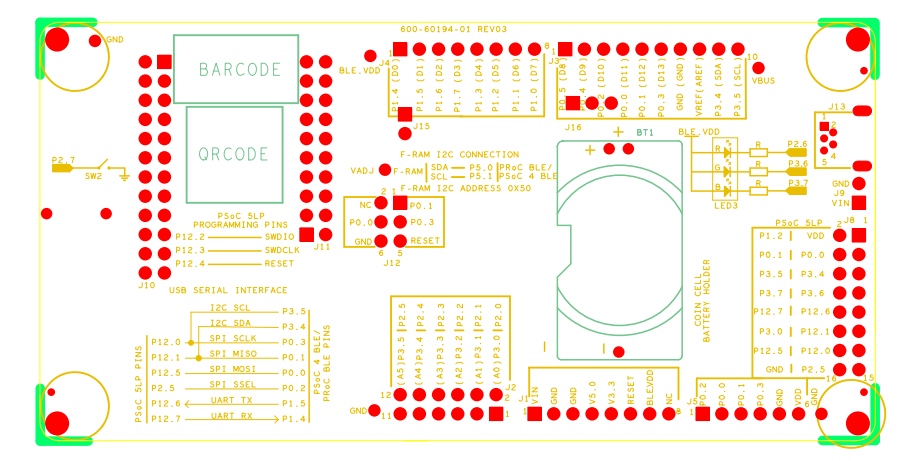
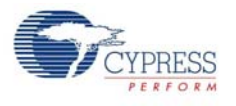

### A.2.2 PRoC BLE Module

Figure A-7. Primary Side of PRoC BLE Module

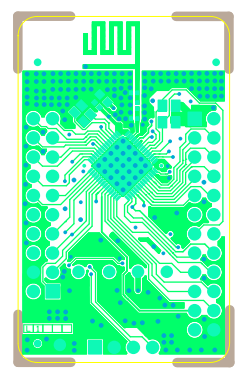

Figure A-8. Ground Layer of PRoC BLE Module

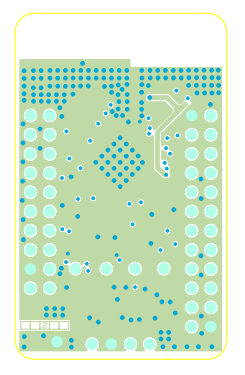

Figure A-9. VCC Layer of PRoC BLE Module

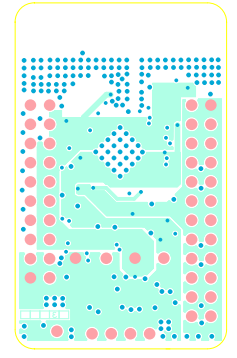

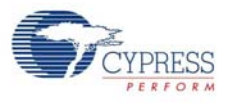

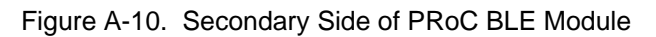

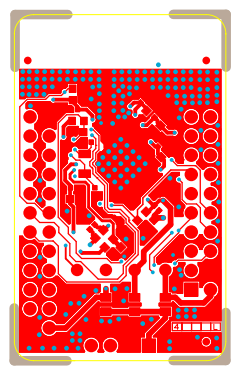

Figure A-11. Primary Silkscreen of PRoC BLE Module

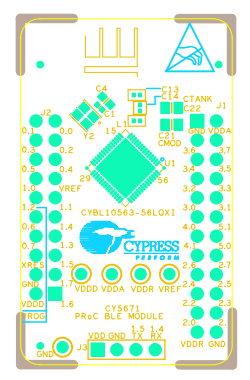

Figure A-12. Secondary Silkscreen of PRoC BLE Module

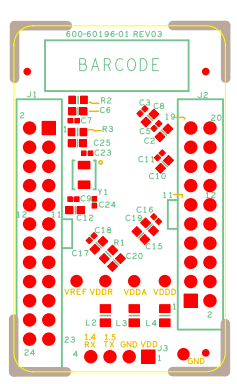

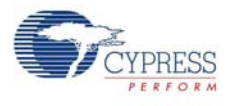

### A.2.3 PSoC 4 BLE Module

Figure A-13. Primary Side of PSoC 4 BLE Module

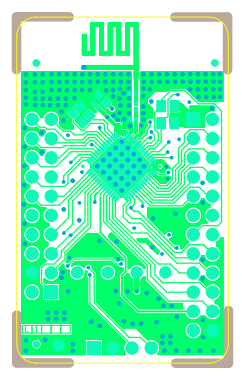

Figure A-14. Ground Layer of PSoC 4 BLE Module

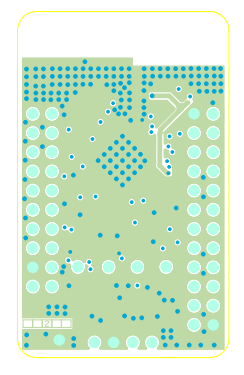

Figure A-15. VCC Layer of PSoC 4 BLE Module

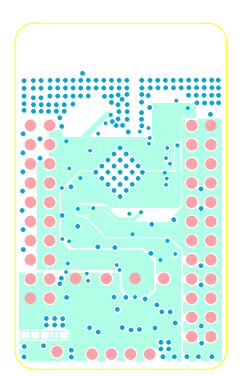

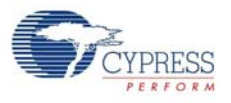

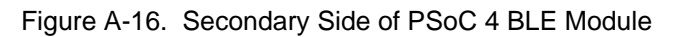

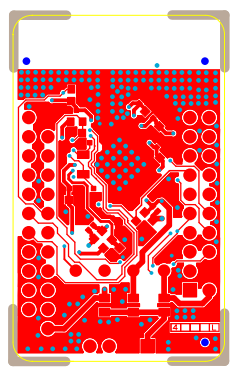

Figure A-17. Primary Silkscreen of PSoC 4 BLE Module

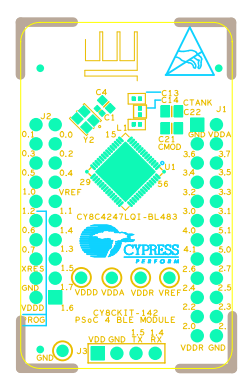

Figure A-18. Secondary Silkscreen of PSoC 4 BLE Module

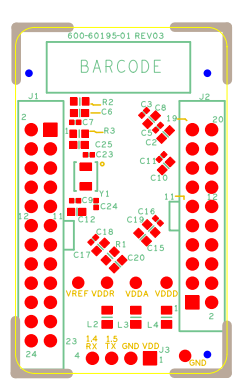

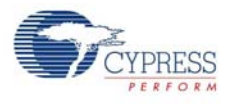

## A.2.4 Dongle

Figure A-19. Primary Side of Dongle

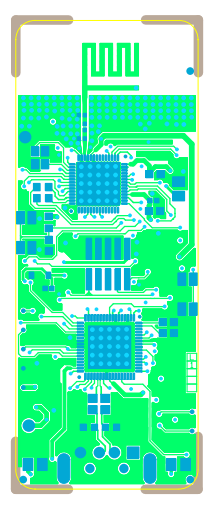

Figure A-20. Ground Layer of Dongle

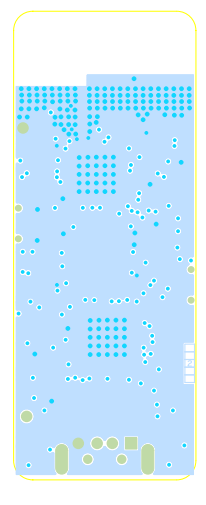

Figure A-21. Power Layer of Dongle

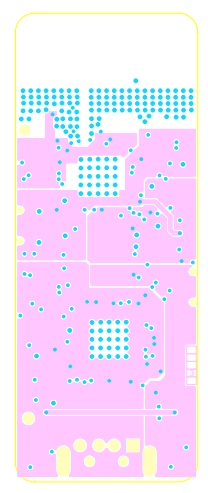

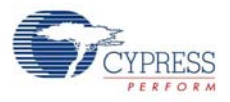

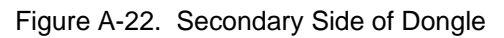

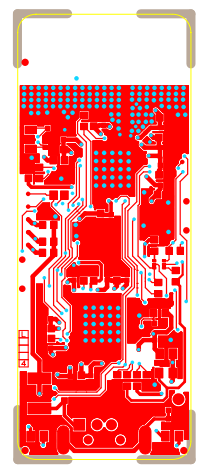

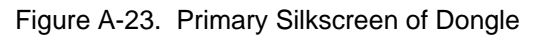

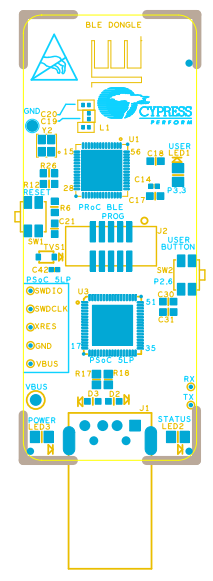

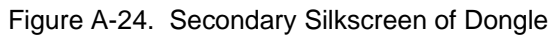

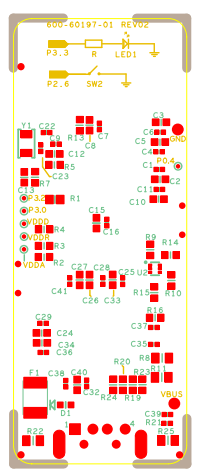

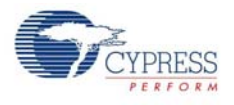

# **A.3 Bill of Materials (BOM)**

### A.3.1 BLE Pioneer Board

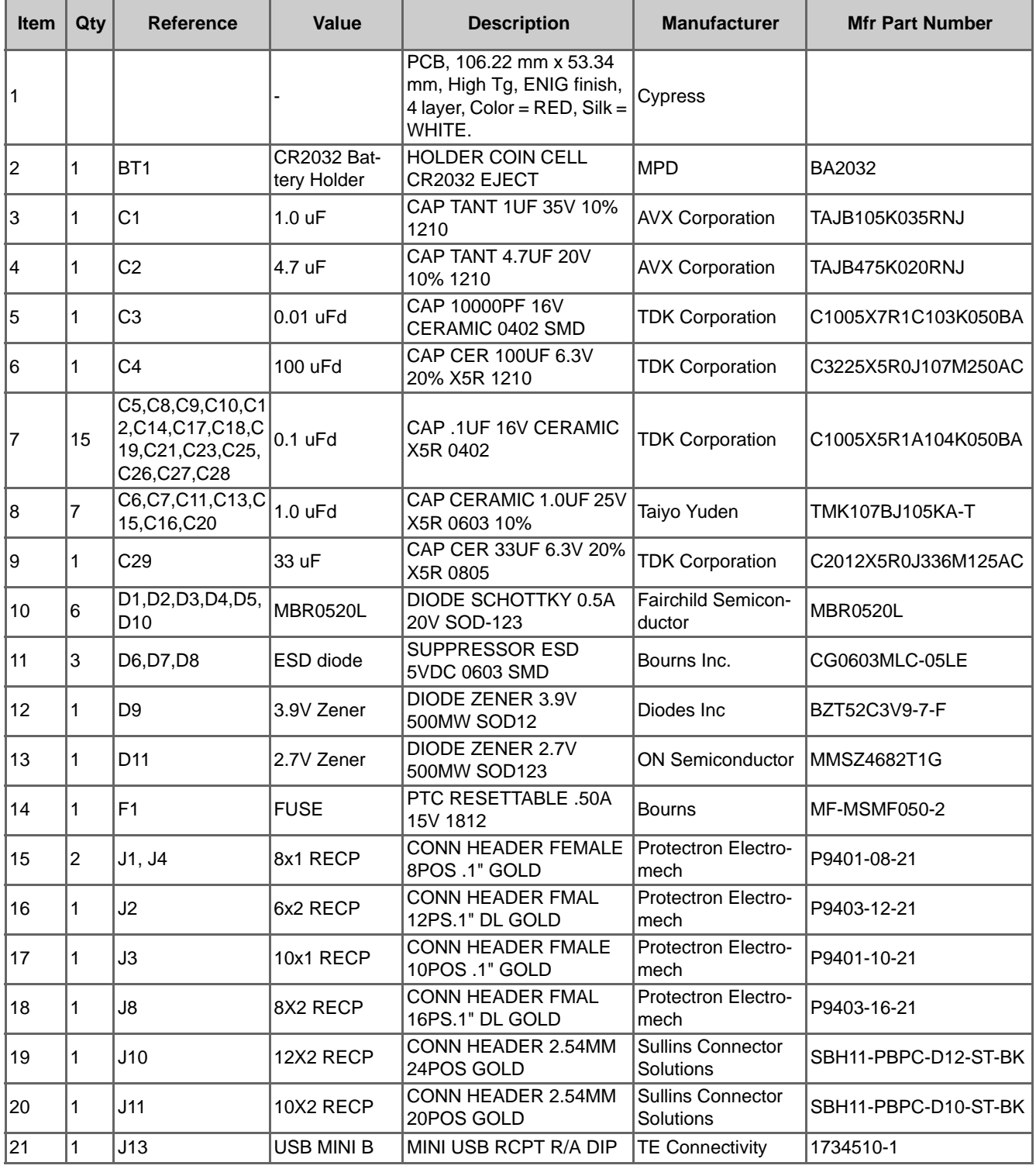

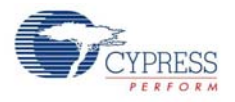

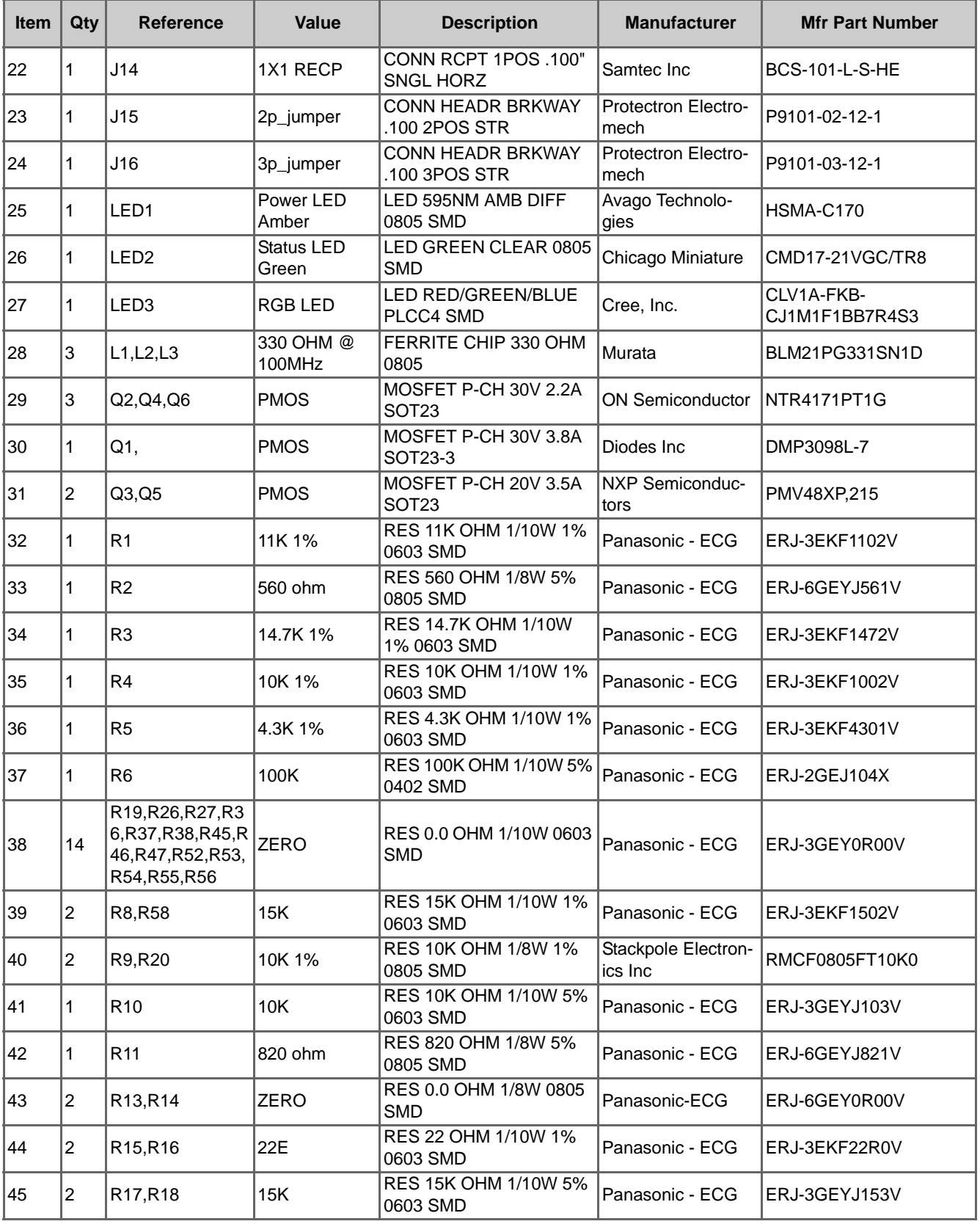

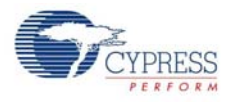

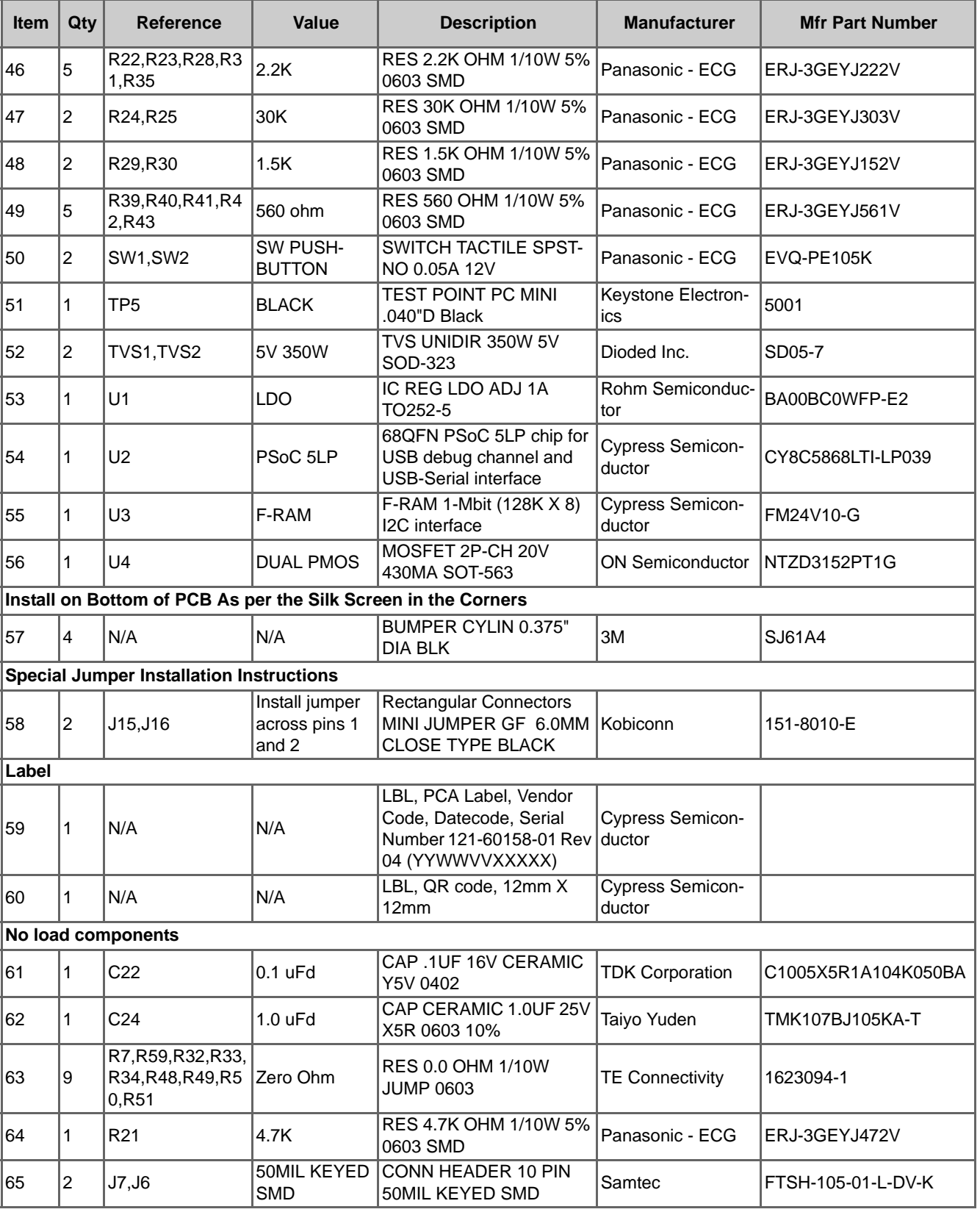

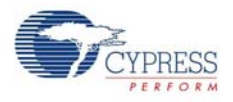

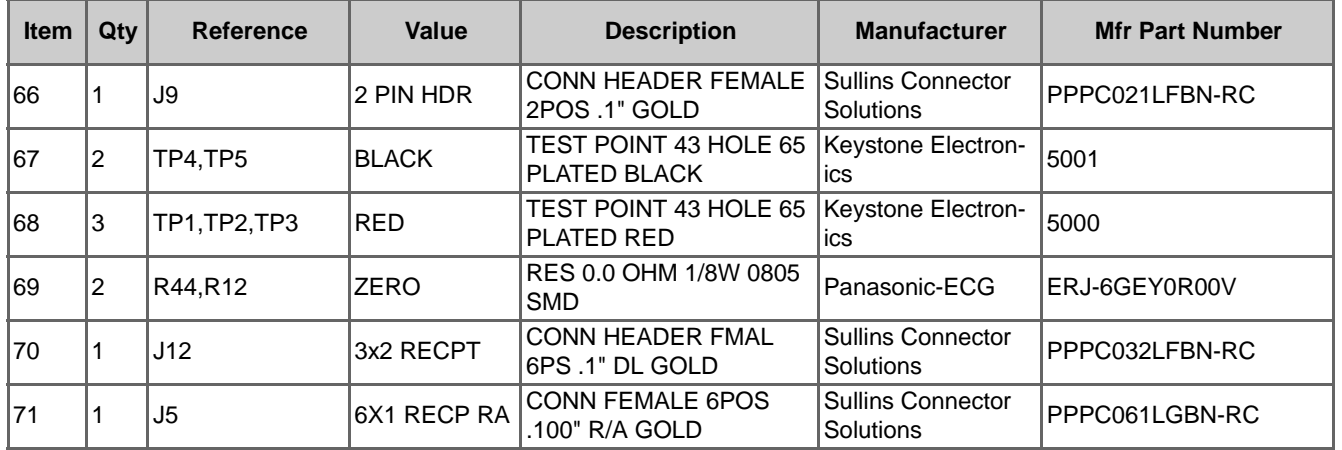

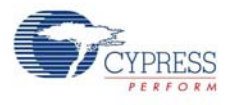

### A.3.2 BLE Module

#### *A.3.2.1 CY5671 PRoC BLE Module*

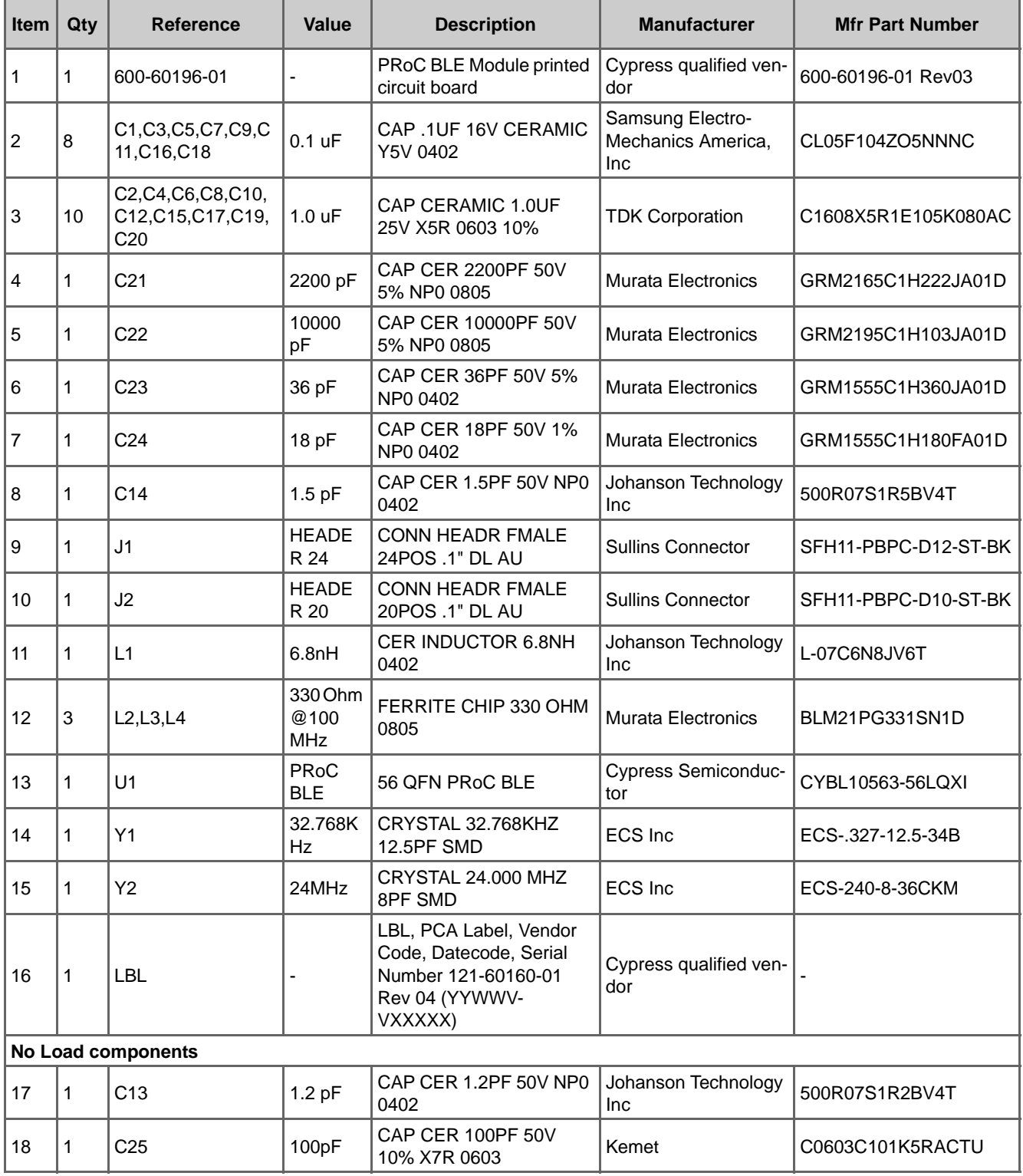

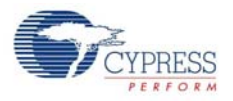

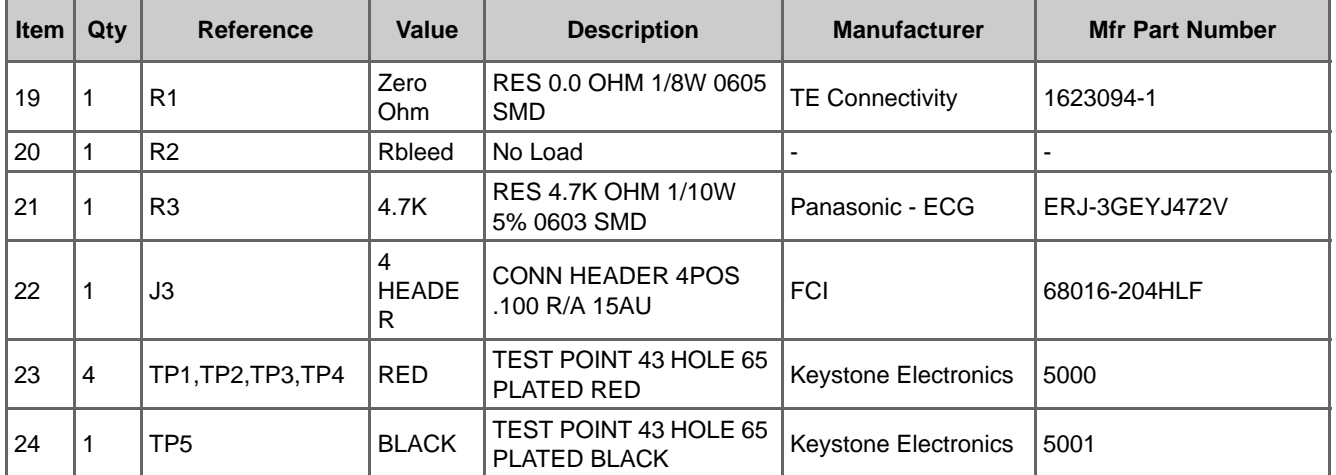

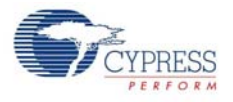

### *A.3.2.2 CY8CKIT-142 PSoC 4 BLE Module*

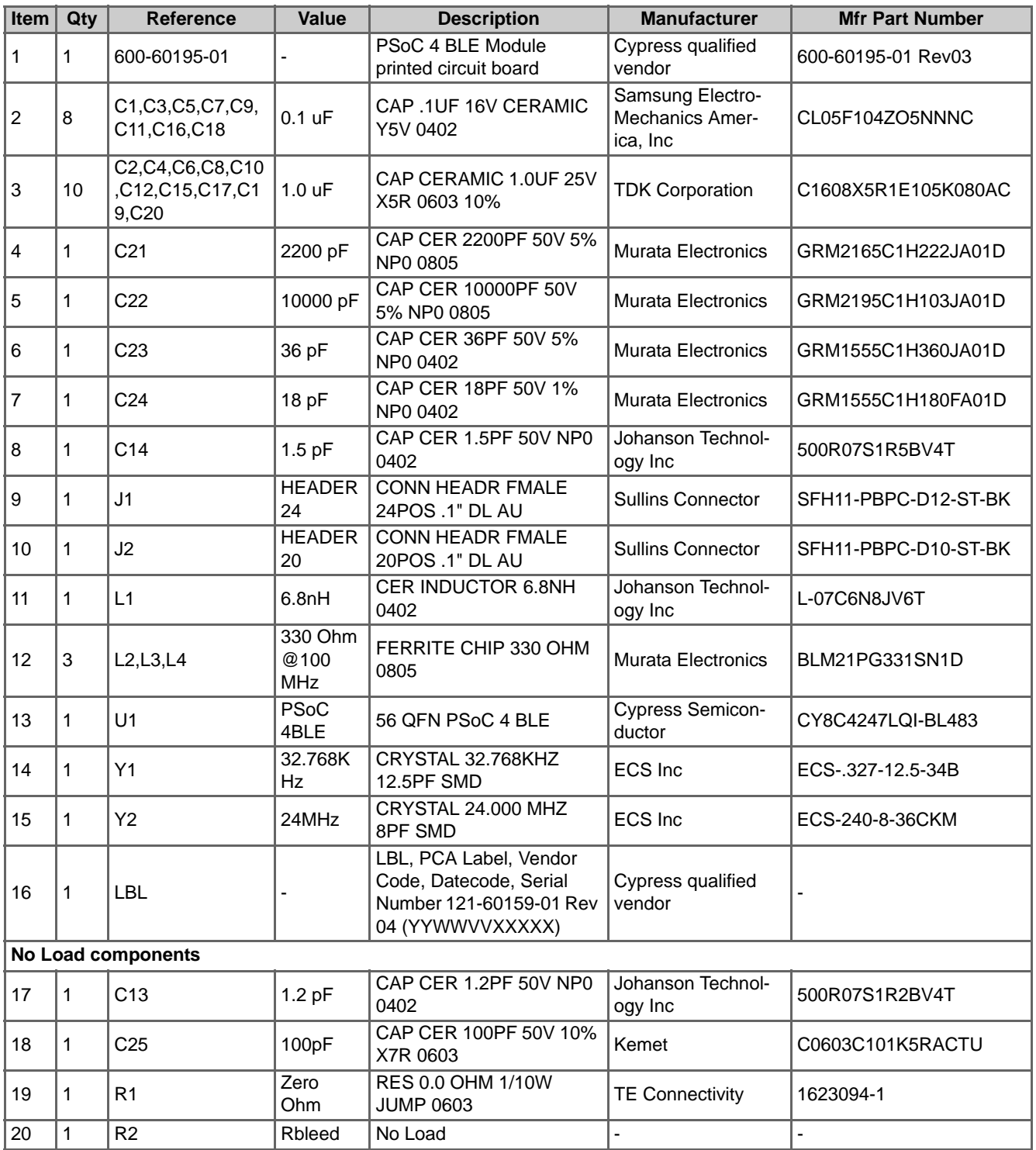

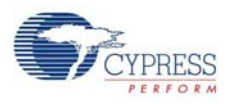

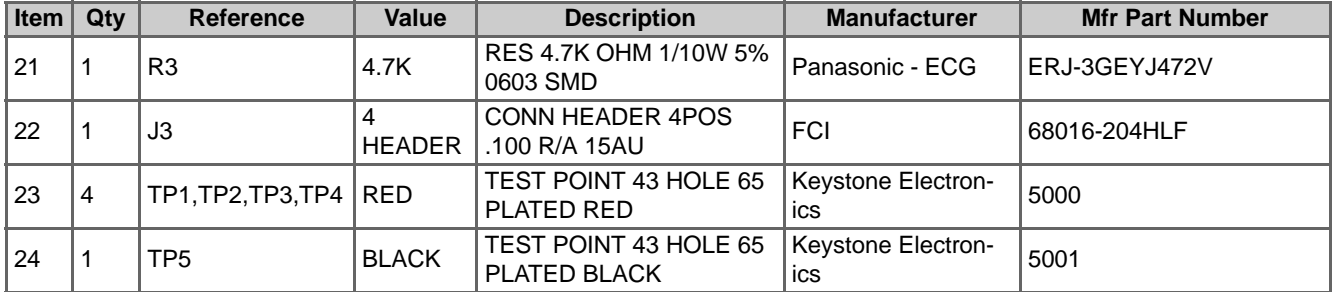

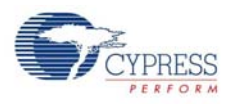

# A.3.3 Dongle

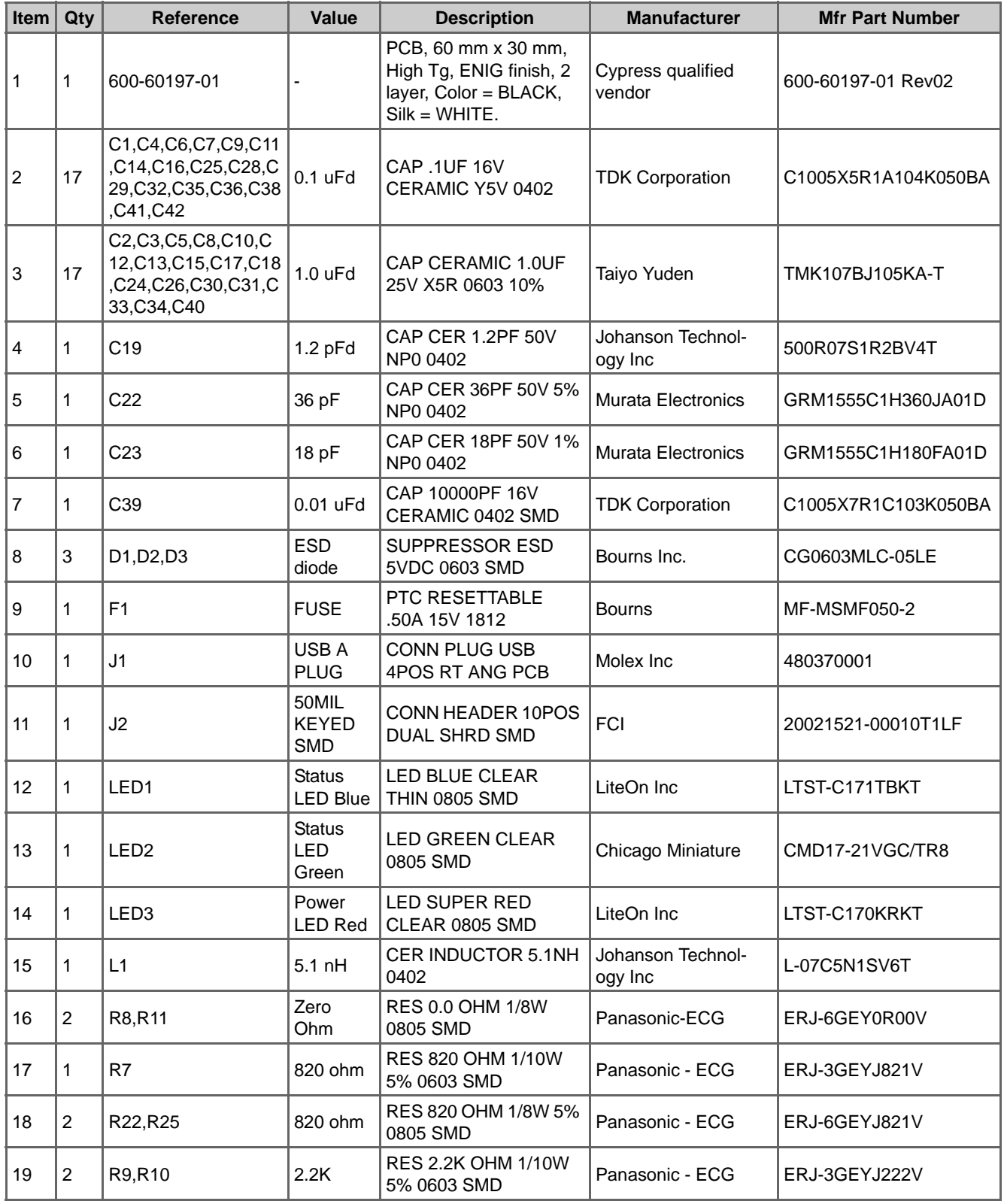

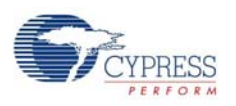

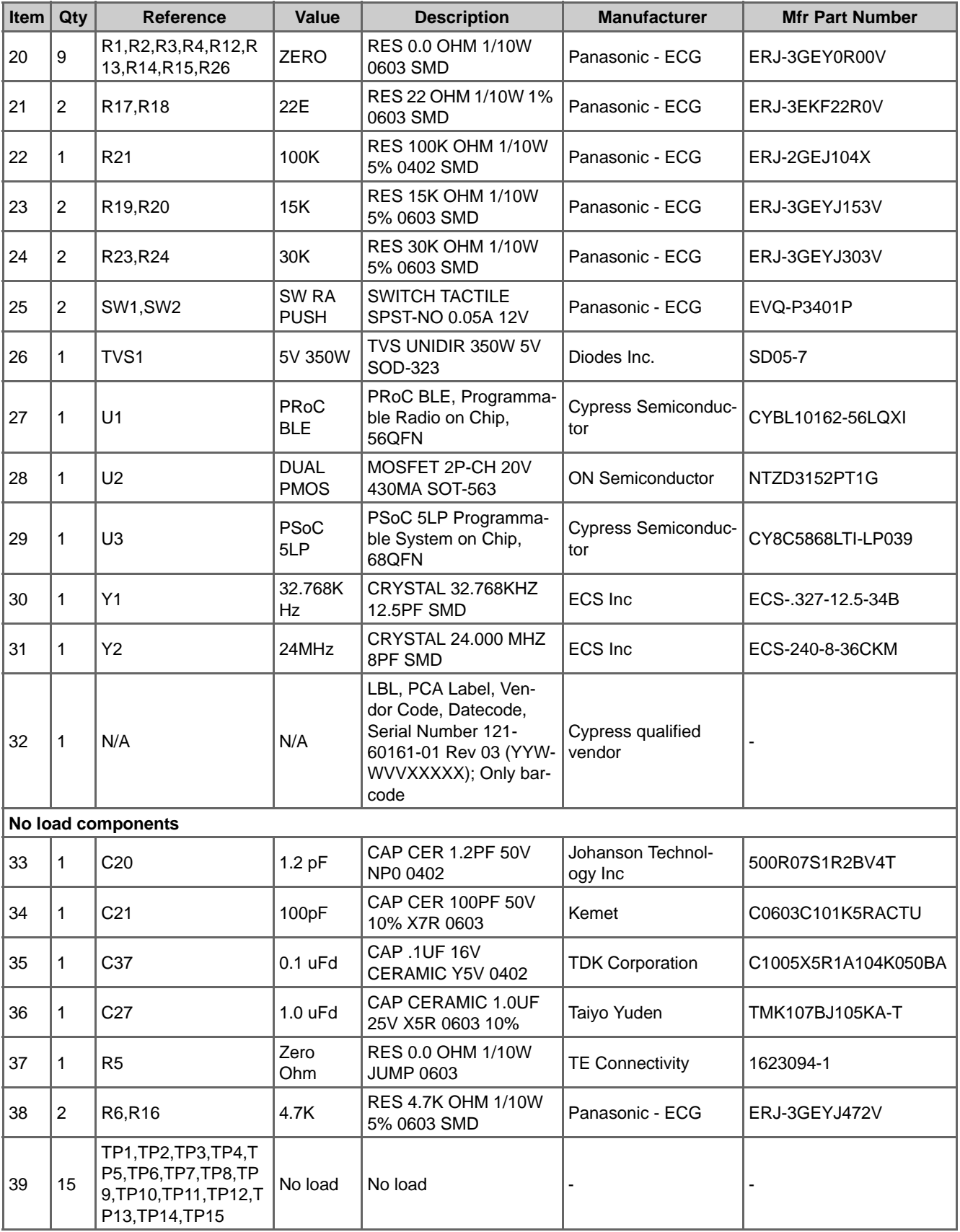

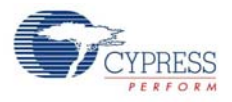

# **A.4 KitProg Status LED States**

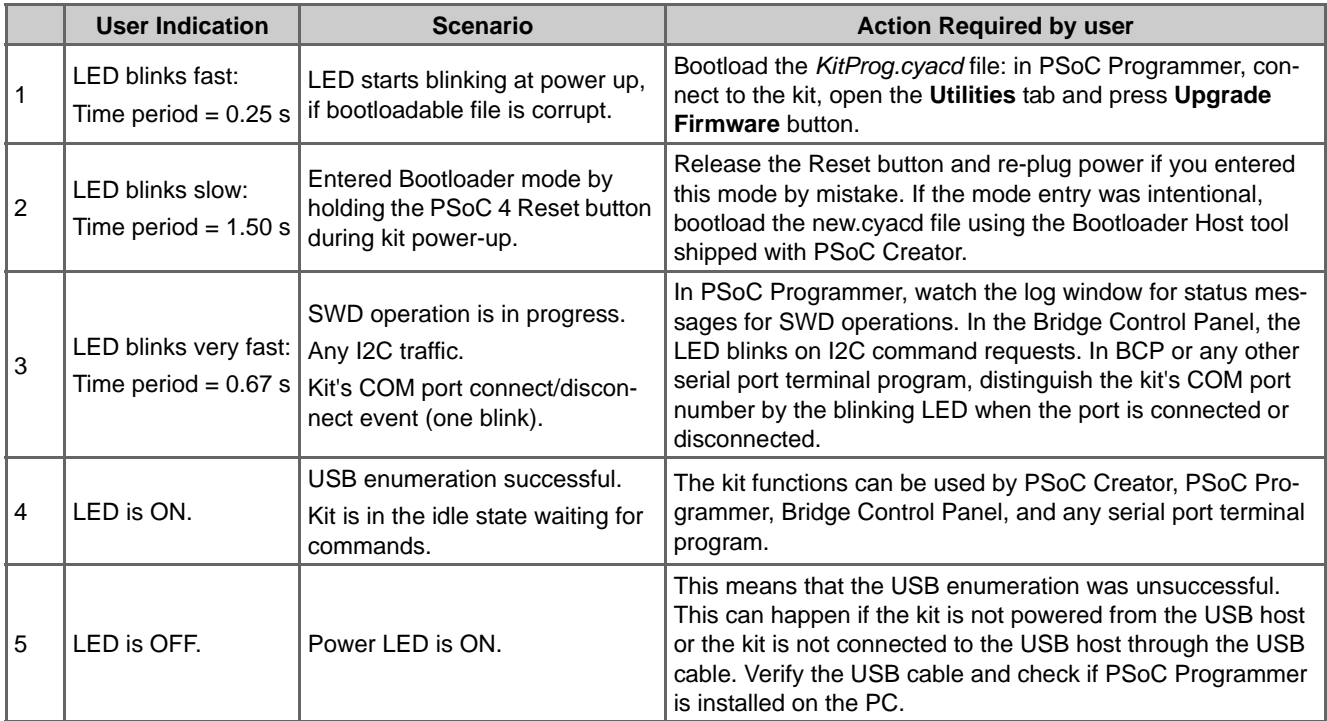

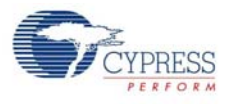

# **A.5 Adding BLE module compatible headers on your own baseboard**

The baseboard should have two headers, one 20-pin and another 24-pin. Dimension of these connects are detailed below.

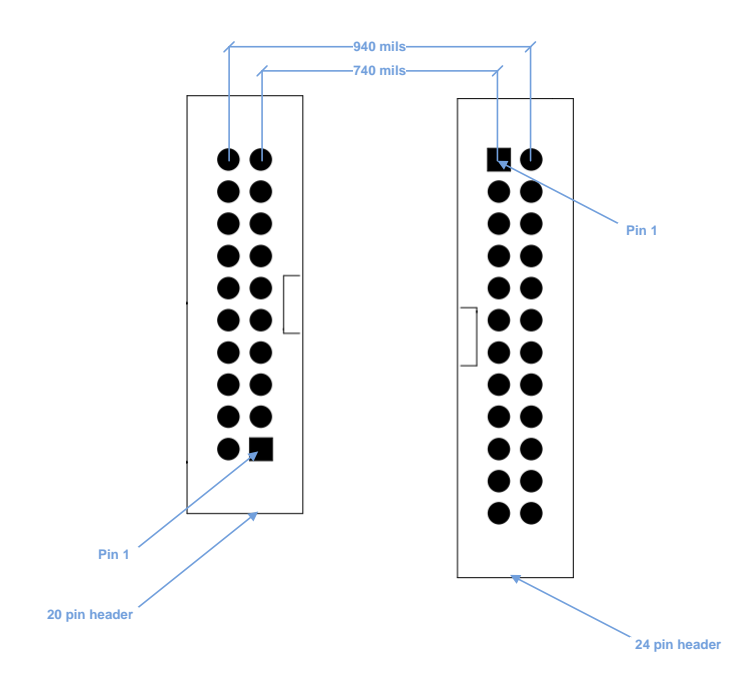

You can get these at Digikey.

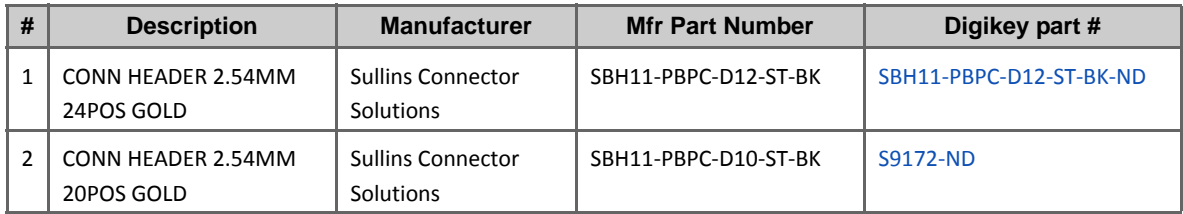

# Revision History

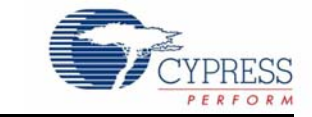

#### **Document Title: CY8CKIT-042-BLE Bluetooth® Low Energy (BLE) Pioneer Kit Guide Document Number: 001-93731 Revision Issue Date Origin of Change Change Description of Change**  $\overline{\hspace{1cm}}$   $\overline{\hspace{1cm}}$  11/10/2014 ROIT New kit guide. \*A | ROIT Updated Safety Information chapter on page 6: Updated entire section. Updated Software Installation chapter on page 20: Updated "Before You Begin" on page 20: Updated description. Updated Example Projects chapter on page 42: Updated "CapSense Slider and LED" on page 47: Updated "Flow Chart" on page 51: Updated Figure 4-11. Updated "Verify Output" on page 52: Updated "CySmart PC Tool" on page 52: Updated Figure 4-17. Updated Figure 4-24. Updated "CySmart iOS/Android App" on page 58: Replaced "iOS" with "iOS/Android" in heading. Updated "CapSense Proximity" on page 62: Updated "Project Description" on page 62: Updated Figure 4-33. Updated "Flow Chart" on page 66: Updated Figure 4-38. Updated "Verify Output" on page 67: Updated "CySmart PC Tool" on page 67: Updated Figure 4-45, Figure 4-48. Updated "CySmart iOS/Android App" on page 71: Replaced "iOS" with "iOS/Android" in heading and in all other instances. Updated "Direct Test Mode (DTM)" on page 84: Updated "Hardware Connection" on page 86: Updated description. Updated "Verify Output" on page 87: Updated description.

#### **CY8CKIT-042-BLE Bluetooth® Low Energy (BLE) Pioneer Kit Guide Revision History**

### **CY8CKIT-042-BLE Bluetooth® Low Energy (BLE) Pioneer Kit Guide Revision History** *(continued)*

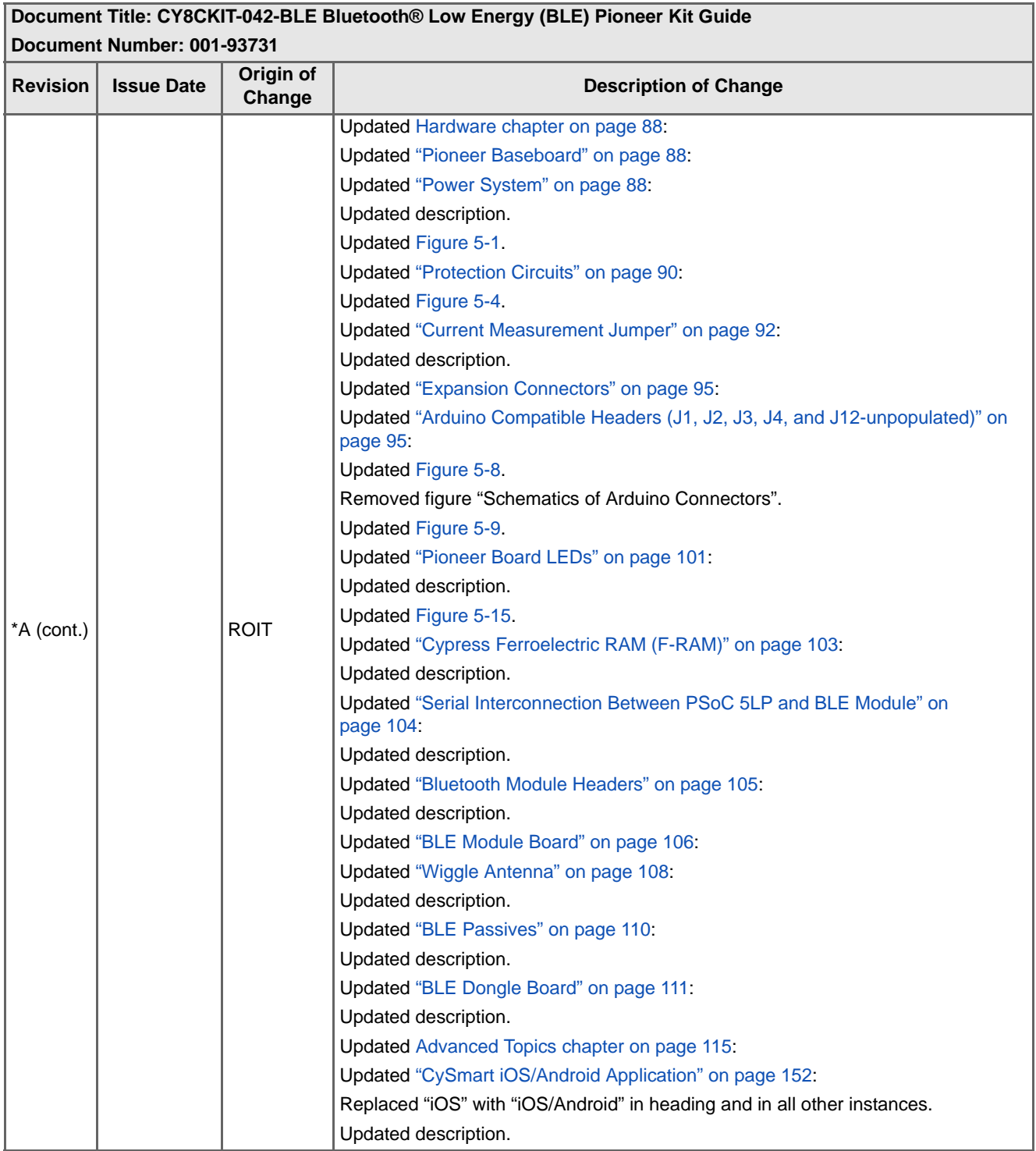

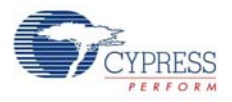

### **CY8CKIT-042-BLE Bluetooth® Low Energy (BLE) Pioneer Kit Guide Revision History** *(continued)*

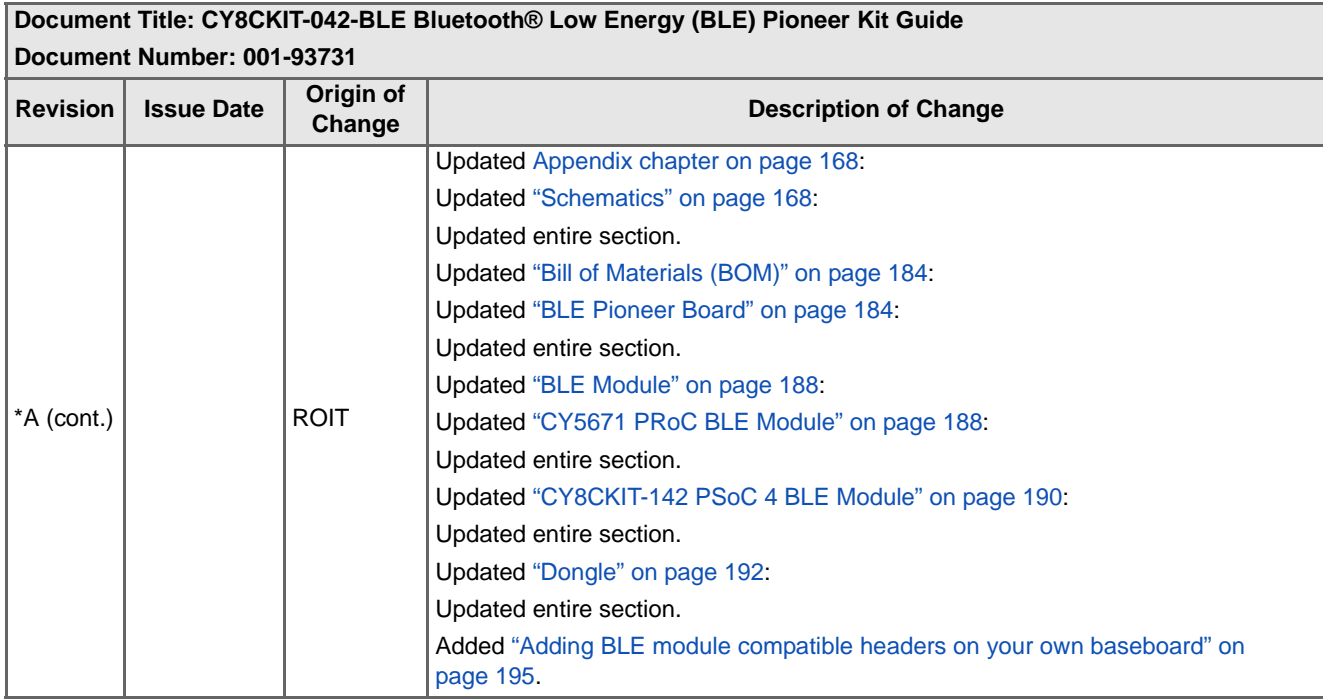